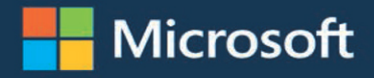

# Microsoft **Excel 2019** Pivot Table Data Crunching

 $7271$ 

2,911

4.653

7,761

879

12,265

**Bill Jelen and Michael Alexander** 

FREE

S

9.247

3,762

40,411

16,500

1,115,700

2,018,500

10,983,900

 $292$ 

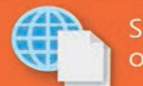

 $0.13$ 

024

 $0.20$ 

0.07

 $500$ 

TER

R<sub>S</sub>

 $0.53$ 

0.95

1.35

16

1.27

2.55

 $0.58$ 

1.40

10.62

47

PLE

T H

in

Sample files on the web

713

565

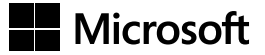

# **Microsoft Excel 2019 Pivot Table Data Crunching**

**Bill Jelen Michael Alexander**

#### **Microsoft Excel 2019 Pivot Table Data Crunching**

Published with the authorization of Microsoft Corporation by:

Pearson Education, Inc.

Copyright © 2019 by Pearson Education, Inc.

All rights reserved. Printed in the United States of America. This publication is protected by copyright, and permission must be obtained from the publisher prior to any prohibited reproduction, storage in a retrieval system, or transmission in any form or by any means, electronic, mechanical, photocopying, recording, or likewise. For information regarding permissions, request forms, and the appropriate contacts within the Pearson Education Global Rights & Permissions Department, please visit [www.pearsoned.com/permissions/. N](http://www.pearsoned.com/permissions/)o patent liability is assumed with respect to the use of the information contained herein. Although every precaution has been taken in the preparation of this book, the publisher and author assume no responsibility for errors or omissions. Nor is any liability assumed for damages resulting from the use of the information contained herein.

ISBN-13: 978-1-5093-0724-1

ISBN-10: 1-5093-0724-9

Library of Congress Control Number: 2018963618

Printed in the United States of America

1 18

#### **Trademarks**

Microsoft and the trademarks listed at [http://www.microsoft.com](http://www.microsoft.com/) on the "Trademarks" webpage are trademarks of the Microsoft group of companies. All other marks are property of their respective owners.

#### **Warning and Disclaimer**

Every effort has been made to make this book as complete and as accurate as possible, but no warranty or fitness is implied. The information provided is on an "as is" basis. The authors and the publisher shall have neither liability nor responsibility to any person or entity with respect to any loss or damages arising from the information contained in this book.

#### **Special Sales**

For information about buying this title in bulk quantities, or for special sales opportunities (which may include electronic versions; custom cover designs; and content particular to your business, training goals, marketing focus, or branding interests), please contact our corporate sales department at [corpsales@pearsoned.com](mailto:corpsales@pearsoned.com) or (800) 382-3419.

For government sales inquiries, please contact [governmentsales@pearsoned.com.](mailto:governmentsales@pearsoned.com)

For questions about sales outside the U.S., please contact [intlcs@pearson.com.](mailto:intlcs@pearson.com)

Editor-in-Chief: Brett Bartow Executive Editor: Loretta Yates Sponsoring Editor: Charvi Arora Managing Editor: Sandra Schroeder Senior Project Editor: Tracey Croom Project Editor: Charlotte Kughen Copy Editor: Kitty Wilson Indexer: Ken Johnson Proofreader: Paula Lowell Technical Editor: Bob Umlas Publishing Coordinator: Cindy Teeters Cover Designer: Twist Creative, Seattle Compositor: Bronkella Publishing LLC Graphics: TJ Graham Art

*To Ashvina Sharma and his team at Microsoft. Thanks for Pivot Table Defaults!* 

*—Bill Jelen*

*To my 12 fans at [datapigtechnologies.com.](http://datapigtechnologies.com)* 

*—Mike Alexander*

## **Contents at a Glance**

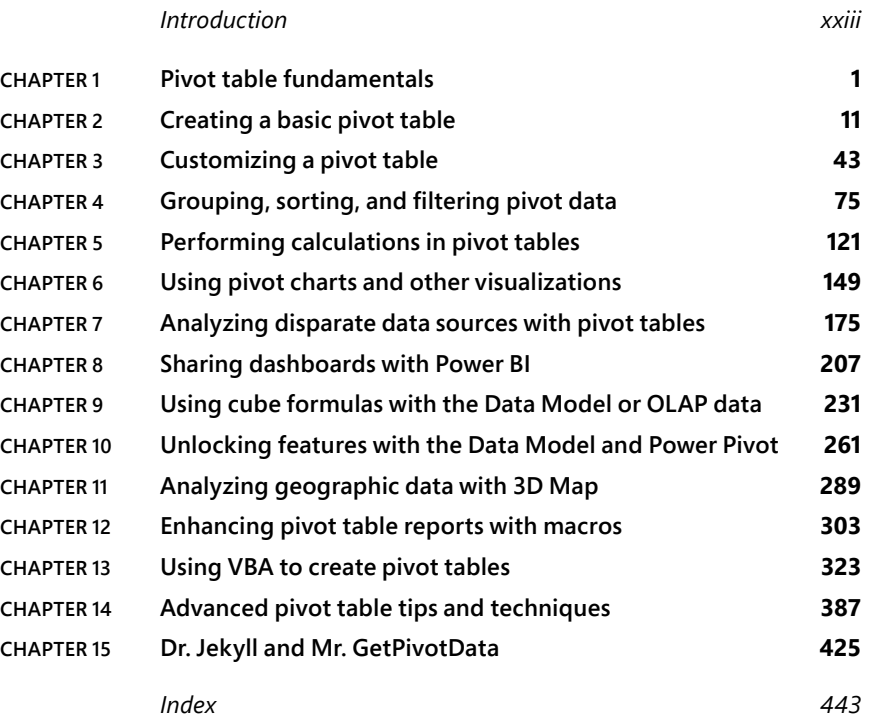

# <span id="page-7-0"></span>**Contents**

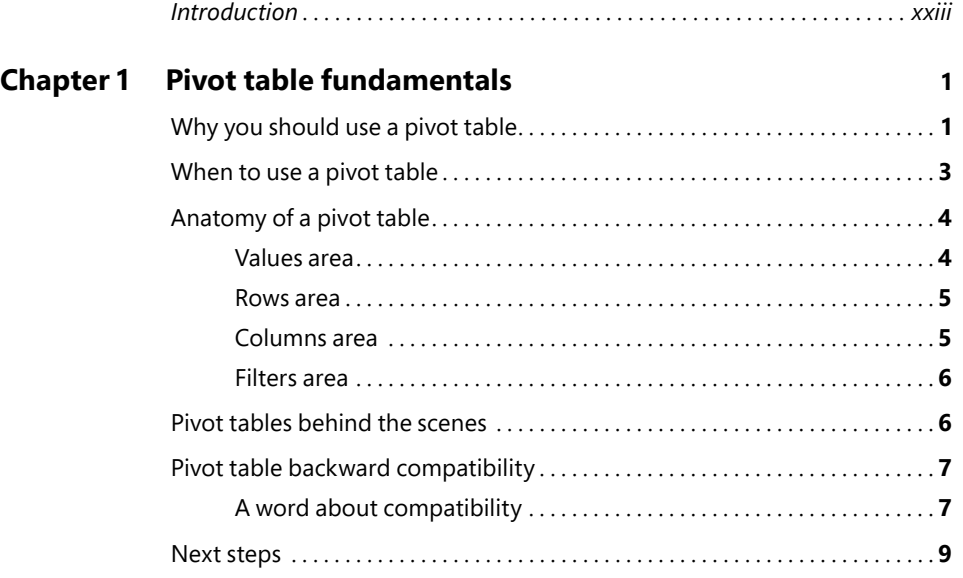

#### **Chapter 2 Creating a basic pivot table 11**

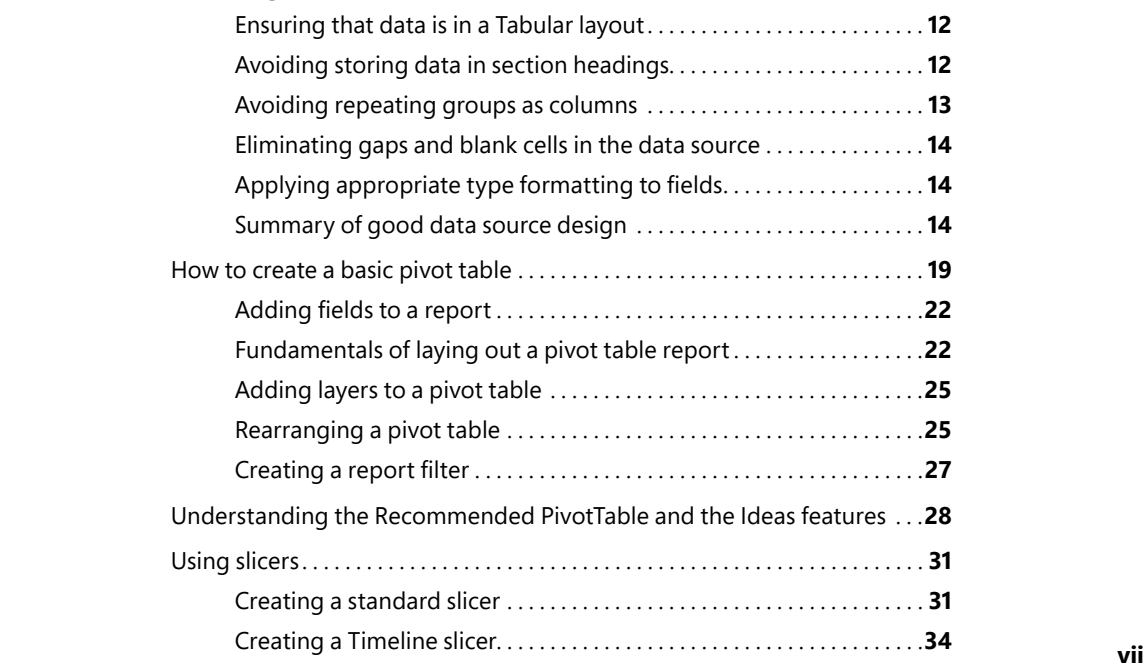

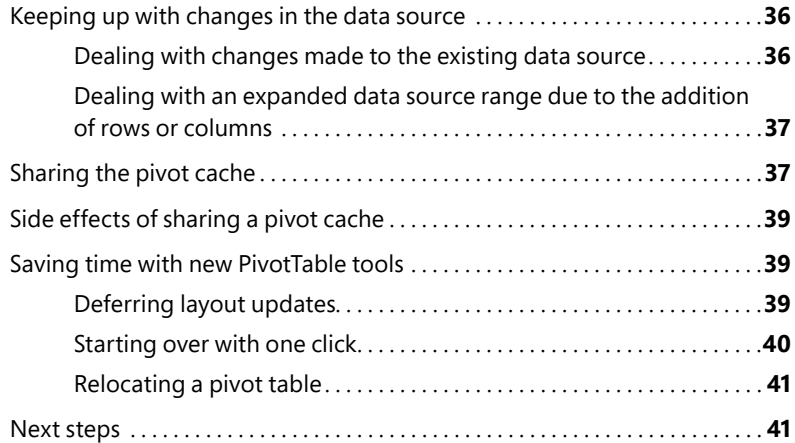

#### **Chapter 3 Customizing a pivot table 43**

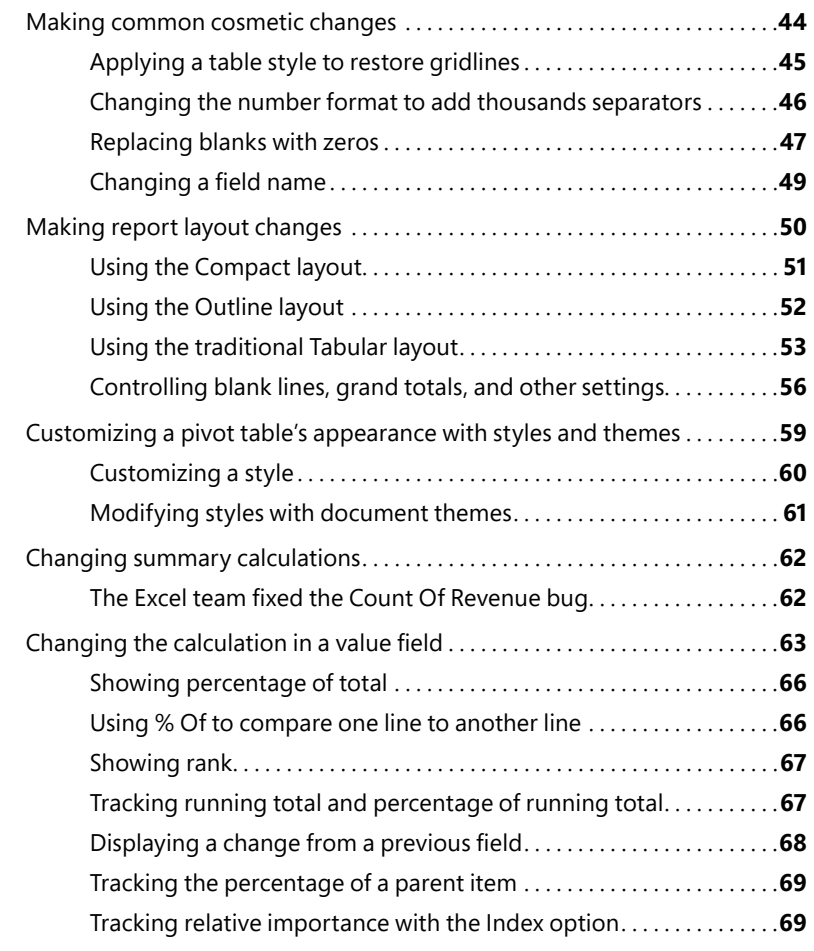

<span id="page-9-0"></span>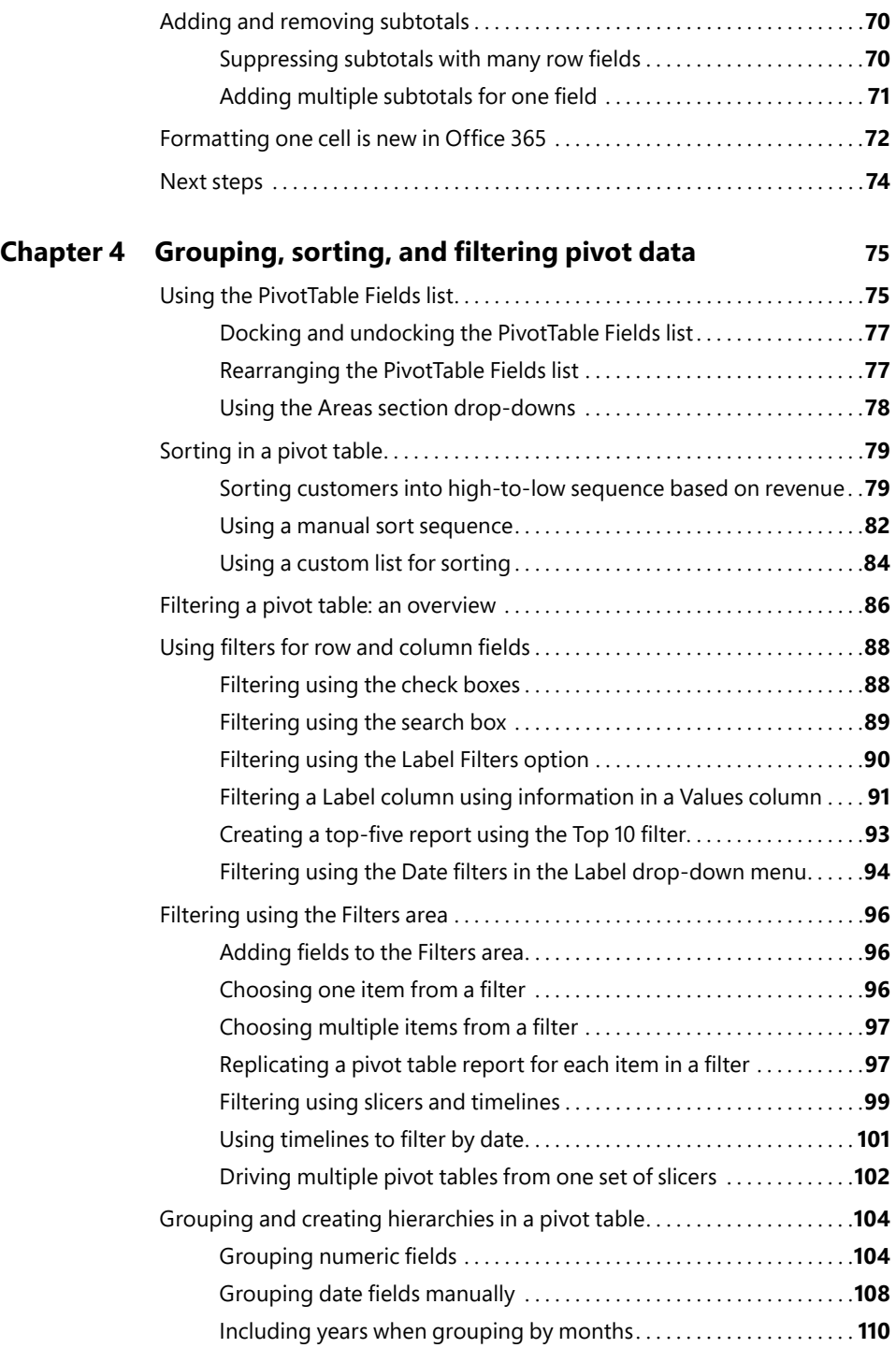

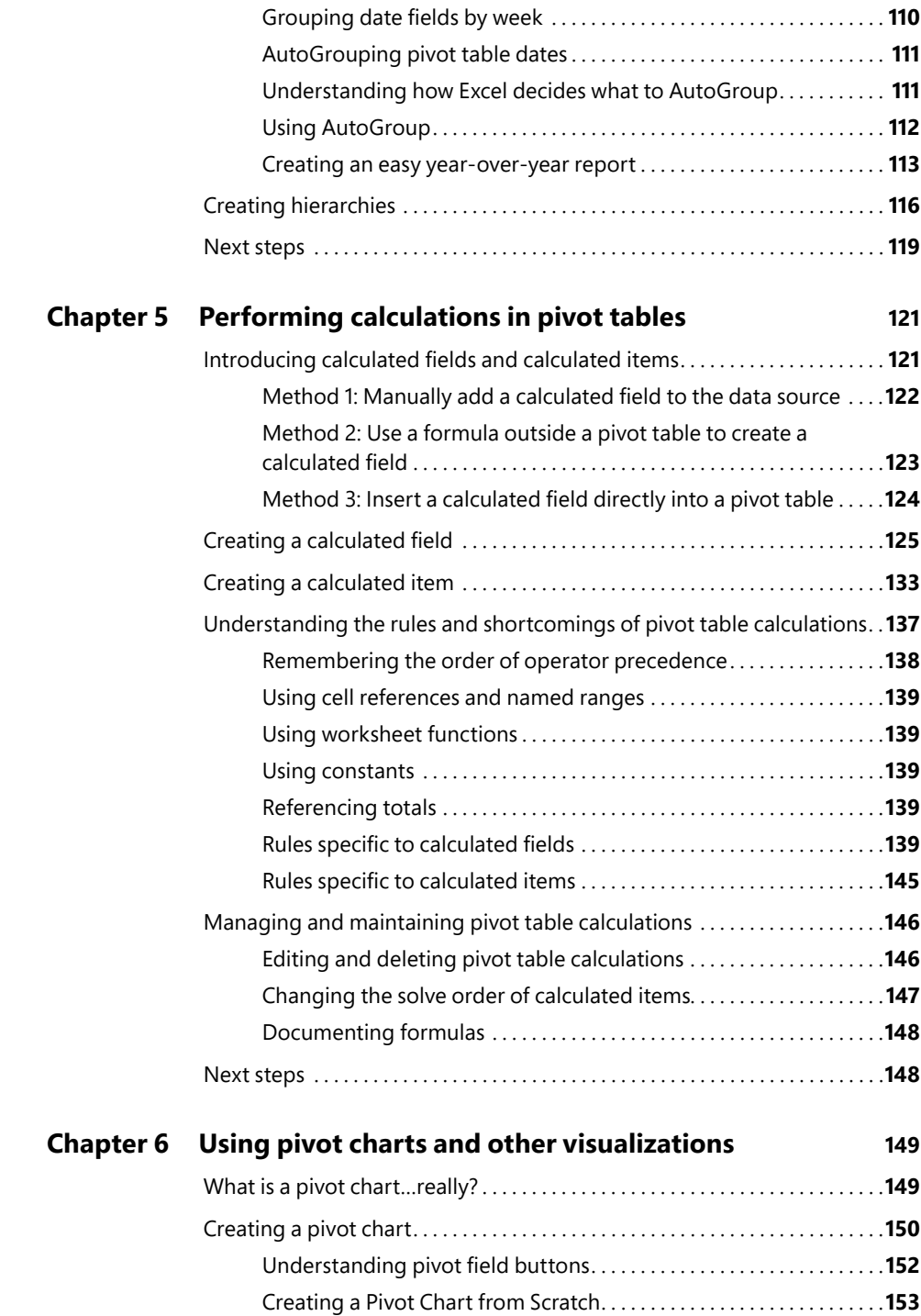

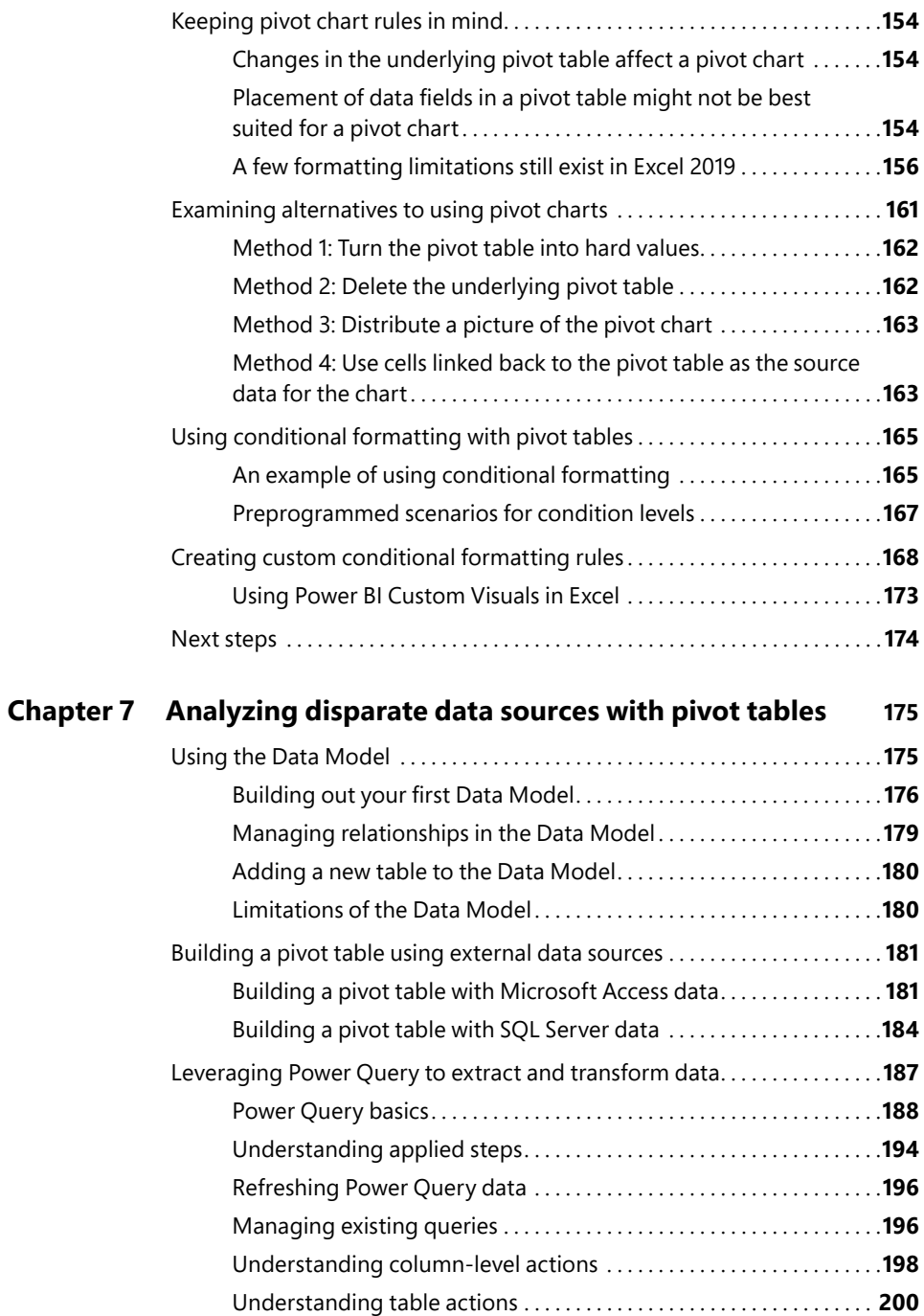

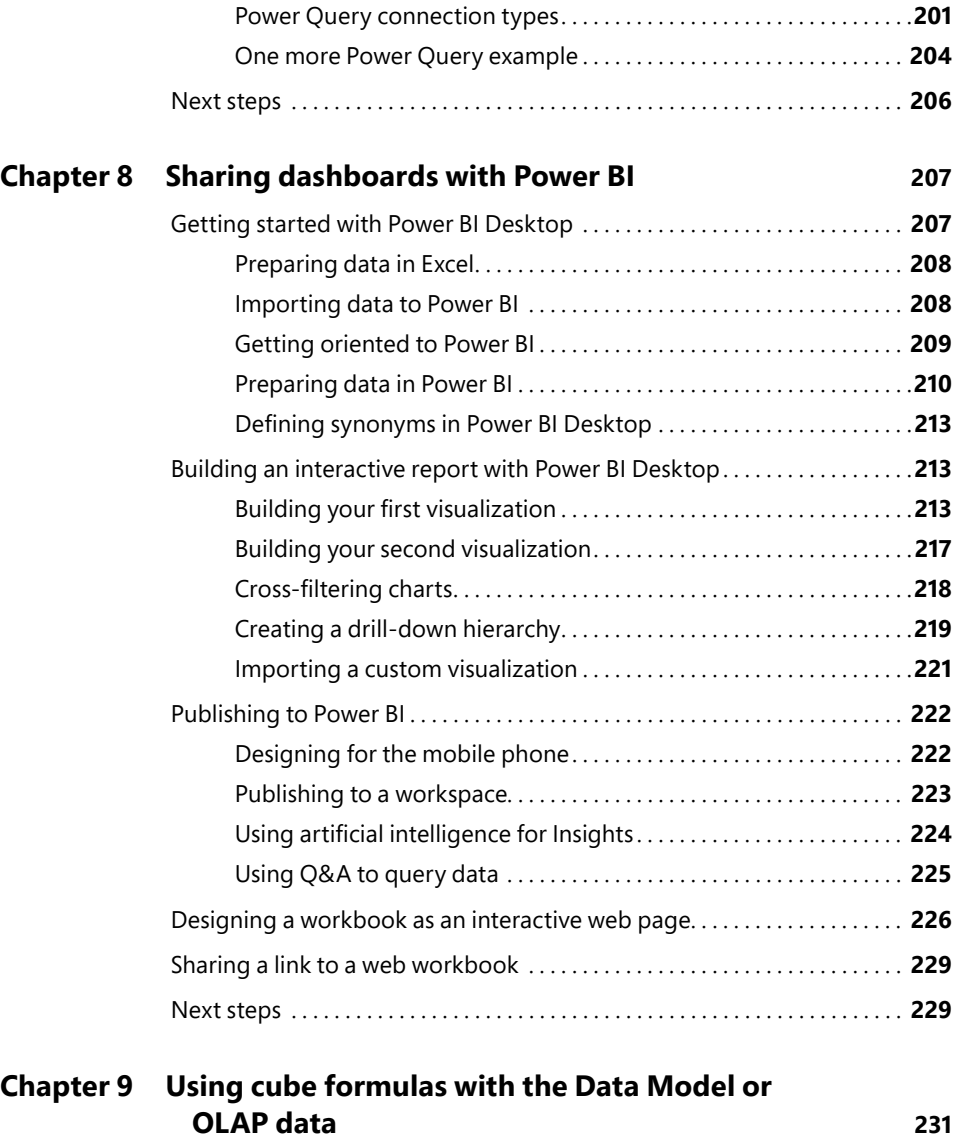

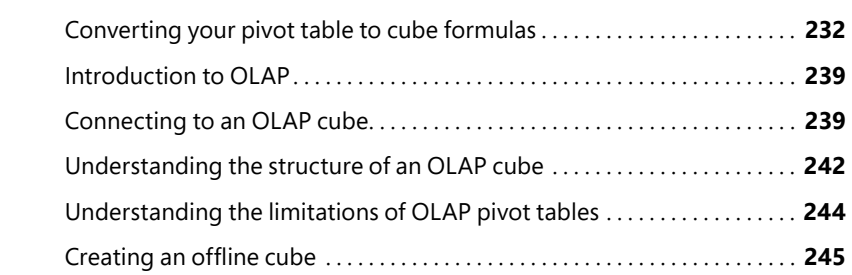

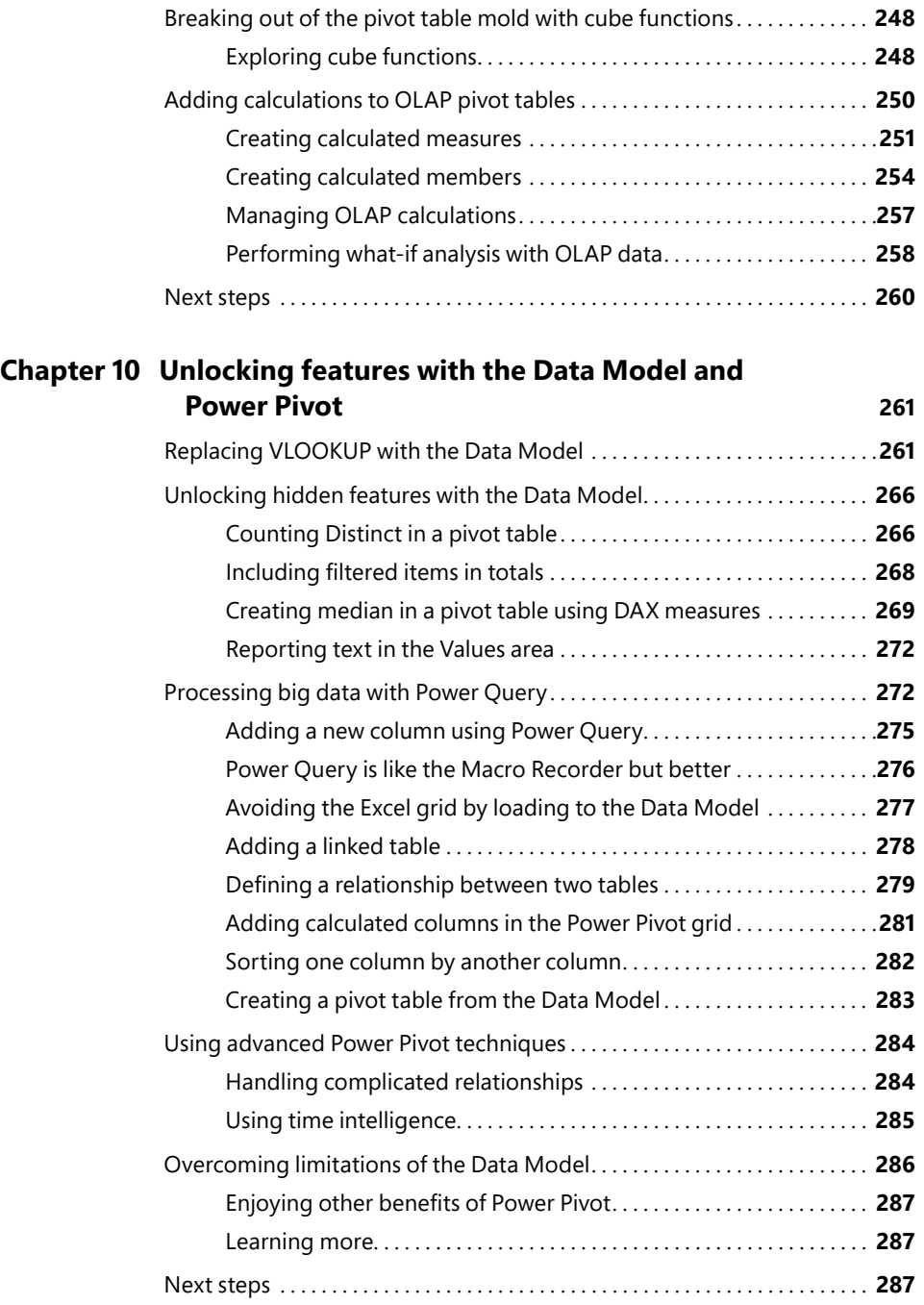

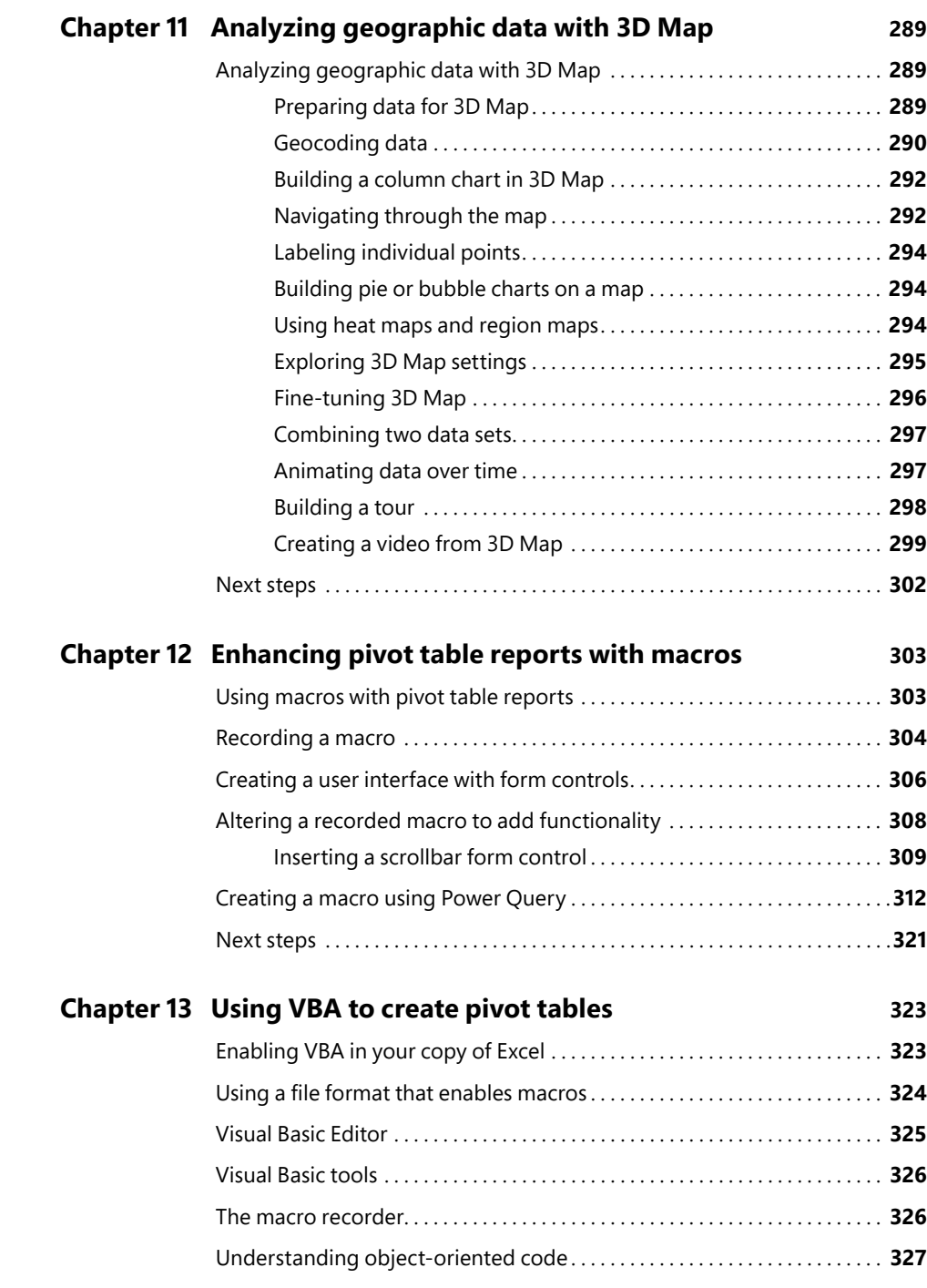

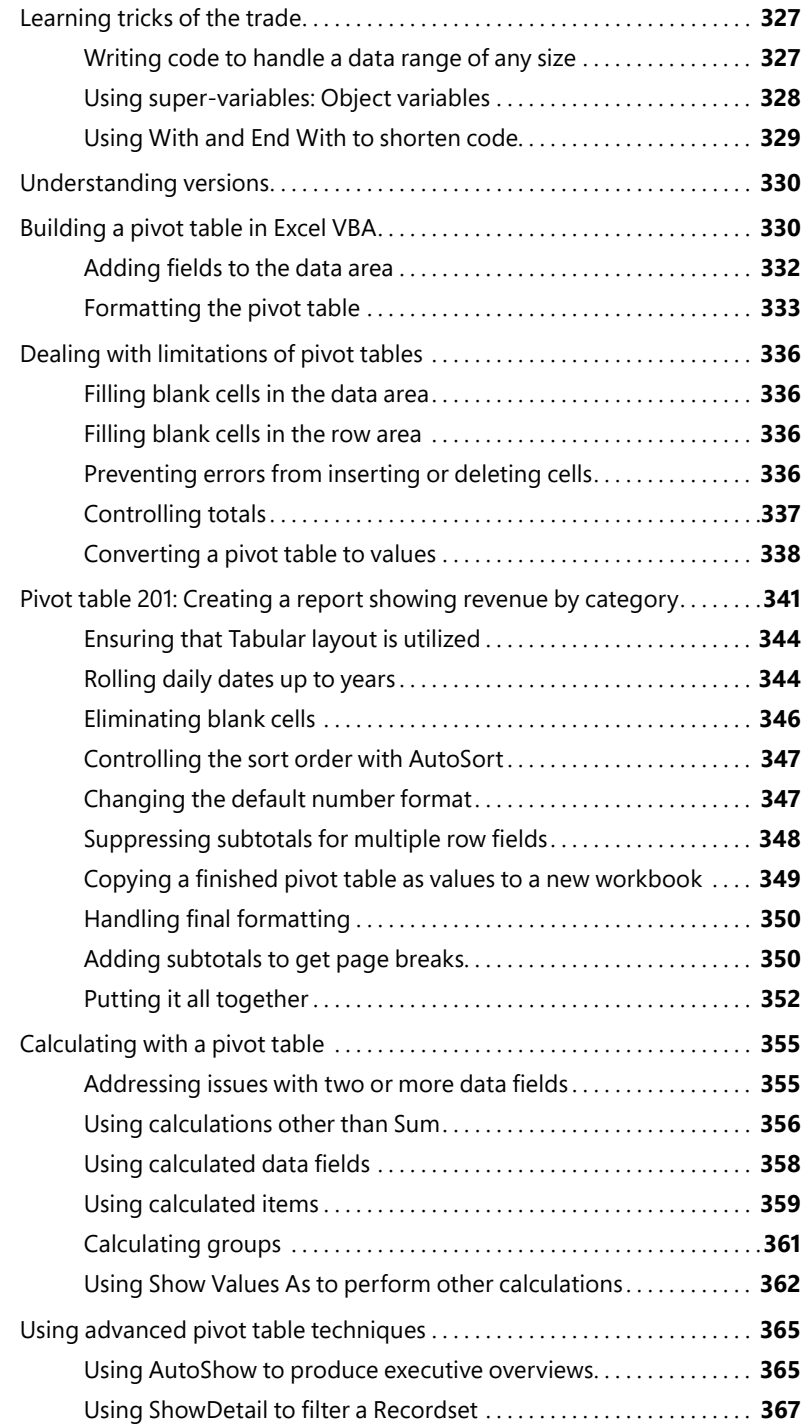

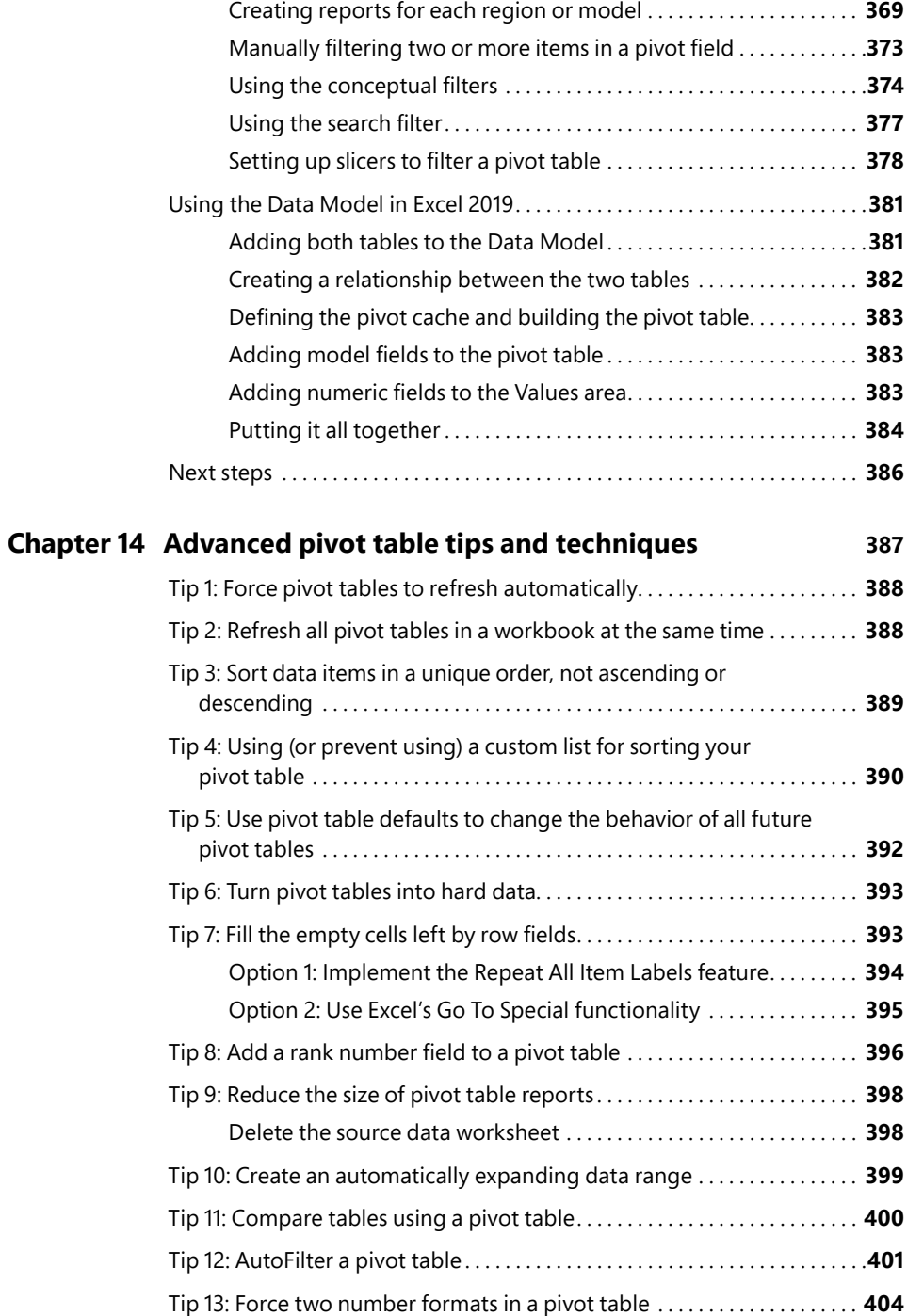

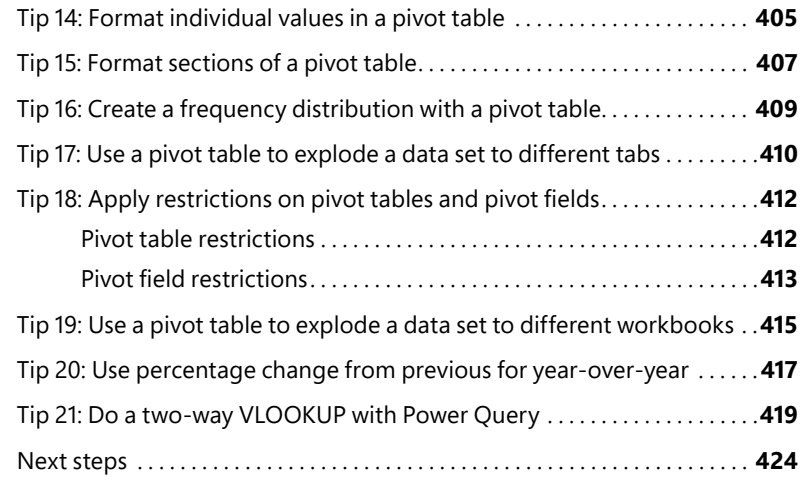

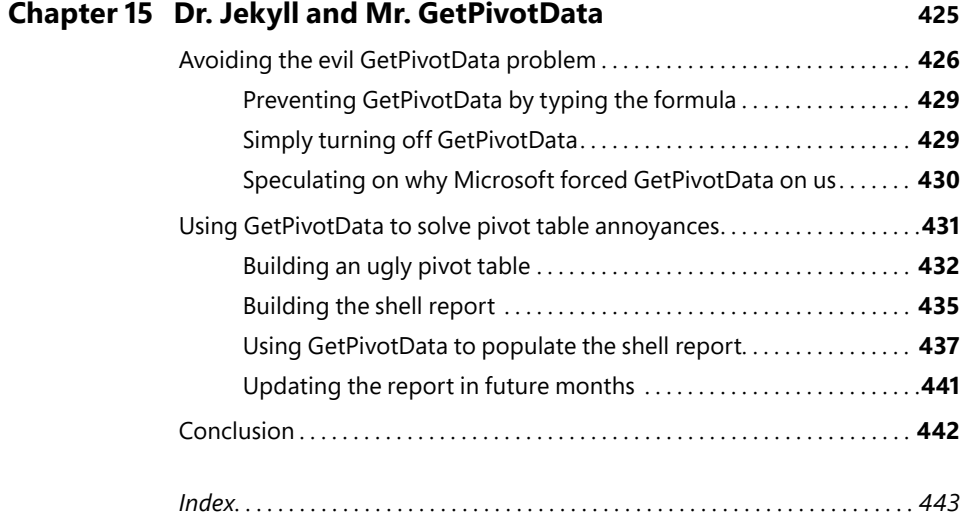

# **Acknowledgments**

Thanks to Mike Alexander for being my coauthor on the five previous editions of this book. At Microsoft, thanks to the Excel team for always being willing to answer questions about various features. At [MrExcel.com,](http://MrExcel.com) thanks to an entire community of people who are passionate about Excel. Finally, thanks to my wife, Mary Ellen, for her support during the writing process.

#### —Bill Jelen

Thanks to Bill Jelen for deciding to coauthor this book with me many editions ago. His knowledge of Excel still blows me away to this day. My deepest thanks to the professionals at Pearson Education for all the hours of work put into bringing this book to life. Thanks also to Bob Umlas, whose technical editing has helped us make numerous improvements to the examples and text in this book. Finally, a special thank you goes to the wife and kids for putting up with all the time I spent locked away on this project.

—Mike Alexander

### **About the Authors**

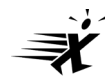

**Bill Jelen**, Excel MVP and the host of [MrExcel.com,](http://MrExcel.com) has been using spreadsheets since 1985, and he launched the [MrExcel.com](http://MrExcel.com) website in 1998. Bill was a regular guest on *Call for Help* with Leo Laporte and has produced more than 2,200 episodes of his daily video podcast, Learn Excel from MrExcel. He is the author of 57 books about Microsoft Excel and writes the monthly Excel column for *Strategic Finance* magazine. Before founding [MrExcel.com,](http://MrExcel.com) Bill spent 12 years in the trenches, working as a financial analyst for the finance, marketing, accounting, and operations departments of a \$500 million public company. He lives in Merritt Island, Florida, with his wife, Mary Ellen.

**Mike Alexander** is a Microsoft Certified Application Developer (MCAD) and author of several books on advanced business analysis with Microsoft Access and Excel. He has more than 15 years of experience consulting and developing Office solutions. Mike has been named a Microsoft MVP for his ongoing contributions to the Excel community.

### <span id="page-23-0"></span>**[Introduction](#page-7-0)**

The pivot table is the single most powerful tool in all of Excel. Pivot tables came along during the 1990s, when Microsoft and Lotus were locked in a bitter battle for dominance of the spreadsheet market. The race to continually add enhanced features to their respective products during the mid-1990s led to many incredible features, but none as powerful as the pivot table.

With a pivot table, you can transform one million rows of transactional data into a summary report in seconds. If you can drag a mouse, you can create a pivot table. In addition to quickly summarizing and calculating data, pivot tables enable you to change your analysis on the fly by simply moving fields from one area of a report to another.

No other tool in Excel gives you the flexibility and analytical power of a pivot table.

#### **What you will learn from this book**

It is widely agreed that close to 60 percent of Excel customers leave 80 percent of Excel untouched—that is, most people do not tap into the full potential of Excel's built-in utilities. Of these utilities, the most prolific by far is the pivot table. Despite the fact that pivot tables have been a cornerstone of Excel for almost 20 years, they remain one of the most underutilized tools in the entire Microsoft Office suite.

Having picked up this book, you are savvy enough to have heard of pivot tables—and you have perhaps even used them on occasion. You have a sense that pivot tables provide a power that you are not using, and you want to learn how to leverage that power to increase your productivity quickly.

Within the first two chapters, you will be able to create basic pivot tables, increase your productivity, and produce reports in minutes instead of hours. Within the first seven chapters, you will be able to output complex pivot reports with drill-down capabilities and accompanying charts. By the end of the book, you will be able to build a dynamic pivot table reporting system.

#### **What is new in Excel 2019's pivot tables**

Luckily, Microsoft continues to invest heavily in business intelligence (BI), and pivot tables are the front end that let you access the new features. Some of the features added to Excel 2019 pivot tables include the following:

- You can specify default settings for all future pivot tables. If you want all pivot tables to start in Tabular layout instead of Compact layout, you can specify this. Do you prefer Classic layout or do you always replace empty cells with zero? Visit File, Options, Data, Pivot Table Defaults to change the settings for all future pivot tables.
- The automatic date grouping introduced in Excel 2016 pivot tables can now be turned off. The setting is found in File, Options, Data. The feature became unpopular after the release of Excel 2016.
- Pivot tables will be doing more summing and less counting. Previously, if you had a column with revenue and a few empty cells, the pivot table would choose to Count instead of Sum. In Excel 2019, a mix of empty cells and numeric cells will be treated like a numeric column and will default to Sum instead of Count.
- Power Pivot is now included in all Windows versions of Excel 2019 and Office 365. During the tenure of Office 2013–2016, only parts of Power Pivot were available. Although some of the Power Pivot functionality was available if you chose Add This Data To The Data Model while creating a pivot table, you can now access the Power Pivot tab in the ribbon. This allows you to create and view relationships in a diagram view. You can choose to sort one column by another column.
- With Power Pivot in Excel 2019, your pivot tables benefit from any new functions added to the DAX formula language. If you ever wanted to do Median in a pivot table or even report Text fields in the Values area, the new DAX functions such as MEDIAN and CONCATENATEX allow this to happen.
- Power View is being de-emphasized. Microsoft is replacing Power View with Power BI Desktop. You will find it difficult to locate the Power View icons in Excel 2019.
- If you are using Office 365, you will have access to the Insights command on the Insert tab. This command uses artificial intelligence to suggest 30 interesting charts or pivot tables that can be created from your data.

#### **Case Study: Life Before Pivot Tables**

Say that your manager asks you to create a one-page summary of a sales database. He would like to see total revenue by region and product. Suppose you do not know how to use pivot tables. You will have to use dozens of keystrokes or mouse clicks to complete this task.

First, you have to build the outline of the report:

- 1. Copy the Product column to a blank section of the worksheet.
- 2. Select Data, Remove Duplicates to eliminate the duplicates.
- 3. Delete the Product heading.
- 4. Copy the unique list of products and then use Paste Special Transpose to turn the list sideways.
- 5. Delete the vertical list of products.
- 6. Copy the Region column to a blank section of the worksheet.
- 7. Select Data, Remove Duplicates to remove the duplicates.
- 8. Delete the Region heading.
- 9. Cut and paste the products so they appear to the left of and below the regions.

At this point, with 27 mouse clicks or keystrokes, you've built the shell of the final report, but there are no numbers inside yet (see Figure I-1).

| B                             |                                         |                  |                          |          |         |       |        | κ         |       | М      |        |         |
|-------------------------------|-----------------------------------------|------------------|--------------------------|----------|---------|-------|--------|-----------|-------|--------|--------|---------|
| Region                        | Product                                 | Date             | Customer                 | Quantity | Revenue | COGS  | Profit |           | Gizmo | Gadget | Widget | Doodads |
| 2 Midwest                     | Gizmo                                   | 1/1/2023 Ford    |                          | 1000     | 22810   | 10220 | 12590  | Midwest   |       |        |        |         |
| 3 Northeast Gadget            |                                         | 1/2/2023 Verizon |                          | 100      | 2257    | 984   | 1273   | Northeast |       |        |        |         |
| 4 South                       | Gizma                                   |                  | 1/4/2023 Valero Energy   | 400      | 9152    | 4088  | 5064   | South     |       |        |        |         |
| 5 Midwest                     | Gadget                                  |                  | 1/4/2023 Cardinal Health | 800      | 18552   | 7872  | 10680  | West      |       |        |        |         |
| 6 West                        | Gadget                                  |                  | 1/7/2023 Wells Fargo     | 1000     | 21730   | 9840  | 11890  | Total     |       |        |        |         |
| <b>But the second control</b> | <b>Contract Street, Contract Street</b> |                  |                          | ---      | ----    | ----  | ----   |           |       |        |        |         |

**FIGURE I-1** It took 27 clicks to get to this point.

Next, you need to build the relatively new SUMIFS function to total the revenue for the intersection of a region and product. As shown in Figure I-2, the formula =SUMIFS(\$G\$2:\$G\$564,\$C\$2:\$C\$564,L\$1,\$B\$2:\$B\$564,\$K2) does the trick. It takes 52 characters plus the Enter key to finish the formula, but I managed to enter the formula in 36 clicks or keystrokes by using some clever navigation tricks I've learned over the years.

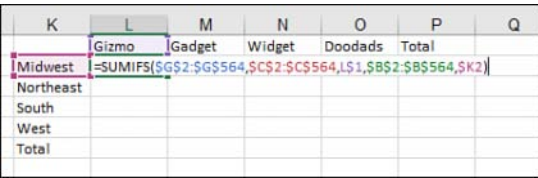

**FIGURE I-2** If this were the year 2006, the SUMIFS function would have been an uglier SUMPRODUCT function.

If you are adept at using the Fill handle, you need just two more mouse drags to copy the formula to the rest of the table.

Enter the heading Total for the total row and for the total column. You can do this in nine keystrokes if you type the first heading, press Ctrl+Enter to stay in the same cell, and then use Copy, select the cell for the second heading, and use Paste.

If you select K1:P6 and press Alt+= (that is, Alt and the equal sign key), you can add the total formula in three keystrokes.

With this method, which takes 77 clicks or keystrokes, you end up with a nice summary report, as shown in Figure I-3. If you could pull this off in 5 or 10 minutes, you would probably be fairly proud of your Excel prowess; there are some good tricks among those 77 operations.

| κ         |         | M       | Ν       | $\Omega$ | P       |
|-----------|---------|---------|---------|----------|---------|
|           | Gizmo   | Gadget  | Widget  | Doodads  | Total   |
| Midwest   | 652651  | 544772  | 537965  | 6036     | 1741424 |
| Northeast | 751724  | 714009  | 620019  | 38860    | 2124612 |
| South     | 918588  | 839551  | 844186  | ٥        | 2602325 |
| West      | 70057   | 65382   | 75349   | 28663    | 239451  |
| Total     | 2393020 | 2163714 | 2077519 | 73559    | 6707812 |

**FIGURE I-3** A mere 77 operations later, you have a summary report.

You hand the report to your manager. Within a few minutes, he comes back with one of the following requests, which will certainly cause a lot of rework:

- Could you put products down the side and regions across the top?
- Could you show me the same report for only the manufacturing customers?
- Could you show profit instead of revenue?
- Could you copy this report for each of the customers?

#### **Invention of the pivot table**

When the actual pivot table was invented is in dispute. The Excel team coined the term *pivot table*, which appeared in Excel in 1993. However, the concept was not new. Pito Salas and his team at Lotus were working on the pivot table concept in 1986 and released Lotus Improv in 1991. Before then, Javelin offered functionality similar to that of pivot tables.

The core concept behind a pivot table is that the data, formulas, and data views are stored separately. Each column has a name, and you can group and rearrange the data by dragging field names to various positions on the report.

#### **Case Study: Life After Pivot Tables**

Say that you're tired of working so hard to remake reports every time your manager wants a change. You're in luck: You can produce the same report as in the last case study but use a pivot table instead. Excel 2019 offers you 10 thumbnails of recommended pivot tables to get you close to the goal. Follow these steps:

- 1. Click the Insert tab of the ribbon.
- 2. Click Recommended PivotTables. The first recommended item is Revenue By Region (see Figure I-4).

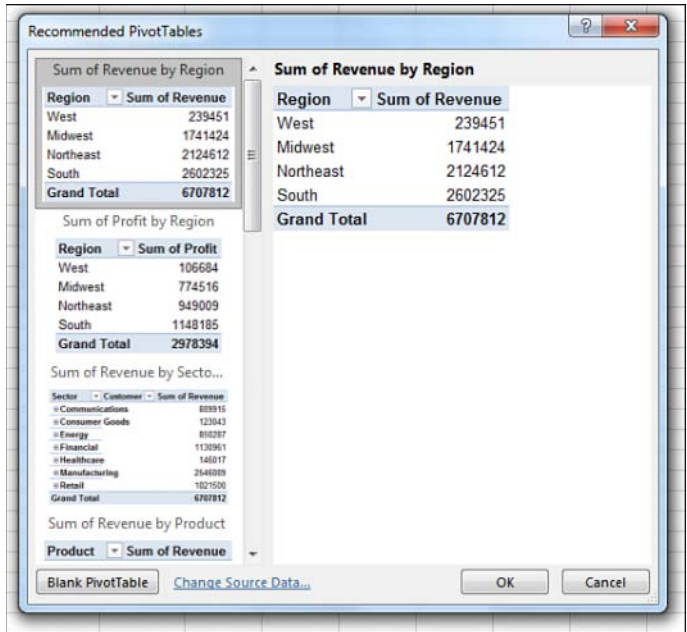

**FIGURE I-4** The first recommended pivot table is as close as you will get to the required report.

- 3. Click OK to accept the first pivot table.
- 4. Drag the Product field from the PivotTable Fields list to the Columns area (see Figure I-5).

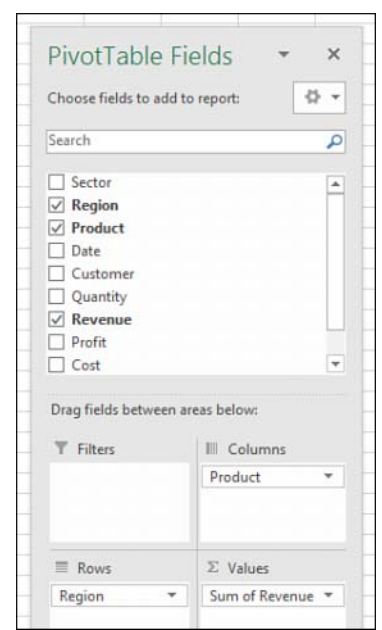

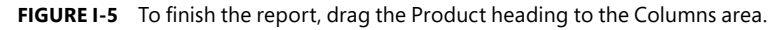

5. Clear Field Headers on the right side of the ribbon.

With just five clicks of the mouse, you have the report shown in Figure I-6.

| Sum of Revenue Product - |                    |  |           |         |         |         |                    |  |
|--------------------------|--------------------|--|-----------|---------|---------|---------|--------------------|--|
| 4                        | <b>Region</b>      |  | v Doodads | Gadget  | Gizmo   | Widget  | <b>Grand Total</b> |  |
| 5                        | West               |  | 28663     | 65382   | 70057   | 75349   | 239451             |  |
|                          | Midwest            |  | 6036      | 544772  | 652651  | 537965  | 1741424            |  |
|                          | Northeast          |  | 38860     | 714009  | 751724  | 620019  | 2124612            |  |
| 8                        | South              |  | $\bf{0}$  | 839551  | 918588  | 844186  | 2602325            |  |
| 9                        | <b>Grand Total</b> |  | 73559     | 2163714 | 2393020 | 2077519 | 6707812            |  |
|                          |                    |  |           |         |         |         |                    |  |

**FIGURE I-6** It took five clicks to create this report.

In addition, when your manager comes back with a request like the ones near the end of the prior case study, you can easily use the pivot table to make the changes. Here's a quick overview of the changes you'll learn to make in the chapters that follow:

- Could you put products down the side and regions across the top? (This change will take you 10 seconds: Drag Product to Rows and Region to Columns.)
- Could you show me the same report for only the manufacturing customers? (15 seconds: Select Insert Slicer, Sector; click OK; click Manufacturing.)
- Could you show profit instead of revenue? (10 seconds: Clear the check box for Revenue, select the check box for Profit.)
- Could you copy this report for each of the customers? (30 seconds: Move Customer to Report Filter, open the tiny drop-down menu next to the Options button, choose Show Report Filter Pages, click OK.)

#### **Excel 2019 versus Office 365**

The title of this book says Excel 2019. In reality, no one should be buying Office 2019. Instead, it is likely that you are renting Office 365. As of May 2018, Office 2019 and Office 365 were nearly equivalent.

Here's why the authors hope that you did not purchase Office 2019: The features in Office 2019 will not change. The features in Office 365 will constantly evolve and improve. The people who have been using Office 365 have enjoyed the new features described earlier in this chapter one to two years before the people who purchased Office 2019.

Because the title of this book says Excel 2019, the screenshots show the Excel 2019 ribbon. However, anyone using Office 365 will have a new look to the ribbon.

Microsoft reduced the number of colors in the Office 365 ribbon. The selected Ribbon tab is now underlined instead of being a different color. Compare the Excel 2019 Insert tab in Figure I-7 with the Office 365 Insert tab in Figure I-8.

| File | Home                                              | Insert             | Draw<br>Page Layout              |                             | <b>Formulas</b>   | Data                                        | Review | View                |  |  |
|------|---------------------------------------------------|--------------------|----------------------------------|-----------------------------|-------------------|---------------------------------------------|--------|---------------------|--|--|
| لعا  | <b>F</b><br>PivotTable Recommended<br>PivotTables | Table              | 曲<br>Pictures<br><b>Pictures</b> | Online Shapes Icons         |                   | 13D Models *<br>SmartArt<br>G+ Screenshot - |        | Store<br>My Add-in: |  |  |
|      | Tables                                            |                    |                                  | <b>Recently Used Shapes</b> |                   |                                             |        |                     |  |  |
| G6   |                                                   | ă<br>$\infty$<br>٠ | $f_x$                            |                             | 々つへくり☆            | ENNOOALL\$\$6                               |        |                     |  |  |
|      |                                                   |                    |                                  | Lines                       |                   |                                             |        |                     |  |  |
|      | $\overline{A}$                                    | B                  | C                                |                             |                   |                                             |        |                     |  |  |
|      |                                                   |                    |                                  |                             | <b>Rectangles</b> |                                             |        |                     |  |  |

**FIGURE I-7** The Excel 2019 ribbon is very similar to the Excel 2016 ribbon.

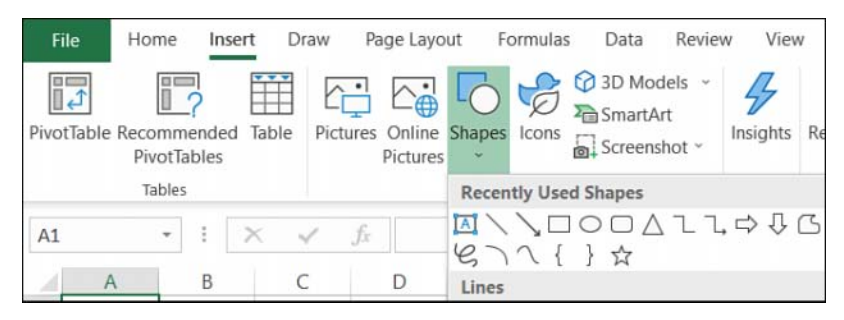

**FIGURE I-8** The Office 365 ribbon introduced in the summer of 2018 uses a new font and fewer colors.

Microsoft is experimenting with a new ribbon that goes back to a single row like the Office 2013 menus. As of the summer of 2018, that new ribbon will debut with Outlook and Excel Online and only for Office 365 customers. It remains to be seen if that ribbon ever makes it to the desktop version of Excel.

#### **New features in Office 365**

After this book is printed, the Excel team will release new features for Excel. Anyone with an Office 365 subscription will receive the new features. People with Excel 2019 will not get the new features.

For any new features introduced to Office 365, the owners of Excel 2019 will have to purchase Office 2022 in order to access those features.

But what is even worse, some features introduced will be marked as Office 365 Exclusive features. Those features will never be available to customers who buy the perpetual versions of Office, such as Office 2016, Office 2019, or Office 2022.

One such feature introduced in early 2018 is the Insights feature. This feature will send up to 250,000 cells of your data to a Microsoft server where artificial intelligence looks for trends in your data. The first few results from Insights are very similar to the Insert Recommended PivotTable logic introduced in Excel 2013 and shown previously in Figure I-4.

However, if you click the More link, Insights often provides two to three dozen suggestions. Most suggestions will insert a pivot table and a pivot chart. In the first preview of Insights, Excel will look for: rank, evenness, trend, composite signal, attribution, outstanding top two, monotonicity (always increasing or always decreasing), and unimodality (having a single peak data point).

When I used the data set from this Introduction with Insights in Office 365, Microsoft suggested 32 different possible results. One is shown in Figure I-9.

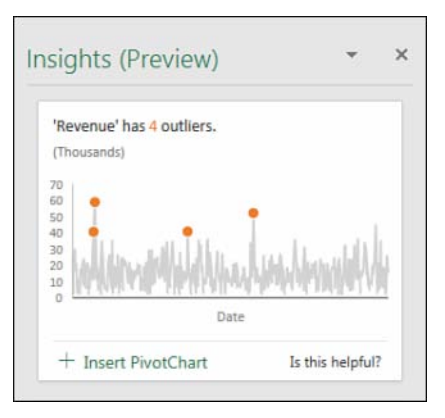

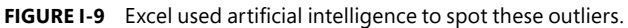

If you regularly purchased every new version of Office, it will cost less to rent Office 365 at \$10 a month than to pay \$399 for the perpetual version of Office every 36 months. Office 365 offers more features than Excel 2019. Unless your buying pattern is to only buy every second or third version of Office, upgrading to Office 365 makes sense.

#### **Who this book is for**

This book is a comprehensive-enough reference for hard-core analysts yet relevant to casual users of Excel.

We assume that you are comfortable navigating in Excel and that you have some large data sets that you need to summarize.

#### **How this book is organized**

The bulk of the book covers how to use pivot tables in the Excel user interface. Chapter 10, "Unlocking features with the Data Model and Power Pivot," delves into the Power Pivot window. Chapter 13, "Using VBA to create pivot tables," describes how to create pivot tables in Excel's powerful VBA macro language. Anyone who has a firm grasp of basics such as preparing data, copying, pasting, and entering simple formulas should not have a problem understanding the concepts in this book.

#### <span id="page-32-0"></span>**CHAPTER 4**

# **[Grouping, sorting, and filtering](#page-9-0)  pivot data**

#### **In this chapter, you will:**

- Use the PivotTable Fields list
- Sort in a pivot table
- Filter a pivot table: an overview
- Use filters for row and column fields
- Filter using the Filters area
- Group and create hierarchies in a pivot table

With Excel 2019, Microsoft has reversed the auto date grouping added to Excel 2016. Removing the feature was a good move, as the feature proved hard to predict. For anyone who loved the auto grouping and the Drill-Down and Drill-Up features, you can re-create them, although it requires a few extra steps. Grouping will be covered last in this chapter.

First, a quick overview of the PivotTable Fields. Then, a detailed look at sorting, filtering, and grouping a pivot table.

#### **[Using the PivotTable Fields list](#page-9-0)**

The entry points for sorting and filtering are spread throughout the Excel interface. It is worth taking a closer look at the row header drop-downs and the PivotTable Fields list before diving in to sorting and filtering.

As you've seen in these pages, I rarely use the Compact form for a pivot table. I use Pivot Table Defaults to make sure my pivot tables start in Tabular layout instead of Compact layout. Although there are many good reasons for this, one is illustrated in Figures 4-1 and 4-2.

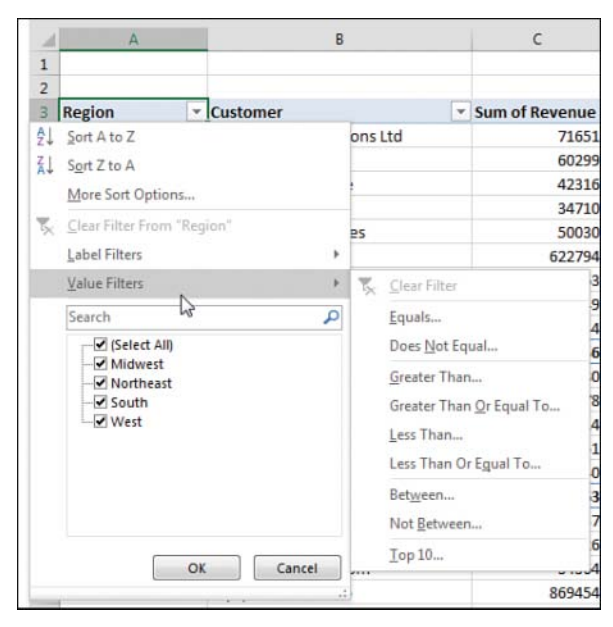

**FIGURE 4-1** The drop-down menu in B3 for Customer is separate from the drop-down menu for Region.

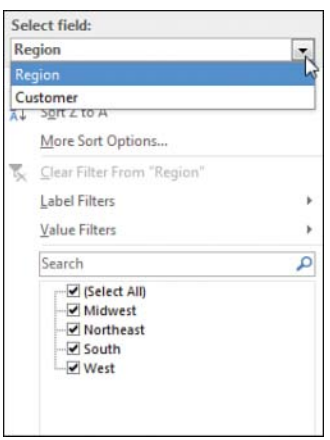

**FIGURE 4-2** In Compact form, one single drop-down menu tries to control sorting and filtering for all the row fields.

In Figure 4-1, a Region drop-down menu appears in A3. A Customer drop-down menu appears in B3. Each of these separate drop-downs offers great settings for sorting and filtering.

When you leave the pivot table in the Compact form, there are not separate headings for Region and Customer. Both fields are crammed into column A, with the silly heading Row Labels. This means the drop-down menu always offers sorting and filtering options for Region. Every time you go back to the A3 drop-down menu with hopes of filtering or sorting the Customer field, you have to reselect Customer from a drop-down at the top of the menu. This is an extra click. If you are making five changes

<span id="page-34-0"></span>to the Customer field, you are reselecting Customer over and over and over and over and over. This should be enough to convince you to abandon the Compact layout.

If you decide to keep the Compact layout and get frustrated with the consolidated Row Labels drop-down menu, you can directly access the invisible drop-down menu for the correct field by using the PivotTable Fields list, which contains a visible drop-down menu for every field in the areas at the bottom. Those visible drop-down menus do not contain the sorting and filtering options.

The good drop-down menus are actually in the top of the Fields list, but you have to hover over the field to see the drop-down menu appear. After you hover as shown in Figure 4-3, you can directly access the same customer drop-down menu shown in Figure 4-1.

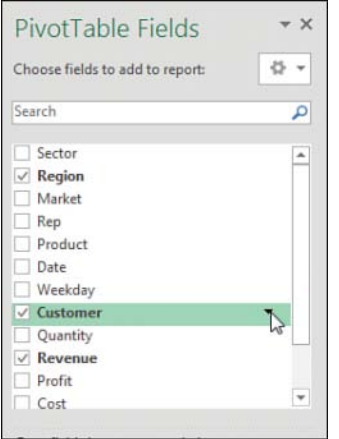

**FIGURE 4-3** Hover over the field in the top of the Fields list to directly access the sorting and filtering settings for that field.

#### **[Docking and undocking the PivotTable Fields list](#page-9-0)**

The PivotTable Fields list starts out docked on the right side of the Excel window. Hover over the green PivotTable Fields heading in the pane, and the mouse pointer changes to a four-headed arrow. Drag to the left to enable the pane to float anywhere in your Excel window.

After you have undocked the PivotTable Fields list, you might find that it is difficult to redock it on either side of the screen. To redock the Fields list, you must grab the title bar and drag until at least 85% of the Fields list is off the edge of the window. Pretend that you are trying to remove the floating Fields list completely from the screen. Eventually, Excel gets the hint and redocks it. Note that you can dock the PivotTable Fields list on either the right side or the left side of the screen.

#### **[Rearranging the PivotTable Fields list](#page-9-0)**

As shown in Figure 4-4, a small gear-wheel icon appears near the top of the PivotTable Fields list. Select this drop-down menu to see its five possible arrangements. Although the default is to have the Fields section at the top of the list and the Areas section at the bottom of the list, four other arrangements are

<span id="page-35-0"></span>possible. Other options let you control whether the fields in the list appear alphabetically or in the same sequence that they appeared in the original data set.

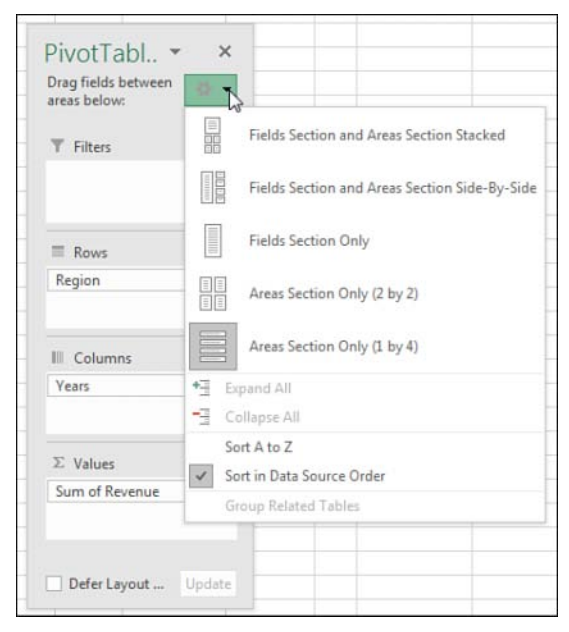

**FIGURE 4-4** Use this drop-down menu to rearrange the PivotTable Fields list.

The final three arrangements offered in the drop-down menu are rather confusing. If someone changes the PivotTable Fields list to show only the Areas section, you cannot see new fields to add to the pivot table.

If you ever encounter a version of the PivotTable Fields list with only the Areas section (see Figure 4-4) or only the Fields section, remember that you can return to a less-confusing view of the data by using the arrangement drop-down menu.

#### **[Using the Areas section drop-downs](#page-9-0)**

As shown in Figure 4-5, every field in the Areas section has a visible drop-down arrow. When you select this drop-down arrow, you see four categories of choices:

- The first four choices enable you to rearrange the field within the list of fields in that area of the pivot table. You can accomplish this by dragging the field up or down in the area.
- The next four choices enable you to move the field to a new area. You could also accomplish this by dragging the field to a new area.
- The next choice enables you to remove the field from the pivot table. You can also accomplish this by dragging the field outside the Fields list.
- The final choice displays the Field Settings dialog box for the field.
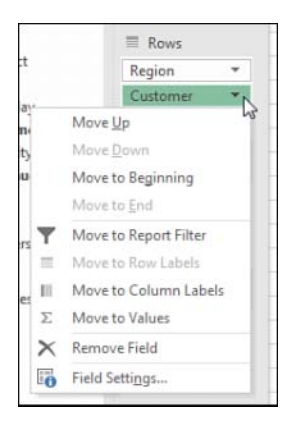

**FIGURE 4-5** Use this drop-down menu to rearrange the fields in your pivot table.

# **[Sorting in a pivot table](#page-9-0)**

Items in the row area and column area of a pivot table are sorted in ascending order by any custom list first. This allows weekday and month names to sort into Monday, Tuesday, Wednesday, … instead of the alphabetical order Friday, Monday, Saturday, …, Wednesday.

If the items do not appear in a custom list, they will be sorted in ascending order. This is fine, but in many situations, you want the customer with the largest revenue to appear at the top of the list. When you sort in descending order using a pivot table, you are setting up a rule that controls how that field is sorted, even after new fields are added to the pivot table.

**Tip** Excel 2019 includes four custom lists by default, but you can add your own custom list to control the sort order of future pivot tables. See the section "Using a custom list for sorting," later in this chapter.

### **[Sorting customers into high-to-low sequence based on revenue](#page-9-0)**

Three pivot tables appear in Figure 4-6. The first pivot table shows the default sort for a pivot table: Customers are arranged alphabetically, starting with Adaept, Calleia, and so on.

In the second pivot table, the report is sorted in descending sequence by Total Revenue. This pivot table was sorted by selecting cell E3 and choosing the ZA icon in the Data tab of the ribbon. Although that sounds like a regular sort, it is better. When you sort inside a pivot table, Excel sets up a rule that will be used after you make additional changes to the pivot table.

|                 | Α                                 | B        | с | D                              | Ε              | G                                      | н        |
|-----------------|-----------------------------------|----------|---|--------------------------------|----------------|----------------------------------------|----------|
|                 | Customers AZ is default           |          |   | Sort descending by revenue     |                | After adding fields, sort rule remains |          |
| з               | Customer<br>۰                     | Total \$ |   | $\rightarrow$<br>Customer      | <b>Total S</b> |                                        | Total \$ |
|                 | <b>Adaept Information Mana</b>    | 498937   |   | MySpreadsheetLab               | 869454         | $=$ Consulting                         | 2555333  |
| 5               | Calleia Company                   | 406326   |   | Surten Excel                   | 750163         | Surten Excel                           | 750163   |
| 6               | <b>Excel Design Solutions Ltd</b> | 71651    |   | SkyWire, Inc.                  | 704359         | NetCom Computer                        | 613514   |
|                 | <b>Excel Learning Zone</b>        | 72680    |   | SpringBoard                    | 622794         | Adaept Information N                   | 498937   |
| g.              | Excel4Apps                        | 91320    |   | NetCom Computer                | 613514         | Calleia Company                        | 406326   |
| 9               | Excel-Translator.de               | 42316    |   | St. Peter's Prep.              | 568851         | <b>Excel Design Solution</b>           | 71651    |
| 10 <sup>1</sup> | F-Keys Ltd.                       | 34710    |   | <b>Adaept Information Mana</b> | 498937         | Yesenita                               | 62744    |
| 11              | <b>JEVS Human Services</b>        | 50030    |   | The Salem Ohio Historical      | 427349         | Symons                                 | 55251    |
| 12              | LearnExcelBooks.com               | 34364    |   | Calleia Company                | 406326         | <b>JEVS Human Services</b>             | 50030    |
| 13              | MyExcelOnline.com                 | 54048    |   | MyOnlineTrainingHub.cor        | 390978         | Spain Enterprises                      | 46717    |
|                 | 14 MyOnlineTrainingHub.com        | 390978   |   | Excel4Apps                     | 91320          | $=$ Museums                            | 427349   |
|                 | 15 MySpreadsheetLab               | 869454   |   | <b>Excel Learning Zone</b>     | 72680          | The Salem Ohio Histo                   | 427349   |

**FIGURE 4-6** When you override the default sort, Excel remembers the sort as additional fields are added.

The pivot table in columns G:H shows what happens after you add Sector as a new outer row field. Within each sector, the pivot table continues to sort the data in descending order by revenue. Within Consulting, Surten Excel appears first, with \$750K, followed by NetCom, with \$614K.

You could remove Customer from the pivot table, do more adjustments, and then add Customer back to the column area, and Excel would remember that the customers should be presented from high to low.

If you could see the entire pivot table in G3:H35 in Figure 4-6, you would notice that the sectors are sorted alphabetically. It might make more sense, though, to put the largest sectors at the top. The following tricks can be used for sorting an outer row field by revenue:

- You can select cell G4 and then use Collapse Field on the Analyze tab to hide the customer detail. When you have only the sectors showing, select H4 and click ZA to sort descending. Excel understands that you want to set up a sort rule for the Sector field.
- You can temporarily remove Customer from the pivot table, sort descending by revenue, and then add Customer back.
- You can use More Sort Options, as described in the following paragraphs.

To sort the Sector field, you should open the drop-down menu for the Sector field. Hover over Sector in the top of the PivotTable Fields list, and click the drop-down arrow that appears (see Figure 4-7). Or, if your pivot table is shown in Tabular layout or Outline layout, you can simply open the drop-down arrow in cell G3.

Inside the drop-down menu, choose More Sort Options to open the Sort (Sector) dialog box. In this dialog box, you can choose to sort the Sector field in Descending order by Total \$ (see Figure 4-8).

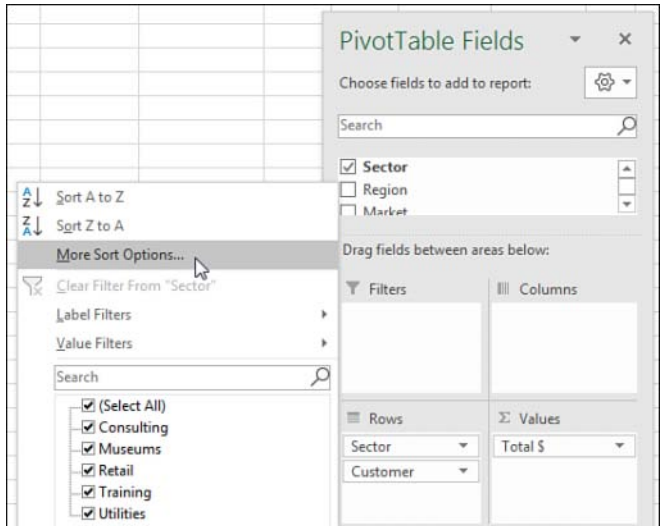

**FIGURE 4-7** For explicit control over sort order, open this drop-down menu.

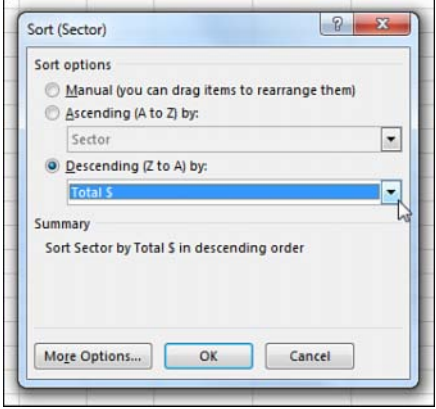

**FIGURE 4-8** Choose to sort Sector based on the Total \$ field.

The Sort (Sector) dialog box shown in Figure 4-8 includes a More Options button in the lower left. If you click this button, you arrive at the More Sort Options dialog box, in which you can specify a custom list to be used for the first key sort order. You can also specify that the sorting should be based on a column other than Grand Total.

In Figure 4-10, the pivot table includes Product in the column area. If you wanted to sort the customers based on total gadget revenue instead of total revenue, for example, you could do so with the More Sort Options dialog box. Here are the steps:

- 1. Open the Customer heading drop-down menu in B4.
- 2. Choose More Sort Options.
- 3. In the Sort (Customer) dialog box, choose More Options.
- 4. In the More Sort Options (Customer) dialog box, choose the Sort By Values In Selected Column option (see Figure 4-9).
- **5.** Click in the reference box and then click cell D5. Note that you cannot click the Gadget heading in D4; you have to choose one of the Gadget value cells.
- **6.** Click OK twice to return to the pivot table.

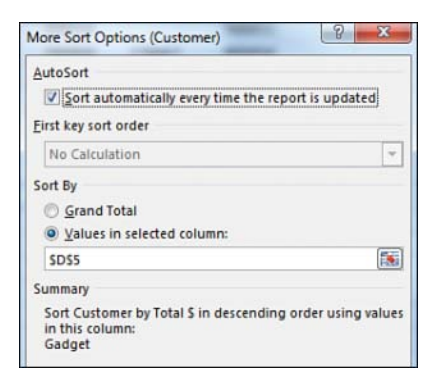

**FIGURE 4-9** Using More Sort Options, you can sort by a specific pivot field item.

If your pivot table has only one field in the Rows area, you can set up the "Sort by Doodads" rule by doing a simple sort using the Data tab. Select any cell in B5:B30 and choose Data, ZA. The pivot table will be sorted with the largest Doodads customers at the top (see Figure 4-10). Note that you cannot sort from the Doodads heading in B4. Sorting from there will sort the product columns by revenue.

|        | А                                    | B                      |              | D      | Ε      |
|--------|--------------------------------------|------------------------|--------------|--------|--------|
| 3<br>4 | <b>Total \$</b><br>Customer          | Product -<br>J Doodads | Gadget Gizmo |        | Widget |
| 5      | <b>Excel Learning Zone</b>           | 38860                  | 22140        | 11680  | 0      |
| 6      | Excel4Apps                           | 28663                  | 20115        | 30068  | 12474  |
| 7      | Excel-Translator.de                  | 6036                   | 18552        | 17728  | 0      |
| 8      | <b>JEVS Human Services</b>           | 0                      | 30104        | 4614   | 15312  |
| 9      | MySpreadsheetLab                     | 0                      | 304198       | 288409 | 276847 |
| 10     | <b>Adaept Information Management</b> | 0                      | 182755       | 173770 | 142412 |

**FIGURE 4-10** Sort from cell E5 to sort by Doodads.

#### **[Using a manual sort sequence](#page-9-0)**

The Sort dialog box offers something called a *manual sort*. Rather than using the dialog box, you can invoke a manual sort in a surprising way.

Note that the products in Figure 4-10 are in the following order: Doodads, Gadget, Gizmo, and Widget. It appears that the Doodads product line is a minor product line and probably would not fall first in the product list.

Place the cell pointer in cell E4 and type the word **Doodads**. When you press Enter, Excel figures out that you want to move the Doodads column to be last. All the values for this product line move from column B to column E. The values for the remaining products shift to the left.

One unintended consequence is that the customers re-sort based on the product that moved to column B: Gadget. This is because the "Sort by Doodads" rule was actually a "Sort by whatever is in column B" rule.

In Figure 4-11, note the numbers in row 17 and compare them to the numbers in row 5 in Figure 4-10. The values followed the change in headings.

This behavior is completely unintuitive. You should never try this behavior with a regular (non–pivot table) data set in Excel. You would never expect Excel to change the data sequence just by moving the labels. Figure 4-11 shows the pivot table after a new column heading has been typed in cell E4.

|    | $\Delta$                             | B                     | C      | D        | E              | F                  |
|----|--------------------------------------|-----------------------|--------|----------|----------------|--------------------|
| 3  | <b>Total \$</b>                      | Product v             |        |          |                |                    |
| 4  | Customer                             | $\overline{u}$ Gadget | Gizmo  | Widget   | <b>Doodads</b> | <b>Grand Total</b> |
| 5  | St. Peter's Prep                     | 367915                | 200936 | 0        | $\Omega$       | 568851             |
| 6  | MySpreadsheetLab                     | 304198                | 288409 | 276847   | $\Omega$       | 869454             |
| 7  | <b>Surten Excel</b>                  | 233435                | 235761 | 280967   | $\circ$        | 750163             |
| 8  | NetCom Computer                      | 204234                | 205758 | 203522   | $\Omega$       | 613514             |
| 9  | SpringBoard                          | 185675                | 245491 | 191628   | $\Omega$       | 622794             |
| 10 | SkyWire, Inc.                        | 185286                | 224935 | 294138   | $\Omega$       | 704359             |
| 11 | <b>Adaept Information Management</b> | 182755                | 173770 | 142412   | $\Omega$       | 498937             |
| 12 | The Salem Ohio Historical Society    | 178254                | 149551 | 99544    | $\mathbf 0$    | 427349             |
| 13 | Calleia Company                      | 133009                | 159354 | 113963   | $\mathbf{0}$   | 406326             |
| 14 | MyOnlineTrainingHub.com              | 100784                | 165727 | 124467   | $\mathbf{0}$   | 390978             |
| 15 | <b>JEVS Human Services</b>           | 30104                 | 4614   | 15312    | $\Omega$       | 50030              |
| 16 | Vertex42                             | 26484                 | 19544  | 13853    | $\overline{0}$ | 59881              |
| 17 | <b>Excel Learning Zone</b>           | 22140                 | 11680  | $\bf{0}$ | 38860          | 72680              |
| 18 | <b>Excel Design Solutions Ltd</b>    | 20950                 | 41066  | 9635     | $\mathbf{0}$   | 71651              |
| 19 | MyExcelOnline.com                    | 20610                 | 7032   | 26406    | $\overline{0}$ | 54048              |
| 20 | Excel4Apps                           | 20115                 | 30068  | 12474    | 28663          | 91320              |
| 21 | <b>Spain Enterprises</b>             | 19520                 | 25378  | 1819     | $\mathbf{0}$   | 46717              |

**FIGURE 4-11** Simply type a heading in E4 to rearrange the columns.

If you prefer to use the mouse, you can drag and drop the column heading to a new location. Select a column heading. Hover over the edge of the active cell border until the mouse changes to a fourheaded arrow. Drag the cell to a new location, as shown in Figure 4-12. When you release the mouse, all the value settings move to the new column.

|              | A                      | B         |        | D             |                | F                  |
|--------------|------------------------|-----------|--------|---------------|----------------|--------------------|
| з            | <b>Total \$</b>        | Product V |        |               | D4:D31         |                    |
|              | Customer               | d Gadget  | Gizmo  | <b>Widget</b> | <b>Doodads</b> | <b>Grand Total</b> |
| 5            | St. Peter's Prep       | 367915    | 200936 | 'N            | $\mathbf 0$    | 568851             |
| 6            | MySpreadsheetLab       | 304198    | 288409 | 276847        | 0              | 869454             |
|              | <b>Surten Excel</b>    | 233435    | 235761 | 280967        | 0              | 750163             |
| 8            | <b>NetCom Computer</b> | 204234    | 205758 | 203522        | 0              | 613514             |
| $\mathsf{Q}$ | SpringBoard            | 185675    | 245491 | 191628        | $\mathbf{0}$   | 622794             |
| 10           | SkyWire, Inc.          | 185286    | 224935 | 294138        | 0              | 704359             |

**FIGURE 4-12** Use drag and drop to move a column to a new position.

**Caution** After you use a manual sort, any new products you add to the data source are automatically added to the end of the list rather than appearing alphabetically.

## **[Using a custom list for sorting](#page-9-0)**

 $\mathbf{I}$ 

Another way to permanently change the order of items along a dimension is to set up a custom list. All future pivot tables created on your computer will automatically respect the order of the items in a custom list.

The pivot table at the top of Figure 4-13 includes weekday names. The weekday names were added to the original data set by using =TEXT(F2,"DDD") and copying down. Excel automatically puts Sunday first and Saturday last, even though this is not the alphabetical sequence of these words. This happens because Excel ships with four custom lists to control the days of the week, months of the year, and the three-letter abbreviations for both.

|                | $\Delta$            | R                                                                  | C                                     | D                  | E              | F                  | G                             | H                       | $\mathbf I$        |
|----------------|---------------------|--------------------------------------------------------------------|---------------------------------------|--------------------|----------------|--------------------|-------------------------------|-------------------------|--------------------|
| 3              | <b>Total \$</b>     | Weekda <sup>y</sup>                                                |                                       |                    |                |                    |                               |                         |                    |
| 4              | Region              | $\overline{V}$ Sun                                                 | Mon                                   | Tue                | Wed            | Thu                | Fri                           | Sat                     | <b>Grand Total</b> |
| 5              | Midwest             | 300599                                                             | 325368                                | 364747             | 349726         | 293543             | 244079                        | 243994                  | 2122056            |
| 6              | Northeast           | 229142                                                             | 185207                                | 364981             | 235783         | 264253             | 192754                        | 225143                  | 1697263            |
| $\overline{7}$ | South               | 393562                                                             | 352939                                | 400611             | 469203         | 328395             | 302106                        | 402226                  | 2649042            |
| 8              | West                | 44416                                                              | 37383                                 | 29840              | 44002          | 19544              | 39378                         | 24888                   | 239451             |
| 9              | <b>Grand Total</b>  | 967719                                                             | 900897                                | 1160179            | 1098714        | 905735             | 778317                        | 896251                  | 6707812            |
| 10             |                     |                                                                    |                                       |                    |                |                    |                               |                         |                    |
| 11             | <b>Total \$</b>     | Product V                                                          |                                       |                    |                |                    |                               | <b>Desired Sequence</b> |                    |
| 12             | Region              | Gadget                                                             | Widget                                | Gizmo              | <b>Doodads</b> | <b>Grand Total</b> |                               | Gizmo                   |                    |
| 13             | Midwest             | 703506                                                             | 635690                                | 776824             | 6036           | 2122056            |                               | Widget                  |                    |
| 14             | Northeast           | 713137                                                             | 343093                                | 602173             | 38860          | 1697263            |                               | Gadget                  |                    |
| 15             | <b>Custom Lists</b> |                                                                    |                                       |                    |                |                    | $\mathcal{D}$<br>$\mathbf{x}$ | <b>Doodads</b>          |                    |
| 16<br>17       | <b>Custom Lists</b> |                                                                    |                                       |                    |                |                    |                               |                         |                    |
| 18             | Custom lists:       |                                                                    |                                       | List entries:      |                |                    |                               |                         |                    |
| 19             | <b>NEW LIST</b>     | Sun, Mon, Tue, Wed, Thu, Fri, !                                    |                                       |                    |                |                    | Add                           |                         |                    |
| 20             |                     | Sunday, Monday, Tuesday, We                                        |                                       |                    |                |                    | Delete                        |                         |                    |
| 21             |                     | Jan, Feb, Mar, Apr, May, Jun, Ju<br>January, February, March, Apri |                                       |                    |                |                    |                               |                         |                    |
| 22             |                     | Jan, Feb, Mar, Apr, May, Jun, Ju                                   |                                       |                    |                |                    |                               |                         |                    |
| 23             |                     | East, Central, West<br>Alabama, Alaska, Arizona, Arka              |                                       |                    |                |                    |                               |                         |                    |
| 24             |                     | Apple, Banana, Cherry, Date, E<br>Andy, Barb, Chris, Diane, Ed, F  |                                       |                    |                |                    |                               |                         |                    |
| 25             |                     |                                                                    |                                       |                    |                |                    |                               |                         |                    |
| 26             |                     |                                                                    |                                       |                    |                |                    |                               |                         |                    |
| 27             |                     |                                                                    | Press Enter to separate list entries. |                    |                |                    |                               |                         |                    |
| 28             |                     | Import list from cells:                                            |                                       | <b>SHS12:SHS15</b> |                | $\hat{r}$          | Import                        |                         |                    |
| 29             |                     |                                                                    |                                       |                    |                |                    |                               |                         |                    |

**FIGURE 4-13** The weekday names in B4:H4 follow the order specified in the Custom Lists dialog box.

You can define your own custom list to control the sort order of pivot tables. Follow these steps to set up a custom list:

- 1. In an out-of-the-way section of the worksheet, type the products in their proper sequence. Type one product per cell, going down a column.
- 2. Select the cells containing the list of regions in the proper sequence.
- 3. Click the File tab and select Options.
- 4. Select the Advanced category in the left navigation bar. Scroll down to the General group and click the Edit Custom Lists button. In the Custom Lists dialog box, your selection address is entered in the Import text box, as shown in Figure 4-13.
- 5. Click Import to bring the products in as a new list.
- 6. Click OK to close the Custom Lists dialog box, and then click OK to close the Excel Options dialog box.

The custom list is now stored on your computer and is available for all future Excel sessions. All future pivot tables will automatically show the product field in the order specified in the custom list. Figure 4-14 shows a new pivot table created after the custom list was set up.

|                        | А                       | B      |               | D      | Е              |                    |  |
|------------------------|-------------------------|--------|---------------|--------|----------------|--------------------|--|
|                        | Sum of Profit Product * |        |               |        |                |                    |  |
| $\boldsymbol{\Lambda}$ | <b>Market</b><br>٠      | Gizmo  | <b>Widget</b> | Gadget | <b>Doodads</b> | <b>Grand Total</b> |  |
| 5                      | <b>New York</b>         | 273896 | 150766        | 318020 | 16996          | 759678             |  |
| 6                      | Arkla                   | 124684 | 123662        | 133824 | 0              | 382170             |  |
|                        | Atlanta                 | 81760  | 64372         | 87576  | 0              | 233708             |  |
| 8                      | Charlotte               | 71540  | 49973         | 57072  | $\mathbf 0$    | 178585             |  |

**FIGURE 4-14** After you define a custom list, all future pivot tables will follow the order in the list.

To sort an existing pivot table by the newly defined custom list, follow these steps:

- 1. Open the Product header drop-down menu and choose More Sort Options.
- 2. In the Sort (Product) dialog box, choose More Options.
- 3. In the More Sort Options (Product) dialog box, clear the AutoSort check box.
- 4. As shown in Figure 4-15, in the More Sort Options (Product) dialog box, open the First Key Sort Order drop-down menu and select the custom list with your product names.
- 5. Click OK twice.

| 1                    | <b>Total \$</b>     |               | Weekda -                                                           |                                       |                   |                |                    |                              |                         |      |
|----------------------|---------------------|---------------|--------------------------------------------------------------------|---------------------------------------|-------------------|----------------|--------------------|------------------------------|-------------------------|------|
| $\overline{2}$       | Years               | $~v$ Sun      |                                                                    | Mon                                   | Tue               | Wed            | Thu                | Fri                          | Sat                     | Gran |
| з                    | 2018                |               | 467298                                                             | 464146                                | 676020            | 548114         | 407297             | 336666                       | 508012                  | 3    |
| 4                    | 2019                |               | 500421                                                             | 436751                                | 484159            | 550600         | 498438             | 441651                       | 388239                  | 3    |
| 5                    | <b>Grand Total</b>  |               | 967719                                                             | 900897                                | 1160179           | 1098714        | 905735             | 778317                       | 896251                  | 6    |
| 6                    |                     |               |                                                                    |                                       |                   |                |                    |                              |                         |      |
| $\overline{7}$       |                     |               |                                                                    |                                       |                   |                |                    |                              | <b>Desired Sequence</b> |      |
| 8                    | <b>Total \$</b>     |               | Product -                                                          |                                       |                   |                |                    |                              | Gizmo                   |      |
| 9                    | Years               | ×۱            | Gadget                                                             | Widget                                | Gizmo             | <b>Doodads</b> | <b>Grand Total</b> |                              | Widget                  |      |
| 10                   | 2018                |               | 1144099                                                            | 1046163                               | 1152075           | 65216          | 3407553            |                              | Gadget                  |      |
| 11                   | 2019                |               | 1196997                                                            | 853974                                | 1240945           | 8343           | 3300259            |                              | <b>Doodads</b>          |      |
| 12                   | <b>Grand Total</b>  |               | 2341096                                                            | 1900137                               | 2393020           | 73559          | 6707812            |                              |                         |      |
| 13                   | Custom Lists        |               |                                                                    |                                       |                   |                |                    | $\mathbb{R}$<br>$\mathbf{x}$ |                         |      |
| 14<br>15<br>16<br>17 | <b>Custom Lists</b> | Custom lists: |                                                                    |                                       | List entries:     |                |                    |                              |                         |      |
| 18                   | <b>NEW LIST</b>     |               | Sun, Mon, Tue, Wed, Thu, Fri, :                                    |                                       |                   |                |                    | Add                          |                         |      |
| 19                   |                     |               | Sunday, Monday, Tuesday, We                                        |                                       |                   |                |                    | Delete                       |                         |      |
| 20                   |                     |               | Jan, Feb, Mar, Apr, May, Jun, Jt<br>January, February, March, Apri |                                       |                   |                |                    |                              |                         |      |
| 21                   |                     |               | Alabama, Alaska, Arizona, Arl                                      |                                       |                   |                |                    |                              |                         |      |
| 22                   |                     |               |                                                                    |                                       |                   |                |                    |                              |                         |      |
| 23                   |                     |               |                                                                    |                                       |                   |                |                    |                              |                         |      |
| 24                   |                     |               |                                                                    |                                       |                   |                |                    |                              |                         |      |
| 25                   |                     |               |                                                                    |                                       |                   |                |                    |                              |                         |      |
| 26                   |                     |               |                                                                    | Press Enter to separate list entries. |                   |                |                    |                              |                         |      |
| 27                   |                     |               | Import list from cells:                                            |                                       | <b>SHS8:SHS11</b> |                | <b>FAS</b>         | Import                       |                         |      |
| 28                   |                     |               |                                                                    |                                       |                   |                |                    |                              |                         |      |

**FIGURE 4-15** Choose to sort by the custom list.

**Caution** Items in a custom list will automatically sort to the top of all future pivot tables. If you have a pivot table of people using their first names, people with names like Jan, May, and April will automatically appear before other names. Names that appear in any list, even across several custom lists will sort in the wrong sequence. To turn off this behavior for one pivot table: right-click one cell in the pivot table and choose PivotTable options. On the Totals & Filters tab, unselect Use Custom Lists When Sorting. If you want to turn this off for all pivot tables, change the Pivot Table Defaults using File, Options, Data, Edit Default Layout, PivotTable Options.

#### **[Filtering a pivot table: an overview](#page-9-0)**

Excel 2019 provides dozens of ways to filter a pivot table. Figure 4-16 shows some of the filters available. These methods, and the best way to use each one, are discussed in the following sections.

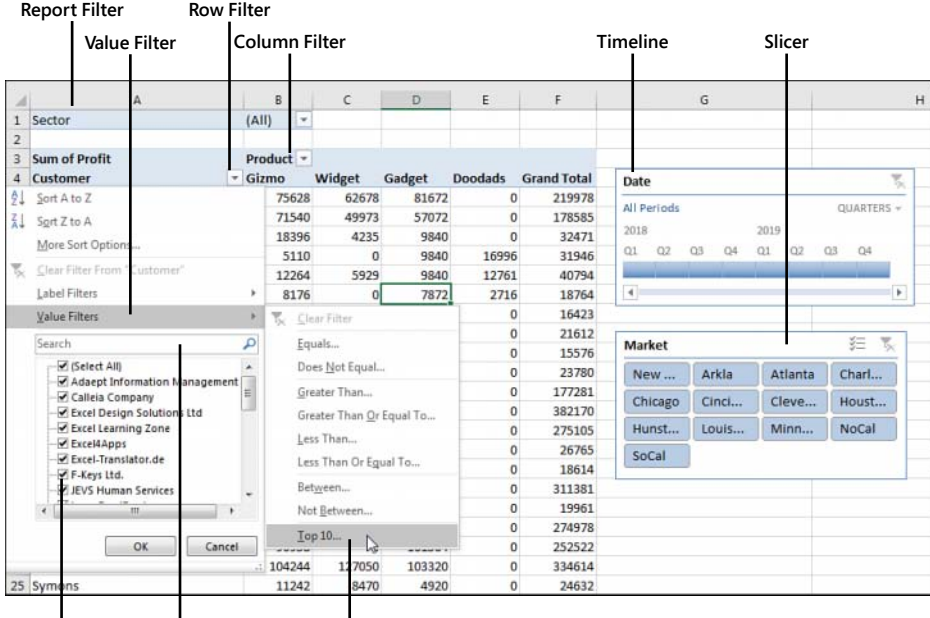

**Check boxes Search Box Top 10 Filter**

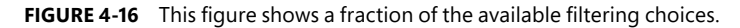

There are four ways to filter a pivot table, as shown in Figure 4-16:

- The Date Timeline filter in G4:H10 was introduced in Excel 2013.
- The Market filter in G12:H19 is an example of the slicer introduced in Excel 2010.
- A drop-down menu in B1 offers what were known as page filters in Excel 2003, report filters in Excel 2010, and now simply filters.
- Cell G4 offers the top-secret AutoFilter location.
- Drop-down menus in A4 and B3 lead to even more filters.
- You see the traditional check box filters for each pivot item.
- A Search box filter was introduced in Excel 2010.
- A flyout menu has Label filters.
- Depending on the field type, you might see a Value Filters flyout menu, including the powerful Top 10 filter, which can do Top 10, Bottom 5, Bottom 3%, Top \$8 Million, and more.
- Depending on the field type, you might see a Date Filters flyout menu, with 37 virtual filters such as Next Month, Last Year, and Year to Date.

# **[Using filters for row and column fields](#page-9-0)**

If you have a field (or fields) in the row or column area of a pivot table, a drop-down menu with filtering choices appears on the header cell for that field. In Figure 4-16, a Customer drop-down menu appears in A4, and a Product drop-down menu appears in B3. The pivot table in that figure is using Tabular layout. If your pivot tables use Compact layout, you see a drop-down menu on the cell with Row Labels or Column Labels.

If you have multiple row fields, it is just as easy to sort using the invisible drop-down menus that appear when you hover over a field in the top of the PivotTable Fields list.

## **[Filtering using the check boxes](#page-9-0)**

You might have a few annoying products appear in a pivot table. In the present example, the Doodads product line is a specialty product with very little sales. It might be an old legacy product that is out of line, but it still gets an occasional order from the scrap bin. Every company seems to have these orphan sales that no one really wants to see.

The check box filter provides an easy way to hide these items. Open the Product drop-down menu and clear the Doodads check box. The product is hidden from view (see Figure 4-17) .

|                 | <b>En Copy</b> -<br>Paste<br>n<br>B<br>$\overline{I}$<br>×<br>S Format Painter<br>Clipboard<br>$\tau_{\rm m}$ | $\mathbb{H}$ . $\mathbb{Q}$ . $\mathbb{A}$ .<br>Font | $\overline{12}$ |                                         | 三三三 七 三 日 Merge & Center<br>Alignment |   | PivotTable Fields<br>Choose fields to add to report: | $\star \times$<br><b>谷 -</b> |
|-----------------|----------------------------------------------------------------------------------------------------|------------------------------------------------------|-----------------|-----------------------------------------|---------------------------------------|---|------------------------------------------------------|------------------------------|
| E5              | ×.<br>×<br>£                                                                                                  | 286122                                               |                 |                                         |                                       |   | Search                                               | Р                            |
|                 | А                                                                                                    | B                                                    | C               | D                                       | F                                     | F | $\sqrt{}$ Sector                                     |                              |
|                 | Sector                                                                                                    | (A  )<br>٠                                           |                 |                                         |                                       |   | Region                                               |                              |
| 2               | <b>Sum of Revenue</b>                                                                                         | Product <sub>J</sub> T                               |                 |                                         |                                       |   | Market<br>Rep                                        |                              |
| 4               | Customer                                                                                                    | $\overline{G}$ Gizmo                                 | Widget          | Gadget                                  | <b>Grand Total</b>                    |   | $\vee$ Product<br>Date                               |                              |
| 6               | <b>Adaept Information Management</b><br>Calleia Company                                                       | 99070<br>79573                                       | 80<br>剋<br>55   | Sort A to Z                             |                                       |   | Weekday                                              |                              |
|                 | <b>Excel Design Solutions Ltd</b>                                                                             | 41066                                                |                 | ZI.<br>Sort Z to A<br>More Sort Options |                                       |   | $\sqrt{}$ Customer                                   | ٠                            |
| 8               | <b>Excel Learning Zone</b>                                                                                    | n                                                    |                 |                                         |                                       |   |                                                      |                              |
| Q               | Excel4Apps                                                                                                    | 30068                                                | $12 - 8$        |                                         | Clear Filter From "Product"           |   | Drag fields between areas below:                     |                              |
| 10 <sup>1</sup> | Excel-Translator.de                                                                                           | o                                                    |                 | Label Filters                           |                                       | r | <b>T FILTERS</b>                                     | <b>III COLUMNS</b>           |
|                 | 11 F-Keys Ltd.                                                                                                | 8876                                                 |                 | Value Filters                           |                                       | r | Sector                                               | Product<br>۰                 |
|                 | 12 JEVS Human Services                                                                                        | n                                                    |                 |                                         |                                       |   |                                                      |                              |
|                 | 13 LearnExcelBooks.com                                                                                        | 9152                                                 |                 | Search                                  |                                       | q |                                                      |                              |
|                 | 14 MyExcelOnline.com                                                                                          | 7032                                                 | $\checkmark$    | Select All)<br>Gizmo                    |                                       |   |                                                      |                              |
|                 | 15 MyOnlineTrainingHub.com                                                                                    | 73038                                                | 64              | Widget                                  |                                       |   |                                                      |                              |
|                 | 16 MySpreadsheetLab                                                                                           | 178709<br>13 <sup>5</sup>                            |                 | Gadget                                  |                                       |   | $\equiv$ ROWS                                        | <b>E VALUES</b>              |
|                 | 17 NetCom Computer                                                                                            | 103314                                               | 10 <sub>5</sub> | Doodads N                               |                                       |   | Customer                                             | Sum of Revenue<br>٠          |
|                 | 18 Resource Optimizer                                                                                         | 35200                                                |                 |                                         | ίæ                                    |   |                                                      |                              |

**FIGURE 4-17** Open the Product filter and clear the Doodads check box.

What if you need to clear hundreds of items' check boxes in order to leave only a few items selected? You can toggle all items off or on by using the Select All check box at the top of the list. You can then select the few items that you want to show in the pivot table.

In Figure 4-18, Select All turned off all customers and then two clicks reselected Excel4Apps and F-Keys Ltd.

|                | $\Delta$                  | B       |                   | C                    | D                                   | E                                         |
|----------------|---------------------------|---------|-------------------|----------------------|-------------------------------------|-------------------------------------------|
| 1              | Sector                    | (AII)   | $\mathbf{v}$      |                      |                                     |                                           |
| $\overline{2}$ |                           |         |                   |                      |                                     |                                           |
| 3              | Sum of Revenue Product JT |         |                   |                      |                                     |                                           |
| $\overline{a}$ | <b>Customer</b>           | T Gizmo |                   | <b>Widget</b>        | Gadget                              | <b>Grand Total</b>                        |
| 5              | Excel4Apps                |         |                   | 3006 2 Sort A to Z   |                                     |                                           |
| 6              | F-Keys Ltd.               |         | $887 \frac{7}{9}$ | Sort Z to A          |                                     |                                           |
| 7              | <b>Grand Total</b>        | 3894    |                   |                      | More Sort Options                   |                                           |
| 8              |                           |         | t.                |                      | Clear Filter From "Customer"        |                                           |
| $\overline{9}$ |                           |         |                   |                      |                                     |                                           |
| 10             |                           |         |                   | Label Filters        |                                     | Þ                                         |
| 11             |                           |         |                   | <b>Value Filters</b> |                                     | ۰                                         |
| 12             |                           |         |                   | Search               |                                     | م                                         |
| 13             |                           |         | √                 |                      | Select All                          |                                           |
| 14             |                           |         |                   |                      |                                     | ▴<br><b>Adaept Information Management</b> |
| 15             |                           |         |                   |                      | Calleia Company                     | E                                         |
| 16             |                           |         |                   |                      | <b>Excel Design Solutions Ltd</b>   |                                           |
| 17             |                           |         |                   |                      | <b>Excel Learning Zone</b>          |                                           |
| 18             |                           |         |                   |                      | ✔ Excel4Apps<br>Excel-Translator.de |                                           |
| 19             |                           |         |                   |                      | F-Keys Ltd.                         |                                           |
| 20             |                           |         |                   |                      | <b>JEVS Human Services</b>          |                                           |
| 21             |                           |         |                   |                      | m                                   | ١                                         |

**FIGURE 4-18** Use Select All to toggle all items off or on.

The check boxes work great in this tiny data set with 26 customers. In real life, with 500 customers in the list, it will not be this easy to filter your data set by using the check boxes.

#### **[Filtering using the search box](#page-9-0)**

When you have hundreds of customers, the search box can be a great timesaver. In Figure 4-19, the database includes consultants, trainers, and other companies. If you want to narrow the list to companies with *Excel* or *spreadsheet* in their name, you can follow these steps:

- 1. Open the Customer drop-down menu.
- 2. Type **Excel** in the search box (see Figure 4-19).

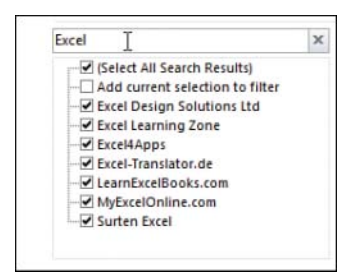

**FIGURE 4-19** Select the results of the first search.

- 3. By default, Select All Search Results is selected. Click OK.
- 4. Open the Customer drop-down menu again.
- 5. Type **spreadsheet** in the search box.

6. Choose Add Current Selection to Filter, as shown in Figure 4-20. Click OK.

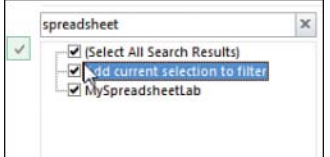

**FIGURE 4-20** For the second search, add these results to the existing filter.

You now have all customers with either *Excel* or *spreadsheet* in the name.

**Caution** Filters applied with the search box are single-use filters. If you add more data to the underlying data and refresh the pivot table, this filter will not be reevaluated.

If you need to reapply the filter, it would be better to use the Label filters as discussed in the following section. Label filters would work to find every customer with Excel in the name. It would not work to find "Excel or spreadsheet."

# **[Filtering using the Label Filters option](#page-9-0)**

The search box isn't perfect. What if you want to find all the Lotus 1-2-3 consultants and turn those off? There is no Select Everything Except These Results choice. Nor is there a Toggle All Filter Choices choice. However, the Label Filters option enables you to handle queries such as "select all customers that do not contain 'Lotus.'"

Text fields offer a flyout menu called Label Filters. To filter out all of the Insurance customers, you can apply a Does Not Contain filter (see Figure 4-21). In the next dialog box, you can specify that you want customers that do not contain Excel, Exc, or Exc\* (see Figure 4-22).

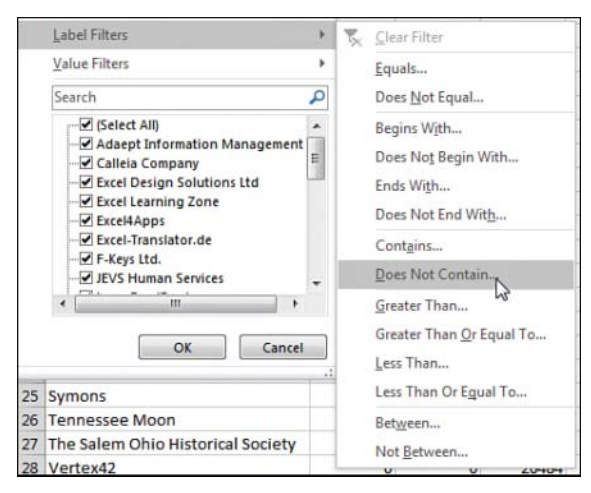

**FIGURE 4-21** Choose Label Filters, Does Not Contain.

|                | $\overline{A}$                       | B         |   |                                             | D                                 |                    |
|----------------|--------------------------------------|-----------|---|---------------------------------------------|-----------------------------------|--------------------|
| 1              | Sector                               | (A  )     | ¥ |                                             |                                   |                    |
| $\overline{2}$ |                                      |           |   |                                             |                                   |                    |
| 3              | <b>Sum of Revenue</b>                | Product T |   |                                             |                                   |                    |
| 4              | <b>Customer</b>                      | Gizmo     |   | Widget                                      | Gadget                            | <b>Grand Total</b> |
| 5              | <b>Adaept Information Management</b> | 99070     |   | 80757                                       | 106295                            | 286122             |
| 6              | Calleia Company                      | 79573     |   | 55381                                       | 70001                             | 204955             |
| 7              | <b>Excel Design Solutions Ltd</b>    | 41066     |   | 9635                                        |                                   | 50701              |
| 8              | <b>Excel Learning Zone</b>           |           |   | Label Filter (Customer)                     |                                   |                    |
| $\overline{9}$ | Excel4Apps                           |           |   |                                             |                                   |                    |
| 10             | Excel-Translator.de                  |           |   | Show items for which the label              |                                   |                    |
| 11             | F-Keys Ltd.                          |           |   | does not contain                            | Excel<br>$\overline{\phantom{a}}$ |                    |
|                | 12 JEVS Human Services               |           |   | Use ? to represent any single character     |                                   |                    |
| 13             | LearnExcelBooks.com                  |           |   | Use * to represent any series of characters |                                   |                    |
|                | 14 MyExcelOnline.com                 |           |   |                                             |                                   |                    |
|                | 15 MyOnlineTrainingHub.com           |           |   |                                             |                                   | OK                 |

**FIGURE 4-22** Specify to exclude customers containing Excel.

Note that label filters are not additive. You can only apply one label filter at a time. If you take the data in Figure 4-21 and apply a new label filter of between D and Fzzz, some Excel customers that were filtered out in Figure 4-22 come back, as shown in Figure 4-23.

|                | A                                       | B         |          | C            | D           | E                  |
|----------------|-----------------------------------------|-----------|----------|--------------|-------------|--------------------|
| 1              | Sector                                  | (A  )     | ۳        |              |             |                    |
| $\overline{2}$ |                                         |           |          |              |             |                    |
| $\overline{3}$ | <b>Sum of Revenue</b>                   | Product T |          |              |             |                    |
| $\overline{A}$ | <b>Customer</b>                         | T Gizmo   |          | Widget       | Gadget      | <b>Grand Total</b> |
| 5              | <b>Excel Design Solutions Ltd</b>       |           | 41066    | 9635         | o           | 50701              |
| 6              | <b>Excel Learning Zone</b>              |           | $\Omega$ | $\Omega$     | 22140       | 22140              |
| $\overline{7}$ | Excel4Apps                              |           | 30068    | 12474        | 20115       | 62657              |
| 8              | Excel-Translator.de                     |           | n        | $\mathbf{0}$ | 18552       | 18552              |
| $\overline{9}$ | F-Keys Ltd.                             |           | 8876     | $\mathbf 0$  | 4282        | 13158              |
| 10             | <b>Grand Total</b>                      | 80010     |          | 22109        | 65089       | 167208             |
| 11<br>12       | Label Filter (Customer)                 |           |          |              | P           |                    |
| 13             | Show items for which the label          |           |          |              |             |                    |
| 14             | is between                              | D         |          |              | Fzzz<br>and |                    |
| 15<br>$16 -$   | Use ? to represent any single character |           |          |              |             |                    |

**FIGURE 4-23** Note that a second label filter does not get added to the previous filter. Excel is back in.

#### **[Filtering a Label column using information in a Values column](#page-9-0)**

The Value Filters flyout menu enables you to filter customers based on information in the Values columns. Perhaps you want to see customers who had between \$20,000 and \$30,000 of revenue. You can use the Customer heading drop-down menu to control this. Here's how:

- 1. Open the Customer drop-down menu.
- 2. Choose Label Filters.
- 3. Choose Between (see Figure 4-24).
- 4. Type the values **20000** and **30000**, as shown in Figure 4-25.

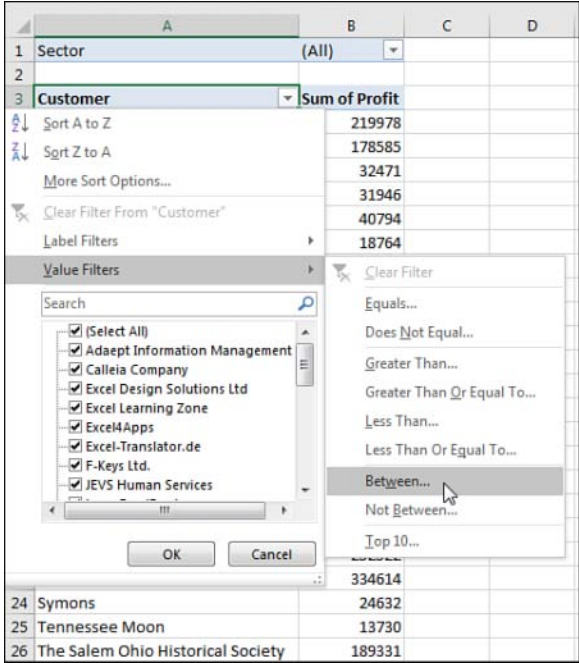

**FIGURE 4-24** Value Filters for the Customer column will look at values in the Revenue field.

| $\mathbb{A}$             | B                | C | D     | E            | F                            |
|--------------------------|------------------|---|-------|--------------|------------------------------|
| Sector                   | (A  )<br>×       |   |       |              |                              |
| Customer                 | T Sum of Revenue |   |       |              |                              |
| Excel-Translator.de      | 22104            |   |       |              |                              |
| <b>Spain Enterprises</b> | 23877            |   |       |              |                              |
| Symons                   | 22686            |   |       |              |                              |
| <b>Tennessee Moon</b>    | 29340            |   |       |              |                              |
| Vertex42                 | 26484            |   |       |              |                              |
| <b>Grand Total</b>       | 124491           |   |       |              |                              |
| alue Filter (Customer)   |                  |   |       |              | 2<br>$\overline{\mathbf{X}}$ |
| Show items for which     |                  |   |       |              |                              |
| Sum of Revenue<br>▼      | is between       | ۰ | 20000 | and<br>30000 |                              |
|                          |                  |   |       |              |                              |
|                          |                  |   |       | OK           | Cancel                       |

**FIGURE 4-25** Choose customers between 20000 and 30000, inclusive.

5. Click OK.

The results are inclusive; if a customer had exactly \$20,000 or exactly \$30,000, they are returned along with the customers between \$20,000 and \$30,000.

亖

**Note** Choosing a Value filter clears out any previous Label filters.

# **[Creating a top-five report using the Top 10 filter](#page-9-0)**

One of the more interesting value filters is the Top 10 filter. If you are sending a report to the VP of Sales, she is not going to want to see hundreds of pages of customers. One short summary with the top customers is almost more than her attention span can handle. Here's how to create it:

- 1. Go to the Customer drop-down menu and choose Value Filters, Top 10.
- 2. In the Top 10 Filter dialog box, which enables you to choose Top or Bottom, leave the setting at the default of Top.
- 3. In the second field, enter any number of customers: 10, 5, 7, 12, or something else.
- 4. In the third drop-down menu on the dialog box, select from Items, Percent, and Sum. You could ask for the top 10 items. You could ask for the top 80% of revenue (which the theory says should be 20% of the customers). Or you could ask for enough customers to reach a sum of \$5 million (see Figure 4-26).

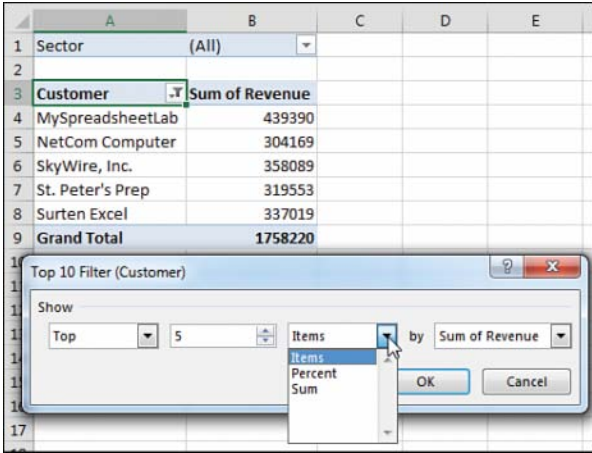

**FIGURE 4-26** Create a report of the top five customers.

The \$1,758,220 total shown in cell B9 in Figure 4-26 is the revenue of only the visible customers. It does not include the revenue for the remaining customers. You might want to show the grand total of all customers at the bottom of the list. You have a few options:

■ A setting on the Design tab, under the Subtotals drop-down menu, enables you to include values from filtered items in the totals. This option is available only for OLAP data sets and data sets where you choose Add This Data To The Data Model when creating the pivot table.

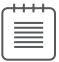

**Note** See Chapter 10, "Unlocking features with the Data Model and Power Pivot," for more information on working with Power Pivot.

- You can remove the grand total from the pivot table in Figure 4-27 and build another one-row pivot table just below this data set. Hide the heading row from the second pivot table, and you will appear to have the true grand total at the bottom of the pivot table.
- If you select the blank cell to the right of the last heading (C3 in Figure 4-26), you can turn on the filter on the Data tab. This filter is not designed for pivot tables and is usually grayed out. After you've added the regular filters, open the drop-down menu in B3. Choose Top 10 Filter and ask for the top six items, as shown in Figure 4-27. This returns the top five customers and the grand total from the data set.

**Caution** Be aware that this method is taking advantage of a bug in Excel. Normally, the Filter found on the Data tab is not allowed in a pivot table. If you use this method and later refresh the pivot table, the Excel team will not update the filter for you. As far as they know, the option to filter is grayed out when you are in a pivot table.

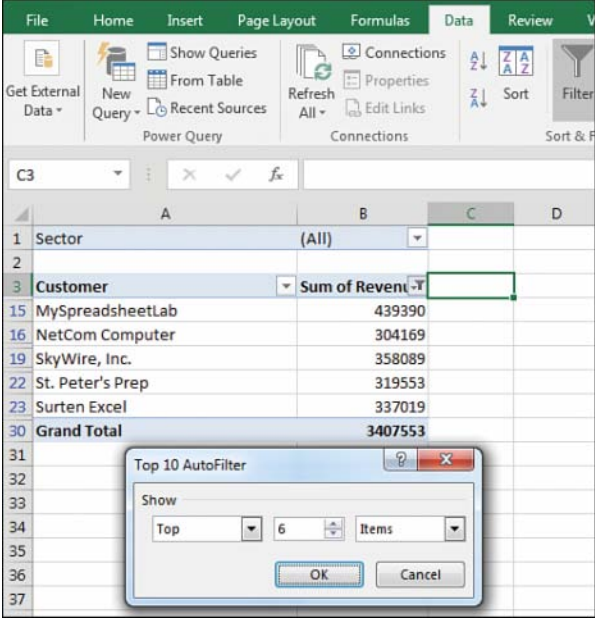

**FIGURE 4-27** You are taking advantage of a hole in the fabric of Excel to apply a regular AutoFilter to a pivot table.

### **[Filtering using the Date filters in the Label drop-down menu](#page-9-0)**

If your label field contains all dates, Excel replaces the Label Filter flyout with a Date Filters flyout. These filters offer many virtual filters, such as Next Week, This Month, Last Quarter, and so on (see Figure 4-28).

|                | A                        | B                    |              | с       | D         |               | E                         | F |               |  |
|----------------|--------------------------|----------------------|--------------|---------|-----------|---------------|---------------------------|---|---------------|--|
| 1              | Sector                   | (A  )                | ٠            |         |           |               |                           |   |               |  |
| $\overline{2}$ |                          |                      |              |         |           |               |                           |   |               |  |
| 3              | Date<br>۰                | <b>Sum of Profit</b> |              |         |           |               |                           |   |               |  |
| ĝĮ             | Sort Oldest to Newest    |                      |              |         |           |               |                           |   |               |  |
| 乱              | Sort Newest to Oldest    |                      |              |         |           |               |                           |   |               |  |
|                | More Sort Options        |                      |              |         |           |               |                           |   |               |  |
| ₹.             | Clear Filter From "Date" |                      |              |         |           |               |                           |   |               |  |
|                |                          |                      |              |         |           |               |                           |   |               |  |
|                | Date Filters             |                      |              | ×       | ₹.        | Clear Filter  |                           |   |               |  |
|                | Value Filters            |                      |              | ×       |           | Equals        |                           |   |               |  |
|                | Search                   |                      |              | م       |           | Before        |                           |   |               |  |
|                | Select All)              |                      |              | $\star$ |           | After         |                           |   |               |  |
|                | $-1/1/2018$              |                      |              | ū       |           | Between       |                           |   |               |  |
|                | $-1/2/2018$<br>1/4/2018  |                      |              |         |           |               |                           |   |               |  |
|                | 1/7/2018                 |                      |              |         |           | Tomorrow      |                           |   |               |  |
|                | 1/9/2018                 |                      |              |         | Today     |               |                           |   |               |  |
|                | 1/10/2018<br>1/12/2018   |                      |              |         |           | Yesterday     |                           |   |               |  |
|                | 1/14/2018                |                      |              |         |           | Next Week     |                           |   |               |  |
|                | $-1/15/2018$             |                      |              |         |           | This Week     |                           |   |               |  |
|                |                          |                      |              |         | Last Week |               |                           |   | Quarter 1     |  |
|                |                          | Cancel<br>OK         |              |         |           | Next Month    |                           |   | Quarter 2     |  |
|                |                          |                      |              |         |           | This Month    |                           |   | Quarter 3     |  |
| 24<br>25       | 2/3/2018                 |                      | 7872         |         |           |               |                           |   | Quarter 4     |  |
| 26             | 2/6/2018<br>2/7/2018     |                      | 8856<br>8470 |         |           | Last Month    |                           |   |               |  |
| 27             | 2/8/2018                 |                      | 847          |         |           | Next Quarter  |                           |   | January       |  |
| 28             | 2/9/2018                 |                      | 2541         |         |           | This Quarter  |                           |   | February      |  |
| 29             | 2/14/2018                |                      | 6888         |         |           | Last Quarter  |                           |   | March         |  |
| 30             | 2/16/2018                |                      | 8176         |         |           | Next Year     |                           |   | April         |  |
| 31             | 2/17/2018                |                      | 5082         |         |           | This Year     |                           |   | May           |  |
| 32             | 2/18/2018                |                      | 8470         |         |           |               |                           |   | June          |  |
| 33             | 2/19/2018                |                      | 4235         |         |           | Last Year     |                           |   | July          |  |
| 34             | 2/20/2018                |                      | 17843        |         |           | Year to Date  |                           |   |               |  |
| 35             | 2/23/2018                |                      | 5110         |         |           |               | All Dates in the Period > |   | August        |  |
| 36             | 2/26/2018                |                      | 24980        |         |           | Custom Eilter |                           |   | September     |  |
| 37             | 2/27/2018                |                      | 11559        |         |           |               |                           |   | October       |  |
|                |                          | Welcome              |              | Sheet19 | Sheet1    | Data          |                           |   | November      |  |
| Ready          | 詞                        |                      |              |         |           |               |                           |   | $\circledast$ |  |

**FIGURE 4-28** The Date Filters menu offers various virtual date periods.

If you choose Equals, Before, After, or Between, you can specify a date or a range of dates.

Options for the current, past, or next day, week, month, quarter, or year occupy 15 options. Combined with Year To Date, these options change day after day. You can pivot a list of projects by due date and always see the projects that are due in the next week by using this option. When you open the workbook on another day, the report recalculates.

**Tip** A week runs from Sunday through Saturday. If you select Next Week, the report always shows a period from the next Sunday through the following Saturday.

When you select All Dates In The Period, a new flyout menu offers options such as Each Month and Each Quarter.

**Caution** If your date field contains dates and times, the Date Filters might not work as expected. You might ask for dates equal to 4/15/2022, and Excel will say that no records are found. The problem is that 6:00 p.m. on 4/15/2022 is stored internally as 44666.75, with the ".75" representing the 18 hours elapsed in the day between midnight and 6:00 p.m. If you want to return all records that happened at any point on April 15, select the Whole Days check box in the Date Filter dialog box.

## **[Filtering using the Filters area](#page-9-0)**

Pivot table veterans remember the old Page area section of a pivot table. This area has been renamed the Filters area and still operates basically the same as in legacy versions of Excel. Microsoft did add the capability to select multiple items from the Filters area. Although the Filters area is not as showy as slicers, it is still useful when you need to replicate your pivot table for every customer.

# **[Adding fields to the Filters area](#page-9-0)**

The pivot table in Figure 4-29 is a perfect ad-hoc reporting tool to give to a high-level executive. He can use the drop-down menus in B1:B4 and E1:E4 to find revenue quickly for any combination of sector, region, market, rep, customer, product, date, or weekday. This is a typical use of filters.

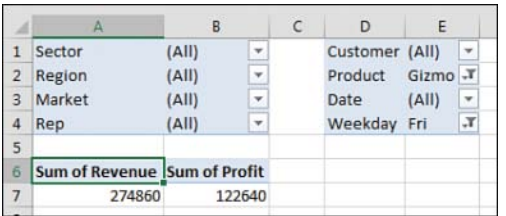

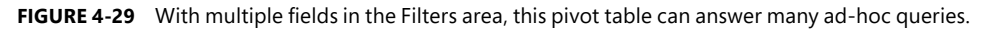

To set up the report, drag Revenue and Cost to the Values area and then drag as many fields as desired to the Filters area.

If you add many fields to the Filters area, you might want to use one of the obscure pivot table options settings. Click Options on the Analyze tab. On the Layout & Format tab of the PivotTable Options dialog box, change Report Filter Fields per Column from 0 to a positive number. Excel rearranges the Filter fields into multiple columns. Figure 4-29 shows the filters with four fields per column. You can also change Down, Then Over to Over, Then Down to rearrange the sequence of the Filter fields.

# **[Choosing one item from a filter](#page-9-0)**

To filter the pivot table, click any drop-down menu in the Filters area of the pivot table. The drop-down menu always starts with (All) but then lists the complete unique set of items available in that field.

# **[Choosing multiple items from a filter](#page-9-0)**

At the bottom of the Filters drop-down menu is a check box labeled Select Multiple Items. If you select it, Excel adds a check box next to each item in the drop-down menu. This enables you to select multiple items from the list.

In Figure 4-30, the pivot table is filtered to show revenue from multiple sectors, but it is impossible to tell which sectors are included.

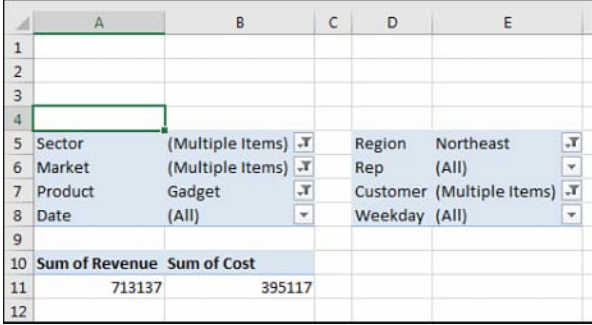

**FIGURE 4-30** You can select multiple items, but after the Filter drop-down menu closes, you cannot tell which items were selected.

**Tip** Selecting multiple items from the filter leads to a situation where the person reading the report will not know which items are included. Slicers solve this problem.

# **[Replicating a pivot table report for each item in a filter](#page-9-0)**

Although slicers are now the darlings of the pivot table report, the good old-fashioned report filter can still do one trick that slicers cannot do. Say you have created a report that you would like to share with the industry managers. You have a report showing customers with revenue and profit. You would like each industry manager to see only the customers in their area of responsibility.

Follow these steps to quickly replicate the pivot table:

- 1. Make sure the formatting in the pivot table looks good before you start. You are about to make several copies of the pivot table, and you don't want to format each worksheet in the workbook, so double-check the number formatting and headings now.
- 2. Add the Sector field to the Filters area. Leave the Sector filter set to (All).
- 3. Select one cell in the pivot table so that you can see the Analyze tab in the ribbon.
- 4. Find the Options button in the left side of the Analyze tab. Next to the Options tab is a dropdown menu. Don't click the big Options button. Instead, open the drop-down menu (see Figure 4-31).

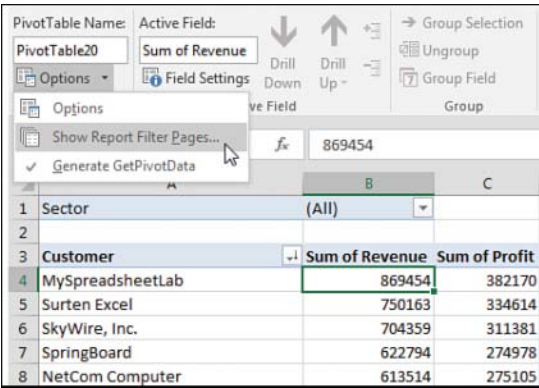

**FIGURE 4-31** Click the tiny drop-down arrow next to the Options button.

5. Choose Show Report Filter Pages. In the Show Report Filter Pages dialog box, you see a list of all the fields in the report area. Because this pivot table has only the Sector field, this is the only choice (see Figure 4-32).

|    | Sector          | [All]<br>٠                       |
|----|-----------------|----------------------------------|
| 5. |                 |                                  |
| ä  | Customer        | - Sum of Revenue Sum of Profit   |
|    | 7 Wal-Mart      | \$869,454 \$382,170              |
| a. | General Mo      |                                  |
| ٠  | Exxon Mobil     | -2<br>Show Report Filter Pages   |
|    | 10 Ford         | Show all report filter pages of: |
|    | 11 CitiGroup    | Sector                           |
|    | 12 General Elec |                                  |
|    | 13 AT&T         |                                  |
|    | 14 IBM          |                                  |
|    | 15 Bank of Ame  |                                  |
|    | 16 Verizon      |                                  |
|    | 17 Pfizer       | Cancel<br>OK-                    |
|    | 15 Boeing       |                                  |
|    | 19 Kraft Foods  | 528.644<br>502,744               |

**FIGURE 4-32** Select the field by which to replicate the report.

6. Click OK and stand back.

Excel inserts a new worksheet for every item in the Sector field. On the first new worksheet, Excel chooses the first sector as the filter value for that sheet. Excel renames the worksheet to match the sector. Figure 4-33 shows the new Consulting worksheet, with neighboring tabs that contain Museums, Retail, Training, and Utilities.

**Tip** If the underlying data changes, you can refresh all of the Sector worksheets by using Refresh on one Sector pivot table. After you refresh the Consulting worksheet, all the pivot tables refresh.

|                | $\mathbb{A}$                         | B                              | $\epsilon$           |
|----------------|--------------------------------------|--------------------------------|----------------------|
| 1              | Sector                               | JΥ<br>Consulting               |                      |
| $\overline{2}$ |                                      |                                |                      |
| $\overline{3}$ | Customer                             | - Sum of Revenue Sum of Profit |                      |
| $\overline{4}$ | <b>Surten Excel</b>                  | 750163                         | 334614               |
| 5              | <b>NetCom Computer</b>               | 613514                         | 275105               |
| 6              | <b>Adaept Information Management</b> | 498937                         | 219978               |
| $\overline{7}$ | Calleia Company                      | 406326                         | 178585               |
| 8              | <b>Excel Design Solutions Ltd</b>    | 71651                          | 32471                |
| $\mathbf{Q}$   | Yesenita                             | 62744                          | 28644                |
| 10             | <b>Symons</b>                        | 55251                          | 24632                |
| 11             | <b>JEVS Human Services</b>           | 50030                          | 21612                |
|                | 12 Spain Enterprises                 | 46717                          | 19961                |
| 13             | <b>Grand Total</b>                   | 2555333                        | 1135602              |
| 14             |                                      |                                |                      |
| <b>IE</b>      | <b>Consulting</b><br>Museums         | Retail                         | Training<br>Utilitie |

**FIGURE 4-33** Excel quickly adds one page per sector.

### **[Filtering using slicers and timelines](#page-9-0)**

Slicers are graphical versions of the Report Filter fields. Rather than hiding the items selected in the filter drop-down menu behind a heading such as (Multiple Items), the slicer provides a large array of buttons that show at a glance which items are included or excluded.

To add slicers, click the Insert Slicer icon on the Analyze tab. Excel displays the Insert Slicers dialog box. Choose all the fields for which you want to create graphical filters, as shown in Figure 4-34.

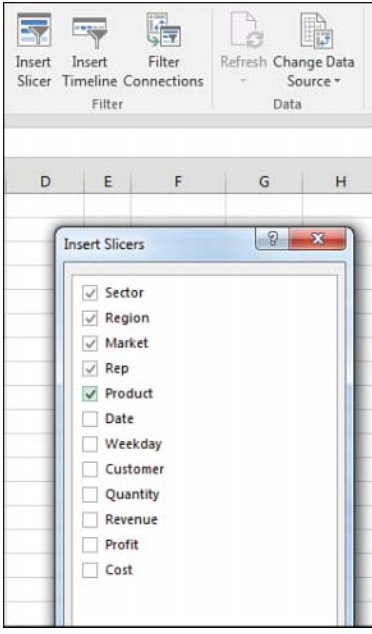

**FIGURE 4-34** Choose fields for slicers.

Initially, Excel chooses one-column slicers of similar color in a cascade arrangement (see Figure 4-35). However, you can change these settings by selecting a slicer and using the Slicer Tools Options tab in the ribbon.

| Communications |             |               |        |         |          |    |  |
|----------------|-------------|---------------|--------|---------|----------|----|--|
| Consi          | Region      |               |        | Ý,      |          |    |  |
| Enars          | Midwest     |               |        |         |          |    |  |
| Finan          | North       | <b>Market</b> |        |         | ۳.       |    |  |
|                | South       | Arida         |        |         | $\alpha$ |    |  |
| Healt          | <b>West</b> | Atlan         | Rep    |         |          | ٣. |  |
| Manu           |             | Charl         | Carl   |         |          | i. |  |
| Hotal          |             | Chica         | Heid   | Product |          |    |  |
|                |             |               | Henr   |         | Doodads  |    |  |
|                |             | Cincii        |        | Gadget  |          |    |  |
|                |             | Detro         | Krys   |         |          |    |  |
|                |             | Hous          | Leo    | Giamo   |          |    |  |
|                |             | Louis         | Lotta. | Widget  |          |    |  |
|                |             |               | Mike   |         |          |    |  |
|                |             |               | Red    |         |          |    |  |
|                |             |               |        |         |          |    |  |

**FIGURE 4-35** The slicers appear with one column each.

You can add more columns to a slicer. If you have to show 50 two-letter state abbreviations, that will look much better as 5 rows of 10 columns than as 50 rows of 1 column. Click the slicer to get access to the Slicer Tools Analyze tab. Use the Columns spin button to increase the number of columns in the slicer. Use the resize handles in the slicer to make the slicer wider or shorter. To add visual interest, choose a different color from the Slicer Styles gallery for each field.

After formatting the slicers, arrange them in a blank section of the worksheet, as shown in Figure 4-36.

|                      | File<br>Home                                             | Insert                                | Page Layout | Formulas                                                  | Data<br>Review                                                    | View                     | Developer                       | <b>Power Pivot</b><br>Options |                                       |                     | Tell me what you want to do |          | Q.                                                               |
|----------------------|----------------------------------------------------------|---------------------------------------|-------------|-----------------------------------------------------------|-------------------------------------------------------------------|--------------------------|---------------------------------|-------------------------------|---------------------------------------|---------------------|-----------------------------|----------|------------------------------------------------------------------|
|                      | Slicer Caption:<br>Industry<br>Slicer Settings<br>Slicer | 罱<br>فبالكتا<br>Report<br>Connections | $= -1$      | $\mathbb{R}^{\pm\pm}$<br>$- - -$<br>$= -1$<br>$-1$<br>EEE | $\frac{1}{n+1}$<br>$\equiv$<br>$m = m$<br>$\sim$<br>Sticer Styles | $- - - -$<br>$-1$<br>EEE | HH<br>ī,<br>$---$<br>Ų<br>Bring | Send<br>Forward - Backward -  | Align<br>Selection<br>Pane<br>Arrange |                     | 外<br>Group Rotate           |          | $\mathbb{D}$ Columns: 1<br>Height 0.26<br>Width: 1.72<br>Buttons |
|                      | Sector<br>¥.                                             | $_{\times}$<br>A                      | f.          | B<br>the company of the company                           | $c \qquad \qquad$                                                 |                          | $D \tE \tF$                     | $\mathbb{G}$<br>$\mathsf H$   | $\overline{1}$<br>- 1                 | $\mathbf{J}$        |                             | $\kappa$ | $\cdot$                                                          |
| 1                    |                                                          |                                       |             |                                                           |                                                                   |                          |                                 |                               | 庄                                     | Y,                  |                             |          |                                                                  |
| z                    |                                                          |                                       |             |                                                           |                                                                   | Region                   |                                 |                               |                                       |                     |                             |          |                                                                  |
| 3<br>4               | Sector                                                   |                                       |             | (Multiple Items) T                                        |                                                                   | Midwest                  | <b>Northeast</b>                | South                         | West                                  |                     |                             |          |                                                                  |
| 5                    |                                                          |                                       |             |                                                           |                                                                   |                          |                                 |                               |                                       |                     |                             |          |                                                                  |
| 6                    | Customer                                                 |                                       |             | - Sum of Revenue                                          | <b>Sum of Profit</b>                                              | Market                   |                                 |                               | 狂                                     | $\overline{\kappa}$ |                             |          |                                                                  |
|                      | MySpreadsheetLab<br>Surten Excel                         |                                       |             | 869454                                                    | 382170<br>334614                                                  | Arkla                    | Atlanta                         | Charlotte                     | Chicago                               |                     |                             |          |                                                                  |
| 8<br>9               | NetCom Computer                                          |                                       |             | 750163<br>613514                                          | 275105                                                            |                          |                                 |                               |                                       |                     |                             |          |                                                                  |
|                      | 10 St. Peter's Prep                                      |                                       |             | 568851                                                    | 252522                                                            | Cleveland                | Houston                         | Hunstville                    | Louisville                            |                     |                             |          |                                                                  |
|                      | 11 Adaept Information Management                         |                                       |             | 498937                                                    | 219978                                                            | New York                 | NoCal                           | Cincinnati                    | Minneap                               |                     |                             |          |                                                                  |
|                      | 12 Calleia Company                                       |                                       |             | 406326                                                    | 178585                                                            | Socal                    |                                 |                               |                                       |                     |                             |          |                                                                  |
|                      | 13 MyOnlineTrainingHub.com                               |                                       |             | 390978                                                    | 177281                                                            |                          |                                 |                               |                                       |                     |                             |          |                                                                  |
|                      | 14 Excel Learning Zone                                   |                                       |             | 72680                                                     | 31946                                                             |                          | 益                               |                               |                                       |                     |                             |          |                                                                  |
|                      | 15 Excel Design Solutions Ltd                            |                                       |             | 71651                                                     | 32471                                                             | Rep                      | ٣,                              | Industry                      | 狂                                     | 飞                   |                             |          |                                                                  |
|                      | 16 Yesenita                                              |                                       |             | 62744                                                     | 28644                                                             | Carl                     | Henry                           | Consulting                    |                                       |                     |                             |          |                                                                  |
|                      | 17 Symons                                                |                                       |             | 55251                                                     | 24632                                                             | Krys                     | Lottie                          |                               |                                       |                     |                             |          |                                                                  |
|                      | 18 MyExcelOnline.com                                     |                                       |             | 54048                                                     | 23780                                                             |                          |                                 | Museums                       |                                       |                     |                             |          |                                                                  |
|                      | 19 JEVS Human Services                                   |                                       |             | 50030                                                     | 21612                                                             | Mike                     | Red                             | Retail                        |                                       |                     |                             |          |                                                                  |
|                      | 20 Spain Enterprises                                     |                                       |             | 46717                                                     | 19961                                                             | Rose                     | Rudi                            | Training                      |                                       |                     |                             |          |                                                                  |
|                      | 21 Excel-Translator.de                                   |                                       |             | 42316                                                     | 18764                                                             | Sam                      | Scarlett                        |                               |                                       |                     |                             |          |                                                                  |
|                      | 22 LearnExcelBooks.com                                   |                                       |             | 34354                                                     | 15576                                                             |                          |                                 | <b>Utilities</b>              |                                       |                     |                             |          |                                                                  |
| 23                   | <b>Grand Total</b>                                       |                                       |             | 4588024                                                   | 2037641                                                           | Heidi                    | Leo                             |                               |                                       |                     |                             |          |                                                                  |
| 24                   |                                                          |                                       |             |                                                           |                                                                   |                          |                                 |                               |                                       |                     |                             |          |                                                                  |
| 25                   |                                                          |                                       |             |                                                           |                                                                   |                          |                                 |                               | Y,<br>辷                               |                     |                             |          |                                                                  |
| 26                   |                                                          |                                       |             |                                                           |                                                                   | Product                  |                                 |                               |                                       |                     |                             |          |                                                                  |
| $\overline{z}$<br>28 |                                                          |                                       |             |                                                           |                                                                   | Gizmo                    | Widget                          | Gadget                        | Doodads                               |                     |                             |          |                                                                  |
| 29                   |                                                          |                                       |             |                                                           |                                                                   |                          |                                 |                               |                                       |                     |                             |          |                                                                  |
| 30                   |                                                          |                                       |             |                                                           |                                                                   |                          |                                 |                               |                                       |                     |                             |          |                                                                  |

**FIGURE 4-36** After formatting, your slicers might fit on a single screen.

Three colors might appear in a slicer. The dark color indicates items that are selected. Gray boxes often mean the item has no records because of other slicers. White boxes indicate items that are not selected.

Note that you can control the heading for the slicer and the order of items in the slicer by using the Slicer Settings icon on the Slicer Tools Options tab of the ribbon. Just as you can define a new pivot table style, you can also right-click an existing slicer style and choose Duplicate. You can change the font, colors, and so on.

A new icon debuted in Excel 2016, in the top bar of the slicer. The icon appears as three check marks. When you select this icon, you can select multiple items from the slicer without having to hold down the Ctrl key.

# **[Using timelines to filter by date](#page-9-0)**

After slicers were introduced in Excel 2010, there was some feedback that using slicers was not an ideal way to deal with date fields. You might end up adding some fields to your original data set to show (perhaps) a decade and then use the group feature for year, quarter, and month. You would end up with a whole bunch of slicers all trying to select a time period, as shown in Figure 4-37.

| А              | $\mathbb{A}$ | B                                 | C     | D                            | E   | F          |
|----------------|--------------|-----------------------------------|-------|------------------------------|-----|------------|
| $\mathbf{1}$   |              |                                   |       |                              |     |            |
| $\overline{2}$ | Years        | 妇                                 | ₹.    | <b>Quarters</b>              |     | 迮<br>τ.    |
| 3              | 2018         | 2019                              |       | Qtr2<br>Qtr4<br>Qtr1<br>Qtr3 |     |            |
| $\overline{4}$ |              |                                   |       |                              |     |            |
| 5              |              |                                   |       |                              |     |            |
| 6              | Weekday      |                                   |       |                              |     | 迮<br>長     |
| $\overline{7}$ | Sun          | Tue<br>Mon                        | Wed   | Thu                          | Fri | Sat        |
| 8              |              |                                   |       |                              |     |            |
| $\overline{9}$ |              |                                   |       |                              |     |            |
| 10             | Date<br>٠    | <b>Sum of Revenue Sum of Cost</b> |       | <b>Months</b>                |     | 迮<br>层     |
| 11             | $1$ -Jan     | 22810                             | 12590 |                              | Feb | Mar        |
| 12             | $2-Jan$      | 12502                             | 7283  | Jan                          |     |            |
| 13             | $3 - Jan$    | 11240                             | 6130  | Apr                          | May | Jun        |
|                | 14 4-Jan     | 36908                             | 20860 | Jul                          | Aug | Sep        |
|                | $15$ 5-Jan   | 6860                              | 3472  |                              |     |            |
|                |              |                                   |       |                              |     |            |
| 16             | $7 - Jan$    | 43992                             | 24632 | Oct                          | Nov | <b>Dec</b> |

**FIGURE 4-37** Four different slicers are necessary to filter by date.

For Excel 2013, Microsoft introduced a new kind of filter called a *Timeline slicer*. To use one, select one cell in your pivot table and choose Insert Timeline from the Analyze tab. Timeline slicers can only apply to fields that contain dates. Excel gives you a list of date fields to choose from, although in most cases, there is only one date field from which to choose.

Figure 4-38 shows a Timeline slicer. Perhaps the best part of a Timeline slicer is the drop-down menu that lets you repurpose the timeline for days, months, quarters, or years. This works even if you have not grouped your daily dates up to months, quarters, or years.

|                 | A           |  | B                                 | C     | D     | E                 |
|-----------------|-------------|--|-----------------------------------|-------|-------|-------------------|
| $\mathbf{1}$    |             |  |                                   |       |       |                   |
| $\overline{2}$  | Date        |  |                                   |       |       | Ь,                |
| $\overline{3}$  | All Periods |  |                                   |       | YEARS |                   |
| 4               |             |  |                                   |       | U     | w<br><b>YEARS</b> |
| 5               | 2018        |  | 2019                              |       |       |                   |
| $6\overline{6}$ |             |  |                                   |       |       | QUARTERS          |
| $\overline{7}$  | (OP         |  |                                   |       |       | <b>MONTHS</b>     |
| $\overline{8}$  |             |  |                                   |       |       | DAYS              |
| $\overline{9}$  |             |  |                                   |       |       |                   |
| 10              | Date        |  | <b>Sum of Revenue Sum of Cost</b> |       |       |                   |
|                 | $11$ 1-Jan  |  | 22810                             | 12590 |       |                   |
|                 | 12 2-Jan    |  | 12502                             | 7283  |       |                   |
| 13              | $3 - Jan$   |  | 11240                             | 6130  |       |                   |

**FIGURE 4-38** A single Timeline slicer can filter your pivot table by month, quarter, year, or day.

## **[Driving multiple pivot tables from one set of slicers](#page-9-0)**

Chapter 12, "Enhancing pivot table reports with macros," includes a tiny macro that lets you drive two pivot tables with one set of filters. This has historically been difficult to do unless you used a macro.

Now, one set of slicers or timelines can be used to drive multiple pivot tables or pivot charts. In Figure 4-39, the Market slicer is driving three elements. It drives the pivot table in the top left with revenue by sector and product. It drives two pivot tables created for the top-right and lower-left charts.

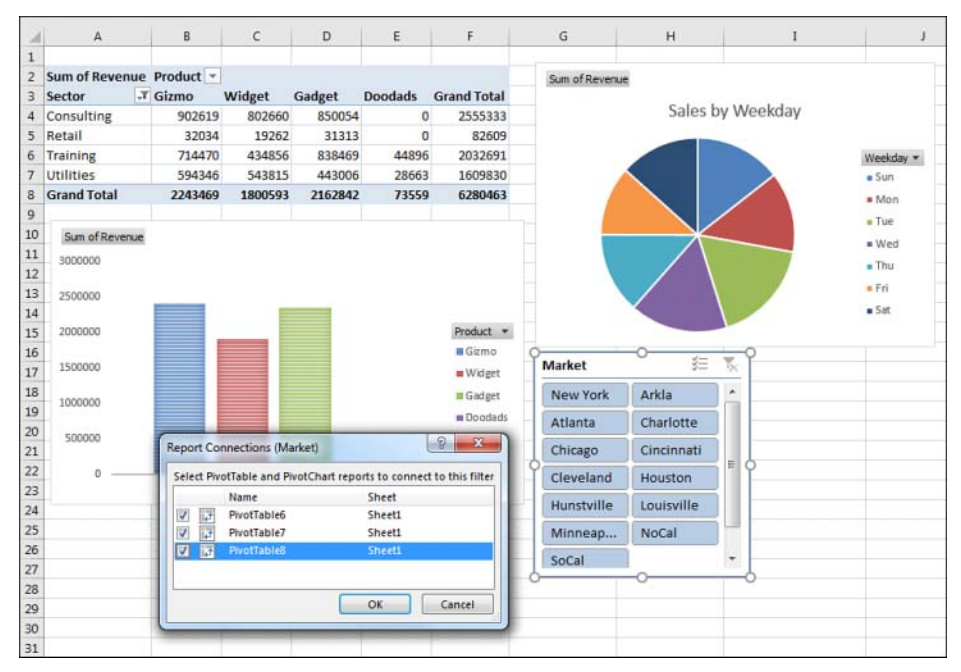

**FIGURE 4-39** Three pivot elements controlled by the same slicer.

**Note** For more information about how to create pivot charts, refer to Chapter 6, "Using pivot charts and other visualizations."

The following steps show you how to create three pivot tables that are tied to a single slicer:

- 1. Create your first pivot table.
- 2. Select a cell in the first pivot table. Choose Insert Slicer. Choose one or more fields to be used as a slicer. Alternatively, insert a Timeline slicer for a date field.
- 3. Select the entire pivot table.
- 4. Copy with Ctrl+C or the Copy command.
- 5. Select a new blank area of the worksheet.
- 6. Paste. Excel creates a second pivot table that shares the pivot cache with the first pivot table. In order for one slicer to run multiple pivot tables, they must share the same pivot cache.
- 7. Change the fields in the second pivot table to show some other interesting analysis.
- 8. Repeat steps 3–7 to create a third copy of the pivot table.

The preceding steps require you to create the slicer after you create the first pivot table but before you make copies of the pivot table.

If you already have several existing pivot tables and need to hook them up to the same slicer, follow these steps:

- 1. Click the slicer to select it. When the slicer is selected, the Slicer Tools Design tab of the ribbon appears.
- 2. Select the Slicer Tools Design tab and choose Report Connections. Excel displays the Report Connections (Market) dialog box. Initially, only the first pivot table is selected.
- 3. As shown in Figure 4-40, choose the other pivot tables in the dialog box and click OK.

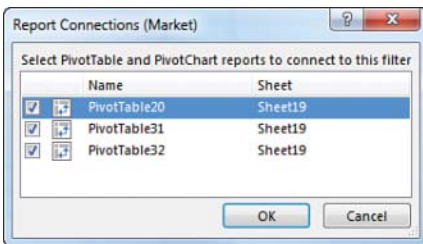

**FIGURE 4-40** Choose to hook this slicer up to the other pivot tables.

4. If you created multiple slicers and/or timelines, repeat steps 1 through 3 for the other slicers.

The result is a dashboard in which all of the pivot tables and pivot charts update in response to selections made in the slicer (see Figure 4-41).

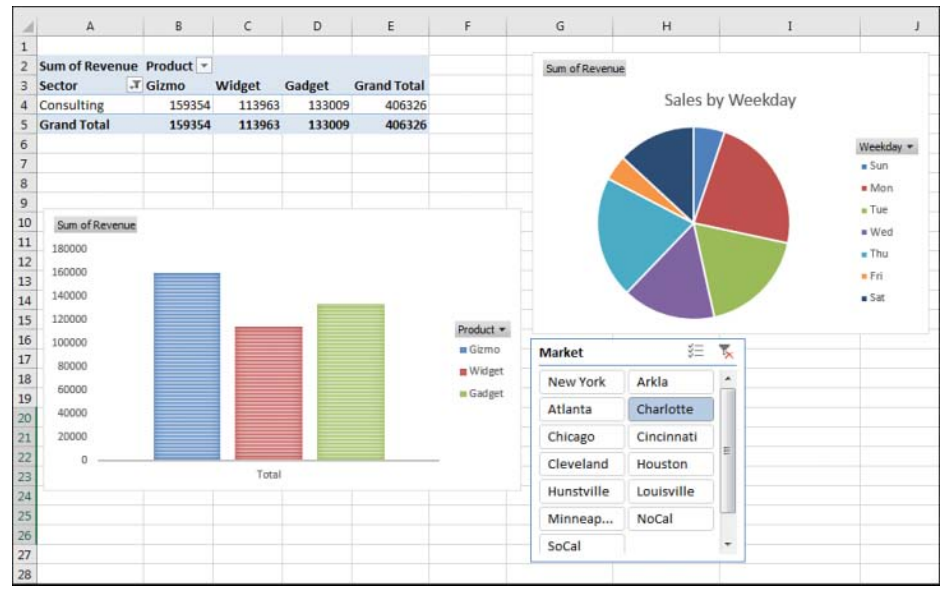

**FIGURE 4-41** All of the pivot charts and pivot tables update when you choose from the slicer.

**Tip** The worksheet in Figure 4-41 would be a perfect worksheet to publish to SharePoint or to your OneDrive. You can share the workbook with coworkers and allow them to interact with the slicers. They won't need to worry about the underlying data or enter any numbers; they can just click on the slicer to see the reports update.

# **[Grouping and creating hierarchies in a pivot table](#page-9-0)**

Pivot tables have the ability to do roll-ups in memory. You can roll daily dates up to weeks, months, quarters, or years. Time can roll up to minutes or hours. Numbers can be grouped into equal-size buckets. Text entries can be grouped into territories.

You can use the Power Pivot grid to define a hierarchy so you can quickly drill down on a pivot table or chart.

### **[Grouping numeric fields](#page-9-0)**

The Grouping dialog box for numeric fields enables you to group items into equal ranges. This can be useful for creating frequency distributions. The pivot table in Figure 4-42 is quite the opposite of anything you've seen so far in this book. The numeric field—Revenue—is in the Rows area. A text fieldCustomer—is in the Values area. When you put a text field in the Values area, you get a count of how many records match the criteria. In its present state, this pivot table is not that fascinating; it is telling you that exactly one record in the database has a total revenue of \$23,990.

| $\overline{2}$ |                 |                             |                         | ▼ ×                       |
|----------------|-----------------|-----------------------------|-------------------------|---------------------------|
| $\overline{3}$ |                 | Revenue v Count of Customer | PivotTable Fields       |                           |
| 537            | 23990           | $\mathbf{1}$                | Choose fields to<br>는 v | Drag fields between areas |
| 538            | 24070           | $\mathbf{1}$                | add to report:          | below:                    |
| 539            | 24130           | 1                           | Search<br>م             |                           |
| 540            | 24420           | 1                           |                         | Y<br><b>FILTERS</b>       |
| 541            | 24430           | 1                           | Sector<br>۰             |                           |
| 542            | 25010           | $\mathbf{1}$                | Region                  | III COLUMNS               |
| 543            | 25060           | 1                           | Market                  |                           |
| 544            | 25080           | 1                           | Rep                     |                           |
| 545            | 25140           | $\mathbf{1}$                | Product                 | $\equiv$ ROWS             |
| 546            | 25310           | $\mathbf{1}$                | Date                    |                           |
| 547            | 25350           | $\mathbf{1}$                | Weekday                 | Revenue                   |
|                | 548 Grand Total | 563                         | Customer<br>✓           | $\Sigma$ VALUES           |
| 549            |                 |                             | Quantity                | Count of Customer<br>۰    |
| 550            |                 |                             | Revenue                 |                           |
| 551            |                 |                             | Profit                  |                           |
| 552            |                 |                             | Cost<br>$\check{}$      | UPDATE<br>Defer Layo      |
| 553            |                 |                             |                         |                           |

**FIGURE 4-42** Nothing interesting here—just lots of order totals that appear exactly one time in the database.

Select one number in column A of the pivot table. Select Group Field from the Analyze tab of the ribbon. Because this field is not a date field, the Grouping dialog box offers fields for Starting At, Ending At, and By. As shown in Figure 4-43, you can choose to show amounts from 0 to 30,000 in groups of 5,000.

| 2  |                    |                        |             |            | Grouping     | ×<br>P |
|----|--------------------|------------------------|-------------|------------|--------------|--------|
| з  | Revenue<br>٠       | # of Invoices Total \$ |             | $%$ of $$$ |              |        |
|    | $0 - 4999$         | 104                    | 326674      | 4.9%       | Auto         |        |
| 5  | 5000-9999          | 125                    | 937212      | 14.0%      | Starting at: | ō      |
| 6  | 10000-14999        |                        | 142 1769165 | 26.4%      | Ending at:   | 30000  |
|    | 15000-19999        |                        | 123 2149079 | 32.0%      | By:          | 5000   |
| 8  | 20000-24999        |                        | 63 1374732  | 20.5%      |              |        |
| 9  | 25000-30000        | 6                      | 150950      | 2.3%       | OK           | Cancel |
| 10 | <b>Grand Total</b> |                        | 563 6707812 | 100.0%     |              |        |
|    |                    |                        |             |            |              |        |

**FIGURE 4-43** Create a frequency distribution by grouping the order size into \$5,000 buckets.

After grouping the order size into buckets, you might want to add additional fields, such as Revenue and % Of Revenue shown as a percentage of the total.

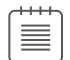

**Note** The grouping dialog box requires all groups to be the same size. I have heard questions where people want to group into 0–100K, 200K–500K, but this is not possible using the Grouping feature. You would have to add a new column to the source data in order to create these groupings.

#### **Case Study: Grouping text fields for redistricting**

Say that you get a call from the VP of Sales. The Sales Department is secretly considering a massive reorganization of the sales regions. The VP would like to see a report showing revenue after redistricting. You have been around long enough to know that the proposed regions will change several times before the reorganization happens, so you are not willing to change the Region field in your source data quite yet.

First, build a report showing revenue by market. The VP of Sales is proposing eliminating two regional managers and redistricting the country into three super-regions. While holding down the Ctrl key, highlight the five regions that will make up the new West region. Figure 4-44 shows the pivot table before the first group is created.

|                | PivotTable Name:        | Active Field:                                          |                 | Ч                | Siroup Serection                                                        |  |  |  |
|----------------|-------------------------|--------------------------------------------------------|-----------------|------------------|-------------------------------------------------------------------------|--|--|--|
| PivotTable16   |                         | Market<br>Drill                                        |                 | <b>Q</b> Ungroup |                                                                         |  |  |  |
|                | Options *<br>PivotTable | <b>B</b> Field Settings<br>Down<br><b>Active Field</b> | Drill<br>$Up -$ | -4               | [7] Group Field<br>Group                                                |  |  |  |
| AA             |                         | $\times$<br>fx                                         | Arkla           |                  | <b>Group Selection</b><br>Create a group contai<br>selected items.<br>ñ |  |  |  |
|                | A                       | B                                                      | C               |                  |                                                                         |  |  |  |
| $\mathbf{1}$   |                         |                                                        |                 |                  |                                                                         |  |  |  |
| $\overline{2}$ |                         |                                                        |                 |                  |                                                                         |  |  |  |
| 3              |                         | Row Labels ~ Sum of Revenue                            |                 |                  |                                                                         |  |  |  |
| A              | Arkla                   | 869454                                                 |                 |                  |                                                                         |  |  |  |
| 5              | Atlanta                 | 530306                                                 |                 |                  |                                                                         |  |  |  |
| 6              | Charlotte               | 406326                                                 |                 |                  |                                                                         |  |  |  |
| $\overline{7}$ | Chicago                 | 184425                                                 |                 |                  |                                                                         |  |  |  |
| 8              | Cincinnati              | 60299                                                  |                 |                  |                                                                         |  |  |  |
| $\overline{q}$ | Cleveland               | 1800306                                                |                 |                  |                                                                         |  |  |  |
| 10             | Houston                 | 796239                                                 |                 |                  |                                                                         |  |  |  |
| 11             | Hunstville              | 46717                                                  |                 |                  |                                                                         |  |  |  |
| 12             | Louisville              | 42316                                                  |                 |                  |                                                                         |  |  |  |
| 13             | Minneapolis             | 34710                                                  |                 |                  |                                                                         |  |  |  |
| 14             | New York                | 1697263                                                |                 |                  |                                                                         |  |  |  |
| 15             | NoCal                   | 200201                                                 |                 |                  |                                                                         |  |  |  |
| 16             | SoCal                   | 39250                                                  |                 |                  |                                                                         |  |  |  |
| 17             | <b>Grand Total</b>      | 6707812                                                |                 |                  |                                                                         |  |  |  |
| 18             |                         |                                                        |                 |                  |                                                                         |  |  |  |

**FIGURE 4-44** Use the Ctrl key to select the noncontiguous cells that make up the new region.

From the Analyze tab, click Group Selection. Excel adds a new field called Market2. The five selected regions are arbitrarily rolled up to a new territory called Group1. In Figure 4.45, the Group1 label in A4 is the first item in the new Market2 virtual field. The other items in the Market2 field includee Atlanta in A10, Charlotte in A12 and so on. The similar items in A11 and A13 are items in the original Market field. Use care while holding down the Ctrl key to select the unbolded markets for the South region: Atlanta in row 11, Charlotte in row 13, Huntsville in row 11, and Louisville in row 23...

Click Group Selection to group the markets in the proposed Southeast region. Repeat to group the remaining regions into the proposed Northeast region. Figure 4-46 shows what it looks like when you have grouped the markets into new regions. Five things need further adjustment: the names of Group1, Group2, Group3, and Market2, and the lack of subtotals for the outer row field.

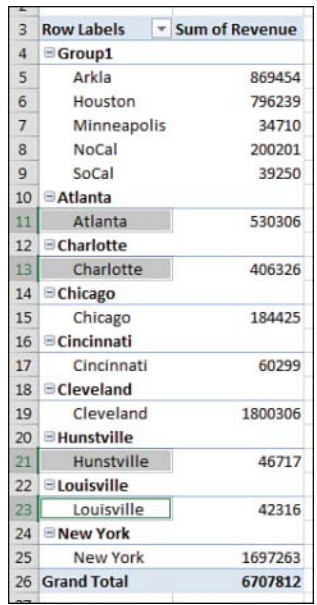

**FIGURE 4-45** The first super-region is arbitrarily called Group1.

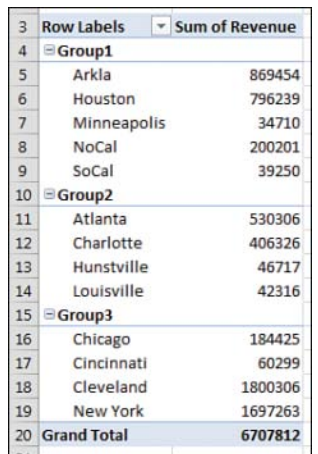

**FIGURE 4-46** The markets are grouped, but you have to do some cleanup.

Cleaning up the report takes only a few moments:

- 1. Select cell A4. Type **West** to replace the arbitrary name Group1.
- 2. Select cell A10. Type **Southeast** to replace the arbitrary name Group2.
- 3. Select A15. Type **Northeast** to replace Group3.
- 4. Select any outer heading in A4, A10, or A15. Click Field Settings on the Analyze tab.
- 5. In the Field Settings dialog box, replace the Custom Name of Market2 with Proposed Region. Also, in the Field Settings dialog box, change the Subtotals setting from None to Automatic.

Figure 4-47 shows the pivot table that results, which is ready for the VP of Sales.

| $\overline{3}$ | <b>Row Labels</b>  | ▼ Sum of Revenue |
|----------------|--------------------|------------------|
| 4              | <b>West</b>        | 1939854          |
| 5              | Arkla              | 869454           |
| 6              | Houston            | 796239           |
| $\overline{7}$ | Minneapolis        | 34710            |
| 8              | NoCal              | 200201           |
| 9              | SoCal              | 39250            |
| 10             | Southeast          | 1025665          |
| 11             | Atlanta            | 530306           |
| 12             | Charlotte          | 406326           |
| 13             | Hunstville         | 46717            |
| 14             | Louisville         | 42316            |
| 15             | <b>E</b> Northeast | 3742293          |
| 16             | Chicago            | 184425           |
| 17             | Cincinnati         | 60299            |
| 18             | Cleveland          | 1800306          |
| 19             | New York           | 1697263          |
| 20             | <b>Grand Total</b> | 6707812          |

**FIGURE 4-47** It is now easy to see that these regions are heavily unbalanced.

You can probably predict that the Sales Department needs to shuffle markets to balance the regions. To go back to the original regions, select any Proposed Region cell in A4, A10, or A15 and choose Ungroup. You can then start over, grouping regions in new combinations.

### **[Grouping date fields manually](#page-9-0)**

Excel provides a straightforward way to group date fields. Select any date cell in your pivot table. On the Analyze tab, click Group Field in the Group option.

When your field contains date information, the date version of the Grouping dialog box appears. By default, the Months option is selected. You have choices to group by Seconds, Minutes, Hours, Days, Months, Quarters, and Years. It is possible—and usually advisable—to select more than one field in the Grouping dialog box. In this case, select Months and Years, as shown in Figure 4-48.

There are several interesting points to note about the resulting pivot table. First, notice that the Years field has been added to the PivotTable Fields list. Don't let this fool you. Your source data is not changed to include the new field. Instead, this field is now part of your pivot cache in memory.

|                 | A                            | B                       | C              |          | D                               | E                |                |
|-----------------|------------------------------|-------------------------|----------------|----------|---------------------------------|------------------|----------------|
| $\mathbf{1}$    |                              |                         |                |          |                                 |                  |                |
| $\overline{2}$  | <b>Sum of Revenue Sector</b> | $\mathbf{F}$            |                |          |                                 |                  |                |
| $\overline{3}$  | Date                         | Consulting Retail       |                |          | <b>Training</b>                 | <b>Utilities</b> | Gra            |
| $\overline{A}$  | $1$ -Jan                     | 0                       |                | 0        | 10245                           |                  | 22810          |
| 5               | $2$ -Jan                     |                         |                | n        | 13497                           |                  | $\Omega$       |
| 6               | $3$ -Jan                     | Grouping                |                |          | 2                               | 双                | $\overline{0}$ |
| $\overline{7}$  | 4-Jan                        | Auto                    |                |          |                                 |                  | $\mathbf{0}$   |
| 8               | $6$ -Jan                     |                         |                | 1/1/2024 |                                 |                  | $\Omega$       |
| $\overline{9}$  | $7 - Jan$                    |                         | V Starting at: |          |                                 |                  | 30             |
| 10 <sup>1</sup> | 8-Jan                        |                         | V Ending at:   |          | 12/29/2025                      |                  | $\mathbf{0}$   |
| 11              | $9 - Jan$                    | By                      |                |          |                                 |                  | $\mathbf{0}$   |
| 12              | $10$ -Jan                    |                         | Seconds        |          |                                 | ×                | $\overline{0}$ |
| 13              | $11$ -Jan                    | <b>Minutes</b><br>Hours |                |          |                                 |                  | $\overline{0}$ |
|                 | 14 13-Jan                    | Days                    |                |          |                                 |                  | $\overline{0}$ |
| 15              | $14$ -Jan                    | <b>Months</b>           | Quarters       |          |                                 |                  | $\mathbf{0}$   |
| 16              | $15 - Jan$                   | <b>Years</b>            |                |          |                                 | $\sim$           | $\Omega$       |
| 17              | $16$ -Jan                    |                         |                |          |                                 |                  | 361            |
| 18              | $19$ -Jan                    |                         |                |          | Number of days:<br>$\mathbf{1}$ | ÷                | $\Omega$       |
| 19              | $20 - Jan$                   |                         |                |          |                                 | Cancel           | 332            |
| 20              | $21$ -Jan                    |                         |                | OK       |                                 |                  | 735            |
| 21              | $22$ -Jan                    | π                       |                | π        | п                               |                  | 8164           |
|                 | 22 23-Jan                    | 14592                   |                | 0        | 6207                            |                  | $\bf{0}$       |

**FIGURE 4-48** Business users of Excel usually group by months (or quarters) and years.

Another interesting point is that, by default, the Years field is automatically added to the same area as the original date field in the pivot table layout, as shown in Figure 4-49. Although this happens automatically, you are free to pivot months and years onto the opposite axis of the report. This is a quick way to create a year-over-year sales report.

|                | A                     | B                                 | $\mathsf{C}$           | Weekday                          |                          |                  |                          |  |
|----------------|-----------------------|-----------------------------------|------------------------|----------------------------------|--------------------------|------------------|--------------------------|--|
| $\mathbf{1}$   |                       |                                   |                        | Customer                         |                          |                  |                          |  |
| $\overline{2}$ | <b>Sum of Revenue</b> |                                   | $\mathbf{x}$<br>Sector | Quantity                         |                          |                  | $\overline{\phantom{a}}$ |  |
| 3              | Years                 | Date -<br>$\overline{\mathbf{v}}$ | <b>Consulting Re</b>   | Drag fields between areas below: |                          |                  |                          |  |
| 4              | $= 2024$              | Jan                               | 107053                 |                                  |                          |                  |                          |  |
| 5              | 2024                  | Feb                               | 59233                  | <b>Filters</b><br>Υ.             |                          | Columns<br>ш     |                          |  |
| 6              | 2024                  | Mar                               | 111231                 |                                  |                          | Sector           | v.                       |  |
| $\overline{7}$ | 2024                  | Apr                               | 74246                  |                                  |                          |                  |                          |  |
| 8              | 2024                  | May                               | 151510                 |                                  |                          |                  | 2                        |  |
| 9              | 2024                  | Jun                               | 15856                  |                                  |                          |                  | В                        |  |
| 10             | 2024                  | Jul                               | 186992                 | Rows                             |                          | $\Sigma$ Values  | ð.                       |  |
| 11             | 2024                  | Aug                               | 170392                 | Years                            | v                        | Sum of Revenue ▼ | 5                        |  |
| 12             | 2024                  | Sep                               | 131280                 | Date                             | $\overline{\phantom{a}}$ |                  | з                        |  |
| 13             | 2024                  | Oct                               | 117239                 |                                  |                          |                  | 5                        |  |
| 14             | 2024                  | Nov                               | 82984                  |                                  |                          |                  |                          |  |
| 15             | 2024                  | Dec                               | 82674                  | Defer Layout Update<br>Update    |                          |                  |                          |  |
| 16             | 2024 Total            |                                   | 1290690                |                                  | $\overline{5}$<br>٥      |                  |                          |  |
| 17             | $= 2025$              | Jan                               | 82226                  | $\mathbf{0}$                     | 146978                   | 38872            | 268076                   |  |
| 18             | 2025                  | Feb                               | 65665                  | $\mathbf 0$                      | 91427                    | 53018            | 210110                   |  |

**FIGURE 4-49** By default, Excel adds the new grouped date field to your pivot table layout.

# **[Including years when grouping by months](#page-9-0)**

Although this point is not immediately obvious, it is important to understand that if you group a date field by month, you also need to include the year in the grouping. If your data set includes January 2024 and January 2025, selecting only months in the Grouping dialog box will result in both January 2024 and January 2025 being combined into a single row called January (see Figure 4-50).

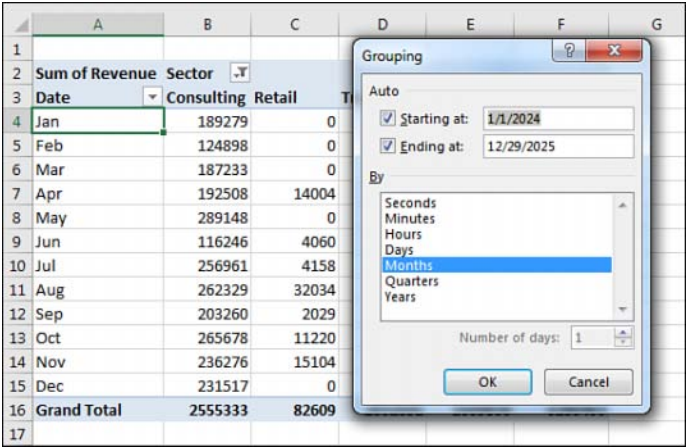

**FIGURE 4-50** If you fail to include the Year field in the grouping, the report mixes sales from last January and this January into a single row called January.

# **[Grouping date fields by week](#page-10-0)**

The Grouping dialog box offers choices to group by second, minute, hour, day, month, quarter, and year. It is also possible to group on a weekly or biweekly basis.

The first step is to find either a paper calendar or an electronic calendar, such as the Calendar feature in Outlook, for the year in question. If your data starts on January 1, 2024, it is helpful to know that January 1 is a Monday that year. You need to decide if weeks should start on Sunday or Monday or any other day. For example, you can check the paper or electronic calendar to learn that the nearest starting Sunday is December 31, 2023.

Select any date heading in your pivot table. Then select Group Field from the Analyze tab. In the Grouping dialog box, clear all the By options and select only the Days field. This enables the spin button for Number of Days. To produce a report by week, increase the number of days from 1 to 7.

Next, you need to set up the Starting At date. If you were to accept the default of starting at January 1, 2024, all your weekly periods would run from Monday through Sunday. By checking a calendar before you begin, you know that you want the first group to start on December 31, 2023, to have weeks that run Sunday through Monday. Figure 4-51 shows the settings in the Grouping dialog box and the resulting report.

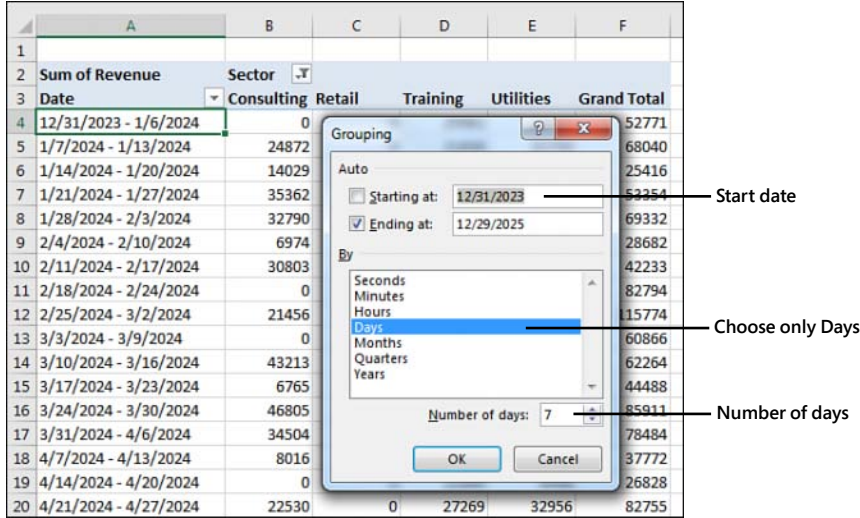

**FIGURE 4-51** Group dates up to weekly periods.

 $\mathbf{I}$ 

**Caution** If you choose to group by week, none of the other grouping options can be selected. You cannot group this or any field by month, quarter, or year. You cannot add calculated items to the pivot table.

# **[AutoGrouping pivot table dates](#page-10-0)**

Excel 2016 introduced an AutoGroup feature for dates. If you dragged a date field to a pivot table, Excel would quickly add date rollups and define a hierarchy for the dates.

The feature was turned on by default, and the only way to turn it off was a change in the Registry.

I love the concept of teaching people that daily dates can easily be rolled up. But for the people who needed to report daily dates, the AutoGroup was inconsistent and confusing. The logic used to choose which rollups would be present would sometimes leave out daily dates from the hierarchy.

Today, Excel 2019 will not automatically AutoGroup. You can choose to allow the AutoGroup if you loved this feature. Go To File, Options, Data, and deselect Disable Automatic Grouping Of Date/Time Columns In Pivot Tables.

### **[Understanding how Excel decides what to AutoGroup](#page-10-0)**

If you have daily dates that include an entire year or that fall in two or more years, Excel 2019 groups the daily dates to include years, quarters, and months. If you need to report by daily dates, you will have to select any date cell, choose Group Field, and add Days. Note that the rules change if your data is in the Data Model. In that case, AutoGroup would include daily dates as well.

If you have daily dates that fall within one calendar year and span more than one month, Excel groups the daily dates to month and includes daily dates.

**Caution** If your company is closed on New Year's Day and you have no sales on January 1, a data set that stretches from January 2 to December 31 will fit the "less than a full year" case and will include months and daily dates.

If your data contains times that do not cross over midnight, you get hours, minutes, and seconds. If the times span more than one day, you get days, hours, minutes, and seconds.

### **[Using AutoGroup](#page-10-0)**

 $\blacksquare$ 

Say that you have a column in your data set with daily dates that span two years. When you add this Date field to the Rows area of your pivot table, you will see rows for each year instead of hundreds of daily dates. If your pivot table is in Tabular layout, you will see extra columns for Quarter and Date that appear to have no data (see Figure 4-52).

When you look in the Pivot Table Fields list, you see that the Rows area automatically includes three fields: Years, Quarter, and Date. All three of these are virtual fields created by grouping the daily dates up to months, quarters, and years.

The three fields are added to either the Rows area or the Columns area. However, only the highest level of the date field will be showing. To see the quarters and years, click one cell that contains a year and then click the Expand button in the Analyze tab of the ribbon (see Figure 4-53). To see months, select a cell containing a quarter and click the Expand button again (see Figure 4-54).

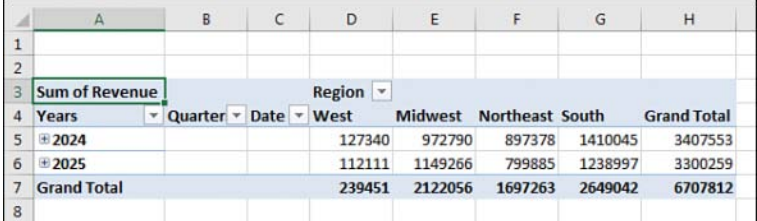

**FIGURE 4-52** Excel can automatically groups two years' worth of daily dates up to months, quarters, and years

|                | A                     | B            | C           | D        | E              | F               | G       | н                  |
|----------------|-----------------------|--------------|-------------|----------|----------------|-----------------|---------|--------------------|
| $\mathbf{1}$   |                       |              |             |          |                |                 |         |                    |
| $\overline{2}$ |                       |              |             |          |                |                 |         |                    |
| 3              | <b>Sum of Revenue</b> |              |             | Region + |                |                 |         |                    |
| 4              | Years<br>٠            | Quart $\tau$ | Date v West |          | <b>Midwest</b> | Northeast South |         | <b>Grand Total</b> |
| 5              | $= 2024$              | ⊕ Qtr1       |             | 50456    | 305554         | 200651          | 298422  | 855083             |
| 6              | 2024                  | ⊕ Qtr2       |             | 14548    | 255161         | 164685          | 339891  | 774285             |
| $\overline{7}$ | 2024                  | + Qtr3       |             | 35696    | 240744         | 252185          | 425327  | 953952             |
| 8              | 2024                  | DQtr4        |             | 26640    | 171331         | 279857          | 346405  | 824233             |
| 9              | 2024 Total            |              |             | 127340   | 972790         | 897378          | 1410045 | 3407553            |
| 10             | $= 2025$              | DQtr1        |             | 26874    | 236872         | 241157          | 223159  | 728062             |
| 11             | 2025                  | + Qtr2       |             | 22917    | 312764         | 195775          | 289873  | 821329             |
| 12             | 2025                  | # Qtr3       |             | 34220    | 277681         | 111477          | 376440  | 799818             |
| 13             | 2025                  | Di Qtr4      |             | 28100    | 321949         | 251476          | 349525  | 951050             |
| 14             | 2025 Total            |              |             | 112111   | 1149266        | 799885          | 1238997 | 3300259            |
| 15             | <b>Grand Total</b>    |              | 239451      | 2122056  | 1697263        | 2649042         | 6707812 |                    |
| 16             |                       |              |             |          |                |                 |         |                    |

**FIGURE 4-53** Use Expand Field to show the quarters.

|                | $\mathsf{A}$          | B                 | C      | D        | E              | F               | G      | н                  |  |
|----------------|-----------------------|-------------------|--------|----------|----------------|-----------------|--------|--------------------|--|
| 1              |                       |                   |        |          |                |                 |        |                    |  |
| $\overline{2}$ |                       |                   |        |          |                |                 |        |                    |  |
| 3              | <b>Sum of Revenue</b> |                   |        | Region - |                |                 |        |                    |  |
| 4              | ٠<br>Years            | $Quart -$         | Date - | West     | <b>Midwest</b> | Northeast South |        | <b>Grand Total</b> |  |
| 5              | $= 2024$              | $\equiv$ Qtr1     | Jan    | 21730    | 144169         | 60482           | 46841  | 273222             |  |
| 6              | 2024                  | Qtr1              | Feb    | 20610    | 98554          | 54552           | 138349 | 312065             |  |
| $\overline{7}$ | 2024                  | Qtr1              | Mar    | 8116     | 62831          | 85617           | 113232 | 269796             |  |
| 8              | 2024                  | <b>Qtr1 Total</b> |        | 50456    | 305554         | 200651          | 298422 | 855083             |  |
| 9              | 2024                  | Qtr2 Apr          |        | 4948     | 93796          | 55909           | 121987 | 276640             |  |
| 10             | 2024                  | Qtr2 May          |        | 4846     | 103775         | 43518           | 179937 | 332076             |  |

**FIGURE 4-54** Expand Field again to show the monthly data.

#### **[Creating an easy year-over-year report](#page-10-0)**

You can use date grouping to easily create a year-over-year report. You can either manually group the dates to years or use the AutoGroup.

Follow these steps:

- 1. Create a pivot table with Years in the Columns area and Months in the Rows area. Drag Revenue to the Values area. By default, the pivot table will offer a Grand Total column, as shown in Figure 4-55.
- 2. Right-click the Grand Total heading and choose Remove Grand Total.
- 3. Drag Revenue a second time to the Values area.
- 4. In the Columns area, drag Years so it is below Values. You will have the pivot table shown in Figure 4-56.

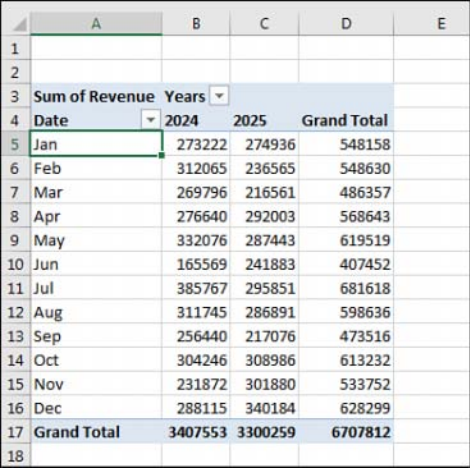

**FIGURE 4-55** Group daily dates to months and years. Drag Years to go across the report.

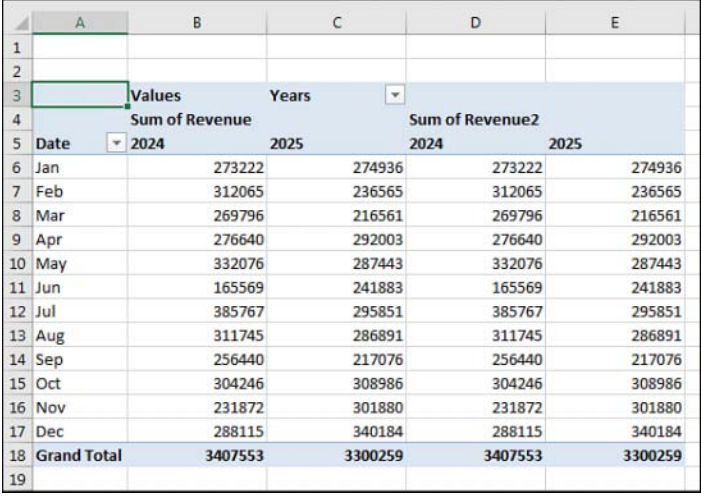

**FIGURE 4-56** This year and last year appear twice across the top of the report.

- 5. Double-click the Sum of Revenue2 heading in cell D4 to display the Value Field Settings dialog box.
- 6. In the Value Field Settings dialog box, select the Show Values As tab. In the Show Values As drop-down menu, choose % Difference From. In the Base Field list, choose Years. In the Base Item, choose (Previous), as shown in Figure 4-57.
<span id="page-72-0"></span>

| А                   | $\mathbb{A}$       | B                                | C                            | D                                                       | E                    | F                        |  |
|---------------------|--------------------|----------------------------------|------------------------------|---------------------------------------------------------|----------------------|--------------------------|--|
| $\mathbf{1}$        |                    |                                  |                              |                                                         |                      |                          |  |
| $\overline{2}$<br>3 |                    | <b>Values</b>                    | Years<br>$\mathbf{v}$        |                                                         |                      |                          |  |
| 4<br>5              | Date               | <b>Sum of Revenue</b><br>$-2024$ | 2025                         | Sum of Revenue2<br>2024                                 | 2025                 |                          |  |
| 6                   | Jan                | 273222                           | 274936                       |                                                         | 0.63%                |                          |  |
| $\overline{7}$      | Feb                | 312065                           | 236565                       |                                                         | $-24.19%$            |                          |  |
| 8                   | Mar                | 269796                           |                              |                                                         | $\Omega$             | 53                       |  |
| 9                   | Apr                | 276640                           | <b>Value Field Settings</b>  |                                                         |                      |                          |  |
| 10                  | May                | 332076                           | Source Name: Revenue         |                                                         |                      |                          |  |
|                     | $11$ Jun           | 165569                           | Custom Name: Sum of Revenue2 |                                                         |                      |                          |  |
| 12                  | Jul                | 385767                           |                              | Show Values As<br>Summarize Values By<br>Show values as |                      |                          |  |
| 13                  | Aug                | 311745                           |                              |                                                         |                      |                          |  |
| 14                  | Sep                | 256440                           |                              |                                                         |                      |                          |  |
| 15                  | Oct                | 304246                           |                              | % Difference From                                       |                      | $\overline{\phantom{a}}$ |  |
| 16                  | Nov                | 231872                           | <b>Base field:</b>           | <b>Base item:</b>                                       |                      |                          |  |
| 17                  | Dec                | 288115                           | Quantity                     | ۰                                                       | (previous)<br>(next) |                          |  |
| 18                  | <b>Grand Total</b> | 3407553                          | Profit                       | Revenue                                                 |                      |                          |  |
| 19                  |                    |                                  | Cost                         | E                                                       | <1/1/2024<br>2024    |                          |  |
| 20                  |                    |                                  | Quarters<br>Years            | ۰                                                       | 2025<br>>12/29/2025  |                          |  |
| 21                  |                    |                                  |                              |                                                         |                      |                          |  |
| 22                  |                    |                                  |                              |                                                         | OK                   |                          |  |
| 23                  |                    |                                  | Number Format                |                                                         |                      | Cancel                   |  |
| 24                  |                    |                                  |                              |                                                         |                      |                          |  |
| 25                  |                    |                                  |                              |                                                         |                      |                          |  |

**FIGURE 4-57** Change the second Revenue columns to percentage difference from the previous year.

- 7. Close the Value Field Settings dialog box. Column E will show the percentage change from the first year to the last year. Column D will be blank because the pivot table has no data from 2023 to use to compare to 2024.
- 8. Hide column D.
- 9. Select the 2025 heading in E5. Press Ctrl+1 for Format Cells. On the Number tab, choose Custom. Type a format of ; ; ; "% Change".

You have a report showing year 1 versus year 2 and a percentage change. You can easily remove the Months from column A and insert Region, Market, or Product to see the year-over-year change. Figure 4-58 shows a year-over-year report for Regions.

|                | A                  | B                     | C                 | E         |
|----------------|--------------------|-----------------------|-------------------|-----------|
| 1              |                    |                       |                   |           |
| $\overline{2}$ |                    |                       |                   |           |
| 3              |                    | <b>Values</b>         | ÷<br><b>Years</b> |           |
| 4              |                    | <b>Sum of Revenue</b> |                   |           |
| 5              | <b>Region</b>      | 2024                  | 2025              | % Change  |
| 6              | West               | 127340                | 112111            | $-11.96%$ |
| 7              | Midwest            | 972790                | 1149266           | 18.14%    |
| 8              | Northeast          | 897378                | 799885            | $-10.86%$ |
| $\overline{9}$ | South              | 1410045               | 1238997           | $-12.13%$ |
| 10             | <b>Grand Total</b> | 3407553               | 3300259           | $-3.15%$  |
| 11             |                    |                       |                   |           |

**FIGURE 4-58** Once you have the year-over-year report set up, you can swap any field in to column A.

#### <span id="page-73-0"></span>**[Creating hierarchies](#page-10-0)**

Back in Figures 4-53 through 4-55, you used the Expand Field to drill in to different date levels. If you build your pivot table using the Data Model, you can use the Diagram View in Power Pivot to create a formal hierarchy. Once you have a hierarchy in your pivot table, you can use the Drill Down and Drill Up buttons that are perpetually grayed out in the ribbon.

Consider the pivot table and pivot chart shown in Figure 4-59. The pivot table is built using the Data Model; when you choose Insert Pivot Table, make sure to choose Add This Data To The Data Model. The pivot table has regions in the Rows area and Products in the Columns area. The pivot chart is showing a stacked column chart.

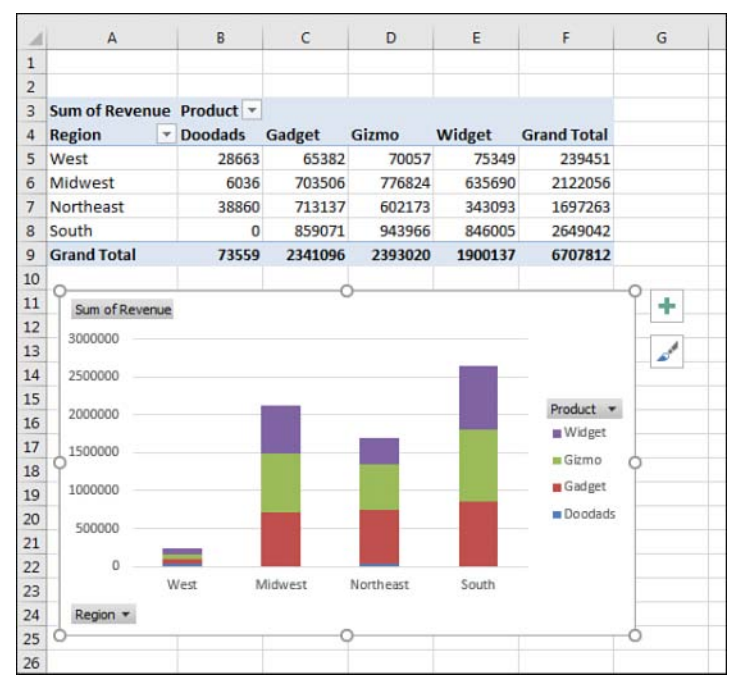

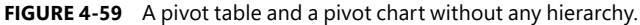

Follow these steps to add a hierarchy below Region:

- 1. Click the Manage icon in the Power Pivot tab of the ribbon.
- 2. On the Home tab of the Power Pivot for Excel window, click Diagram View.
- 3. Resize the Range table so you can see all the fields.
- 4. Click on the top field for the hierarchy: Region. Ctrl+click the remaining members of the hierarchy: Market and Rep.
- 5. Right-click on Region and choose Create Hierarchy (see Figure 4-60).

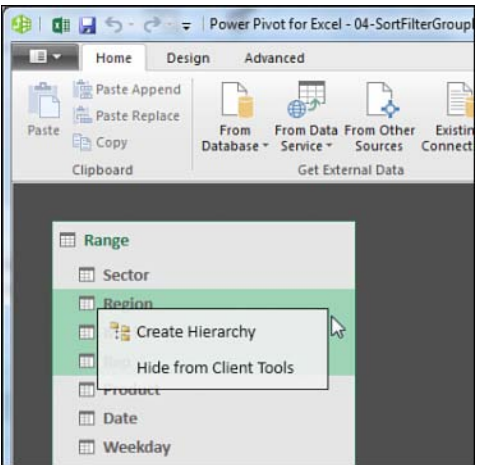

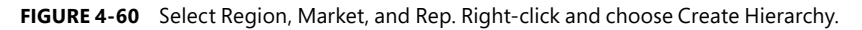

6. Hierarchy1 will appear at the bottom of the table. Right-click the name and choose Rename. Type a meaningful name such as Geography (see Figure 4-61).

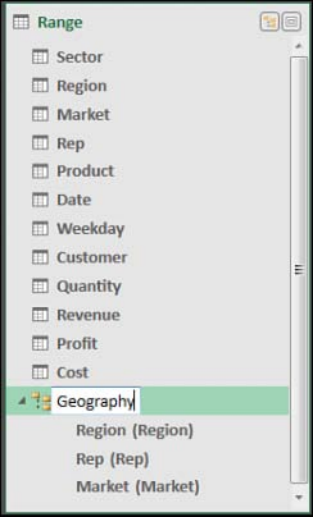

**FIGURE 4-61** The hierarchy is shown at the bottom of the table.

- 7. Carefully review the sequence of the hierarchy. In Figure 4-61, Rep is appearing before Market. This is incorrect. Right-click on Market and choose Move Up.
- 8. Close the Power Pivot window and return to Excel. After a brief pause, the PivotTable Fields list will show the table name (Range), the hierarchy name (Geography), and something called More Fields.

<span id="page-75-0"></span>9. Remove Region from the Rows area. Choose the Geography hierarchy from the PivotTable Fields list. As shown in Figure 4-62, you have something very similar to Figure 4-59. However, note that Drill Down is now enabled in the ribbon.

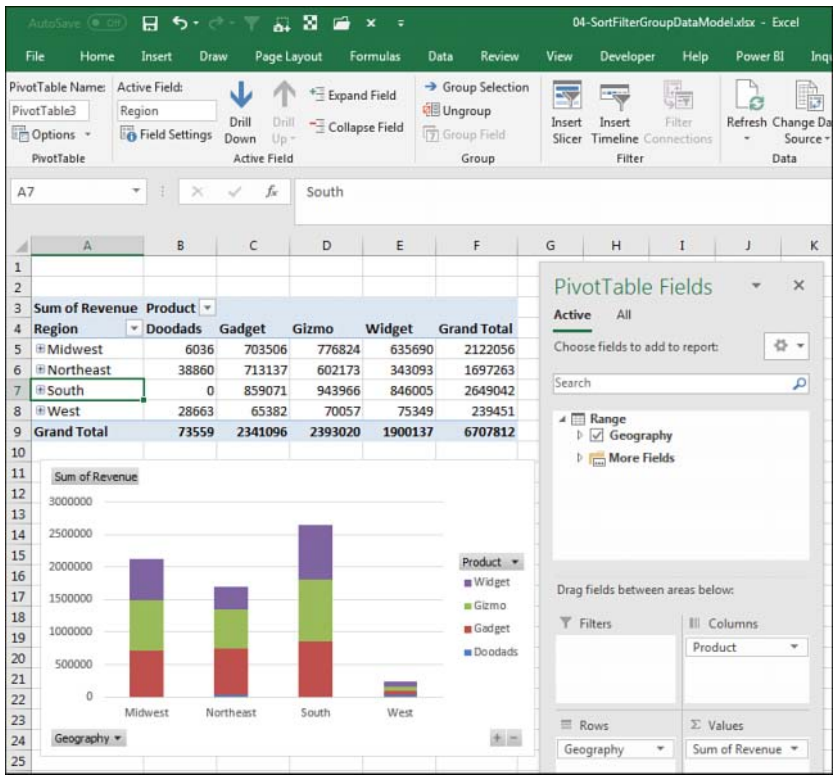

**FIGURE 4-62** Plus signs appear next to each region. The Drill Down icon is enabled.

10. Select cell A7 for South. Click on Drill Down. The pivot table and pivot chart will change to show the markets in the South region (see Figure 4-63).

You can keep using Drill Down or Drill Up to travel through the hierarchy.

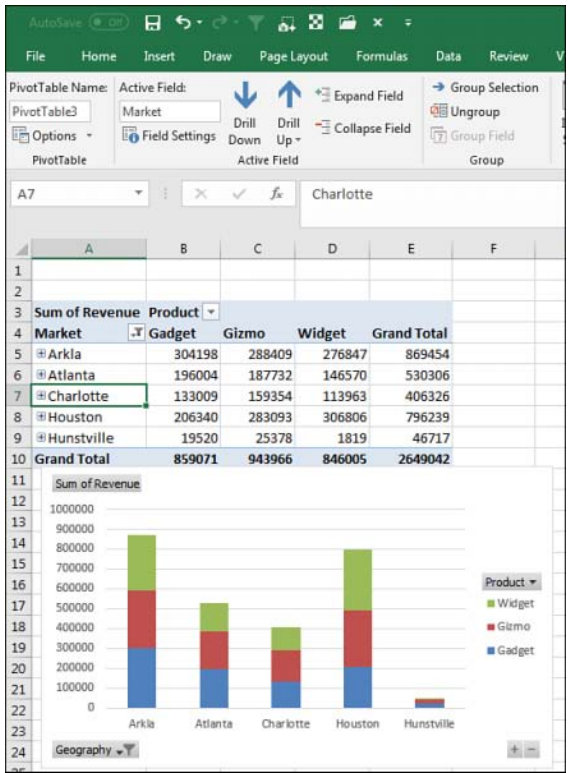

**FIGURE 4-63** After drilling down on the South region, the markets in the South appear. The Drill Up icon is now enabled.

#### **[Next steps](#page-10-0)**

In Chapter 5, "Performing calculations in pivot tables," you'll learn how to use pivot table formulas to add new virtual fields to a pivot table.

# **[Index](#page-17-0)**

# **Symbols**

% Difference From option (Value Field Settings dialog box, Show Values As tab), [68-69](#page--1-0) % Of option (Value Field Settings dialog box, Show Values As tab), [66](#page--1-0) % Of Parent Column option (Value Field Settings dialog box, Show Values As tab), [69](#page--1-0) % Of Parent Row option (Value Field Settings dialog box, Show Values As tab), [69](#page--1-0) % Of Parent Total option (Value Field Settings dialog box, Show Values As tab), [69](#page--1-0) % Of Total option (Value Field Settings dialog box, Show Values As tab), [66](#page--1-0)

### **Numbers**

3D Map, [289](#page--1-0) aerial photography maps, [295](#page--1-0) animating data over time, [297-298](#page--1-0) annotation (text boxes), [294, 299](#page--1-0) bubble charts, [294](#page--1-0) column charts, [292, 296](#page--1-0)

combining data sets, [297](#page--1-0) custom maps, [290](#page--1-0) custom shapes, [290](#page--1-0) data cards (tooltips), [296](#page--1-0) filters, [296](#page--1-0) flat maps, [295-296](#page--1-0) geocoding data, [290-291](#page--1-0) heat maps, [294](#page--1-0) hiding legends, [296](#page--1-0) panes, [296](#page--1-0) labeling data points, [294](#page--1-0) maps, [295](#page--1-0) latitude, [290](#page--1-0) legends hiding, [296](#page--1-0) resizing, [296](#page--1-0) longitude, [290](#page--1-0) navigating maps, [292-293](#page--1-0) pie charts, [294](#page--1-0) preparing data for, [289](#page--1-0) region maps, [294](#page--1-0)

relationships (table), [290](#page--1-0) resizing legends, [296](#page--1-0) store maps, using instead of globes (case study), [299-302](#page--1-0) table relationships, [290](#page--1-0) timelines, [298](#page--1-0) tours, creating, [298-299](#page--1-0) vantage point, moving, [293](#page--1-0) video, creating, [299](#page--1-0) zooming in/out of maps, [293](#page--1-0) 32-bit Excel Data Model and, [287](#page--1-0) Power Pivot and, [287](#page--1-0)

# **A**

Access (MS), creating pivot tables, [181-184](#page--1-0) ActiveX controls versus form controls, [307](#page--1-0) adding calculated columns in Power Pivot grid, [281-282](#page--1-0) calculations to OLAP pivot tables, [250](#page--1-0) columns calculated columns in Power Pivot grid, [281-282](#page--1-0) to slicers, [100](#page-57-0) with Power Query, [275-276](#page--1-0) fields model fields to pivot tables, [383](#page--1-0) numeric fields to Values area, [384](#page--1-0) rank number fields to pivot tables, [396-398](#page--1-0) to data areas, [332-333](#page--1-0) to reports, [22-24](#page--1-0) functionality to recorded macros, [308-309](#page--1-0) layers to reports, [25](#page--1-0)

linked tables to Data Model, [279](#page--1-0) model fields to pivot tables, [383](#page--1-0) numeric fields to Values area, [384](#page--1-0) rank number fields to pivot tables, [396-398](#page--1-0) scrollbars to spreadsheets, [309-312](#page--1-0) tables to Data Model, [180, 279, 381](#page--1-0) add-ins (Power Query), [188](#page--1-0) Advanced Query Editor (Power Query), [195](#page--1-0) aerial photography maps in 3D Map, [295](#page--1-0) Allington, Matt, [287](#page--1-0) analyzing OLAP pivot table data (what-if analysis), [258-259](#page--1-0) animation in 3D Map, [297-298](#page--1-0) annotation (text boxes) in 3D Map, [294, 299](#page--1-0) applied steps (Power Query), [194-195, 276](#page--1-0) Areas section drop-downs (Field list), [78](#page-35-0)[-79](#page-36-0) arrow keys in formula creation, [286](#page--1-0) artificial intelligence. *See* Insights feature AutoComplete tool (VBA), [326](#page--1-0) auto date-grouping, [75](#page-32-0) AutoFiltering pivot tables, [401-404](#page--1-0) AutoFit, column widths, [59](#page--1-0) AutoGroup, [330](#page--1-0) date groups, [344](#page--1-0) determining AutoGroup criteria, [111](#page-68-0) using, [112](#page-69-0) year-over-year reports, creating, [113](#page-70-0)[-115](#page-72-0) AutoShow (VBA), executive overviews of pivot tables, [365-367](#page--1-0) AutoSort, pivot table sort order, [347](#page--1-0)

#### **B**

backward compatibility Check Compatibility tool, [7-9](#page--1-0) pivot tables and Excel, [7-8](#page--1-0) Timeline slicer, [35](#page--1-0)

basic pivot table creation, [19](#page--1-0) adding fields to reports, [22](#page--1-0) layers to reports, [25](#page--1-0) choosing report location, [20](#page--1-0) classic pivot table layout, [26-27](#page--1-0) data selection, [20](#page--1-0) fields adding to reports, [24](#page--1-0) dragging/dropping in reports, [25-26](#page--1-0) filters, creating[, 27](#page--1-0) Ideas feature, [29-30](#page--1-0) laying out reports, [22-24](#page--1-0) deferring layout updates, [39-40](#page--1-0) starting over, [40](#page--1-0) PivotTable Fields list, [21-22](#page--1-0) adding fields to tables, [24](#page--1-0) dragging/dropping fields in tables, [25-26](#page--1-0) rearranging tables, [25-26](#page--1-0) Recommended PivotTables, [28-30](#page--1-0) slicers connecting to multiple pivot tables, [32-33](#page--1-0) standard slicers, [31-33](#page--1-0) Timeline slicer, [34-35](#page--1-0) big data files, processing with Power Query, [273-275](#page--1-0) blank cells deleting from pivot tables, [346-347](#page--1-0) filling in data area, [336](#page--1-0) in row area, [336](#page--1-0) in data sources, [14](#page--1-0) in numeric columns, [24](#page--1-0) replacing with zeros, [47-48](#page--1-0)

blank rows (layouts), [50, 56-57](#page--1-0) bubble charts in 3D Map, [294](#page--1-0)

# **C**

calculated columns, adding in Power Pivot grid, [281-282](#page--1-0) calculated fields, [286](#page--1-0) calculated data fields, [358-359](#page--1-0) creating, [123-128](#page--1-0) DAX measures, using instead of calculated fields (case study), [141-145](#page--1-0) defined, [121](#page--1-0) inserting into pivot tables, [124-125](#page--1-0) manually adding to data sources, [122-123](#page--1-0) rules specific to, [139-140](#page--1-0) summarizing next year's forecast (case study), [129-133](#page--1-0) calculated items, [286](#page--1-0) changing solve order of, [147](#page--1-0) creating, [133-137](#page--1-0) defined, [121](#page--1-0) rules for, [145-146](#page--1-0) calculated measures (OLAP), [250-253](#page--1-0) calculated members (OLAP), [250, 254-257](#page--1-0) calculations, [355, 384.](#page--1-0) *See also* measures adding to OLAP pivot tables, [250](#page--1-0) calculated fields, [286](#page--1-0) calculated data fields, [358-359](#page--1-0) creating, [123-128](#page--1-0) creating with formulas outside a pivot table, [123, 124](#page--1-0) defined, [121](#page--1-0) inserting into pivot tables, [124-125](#page--1-0) manually adding to data sources, [122-123](#page--1-0)

rules specific to, [139-140](#page--1-0) summarizing next year's forecast (case study), [129-133](#page--1-0) using DAX measures instead of calculated fields (case study), [141-145](#page--1-0) calculated items, [359-361](#page--1-0) changing solve order of, [147](#page--1-0) creating, [133-137](#page--1-0) defined, [121](#page--1-0) rules for, [145-146](#page--1-0) calculating groups, [361-362](#page--1-0) calculation functions, [356-358](#page--1-0) cell references and, [139](#page--1-0) constants and, [139](#page--1-0) DAX measures, [139](#page--1-0) defined, [121](#page--1-0) using DAX measures instead of calculated fields (case study), [141-145](#page--1-0) deleting, [146-147](#page--1-0) documenting, [148](#page--1-0) editing, [146-147](#page--1-0) grand total references, [139](#page--1-0) managing, [257-258](#page--1-0) multiple data fields, troubleshooting issues with, [355-356](#page--1-0) named ranges and, [139](#page--1-0) OLAP pivot tables, managing calculations, [257-258](#page--1-0) operator precedence, [138](#page--1-0) Show Values As tab (Value Field Settings dialog box), performing calculations with, [362-363](#page--1-0) subtotal references, [139](#page--1-0) totals, referencing, [139](#page--1-0) VBA calculation options per Excel version, [364](#page--1-0) worksheet functions and, [139](#page--1-0)

case studies calculated fields, using DAX measures instead of, [141-145](#page--1-0) converting live pivot tables to static values, [54-55](#page--1-0) data sources, cleaning up, [15-19](#page--1-0) grouping text fields for redistricting, [106](#page-63-0)[-108](#page-65-0) interactive reports showing revenue by product and time period (case study), creating, [157-161](#page--1-0) life after pivot tables, [xxvii-](#page-27-0)[xxviii,](#page-28-0) [xxix](#page-29-0) life before pivot tables, [xxiv](#page-24-0)[-xxvi](#page-26-0) market activity analysis, [35-36](#page--1-0) store maps, using instead of globes, [299-302](#page--1-0) summarizing next year's forecast, [129-133](#page--1-0) transposing data sets with Power Query, [202-204](#page--1-0) categorizing columns with Power Pivot, [287](#page--1-0) cells blank cells deleting from pivot tables, [346-347](#page--1-0) filling in data area, [336](#page--1-0) filling in row area, [336](#page--1-0) in data sources, [14](#page--1-0) in numeric columns, [24](#page--1-0) replacing with zeros, [47-48](#page--1-0) calculations and cell references, [139](#page--1-0) deleting cells, preventing errors, [336-337](#page--1-0) empty cells, filling in row fields, [393-396](#page--1-0) extracting from pivot tables based on pivot caches, [232](#page--1-0) formatting in Office [365, 72](#page--1-0) inserting cells, preventing errors, [336-337](#page--1-0) changing default pivot table behaviors for future pivot tables, [392](#page--1-0) field names, [49](#page--1-0) pivot table names, [33](#page--1-0)

previewing changes with Live Preview feature, [60](#page--1-0) solve order of calculated items, [147](#page--1-0) charts bubble charts in 3D Map, [294](#page--1-0) column charts in 3D Map, [292](#page--1-0) column charts in 3D Map, [296](#page--1-0) cross-filtering charts with Power BI Desktop, [218](#page--1-0) pie charts in 3D Map, [294](#page--1-0) pivot charts alternatives to, [161-165](#page--1-0) creating, [150-153](#page--1-0) defined, [149](#page--1-0) formatting limitations, [156](#page--1-0) interactive reports showing revenue by product and time period (case study), [157-161](#page--1-0) pivot field buttons, [152-153, 160](#page--1-0) pivot tables and, [154-156, 162](#page--1-0) x-axis, [155](#page--1-0) XY scatter charts, [164-165](#page--1-0) y-axis, [155](#page--1-0) check boxes, filtering with, [88-](#page-45-0)[89](#page-46-0) Check Compatibility tool, [7-9](#page--1-0) classic pivot table layout, [26-27](#page--1-0) cleaning up data sources (case study), [15-19](#page--1-0) clearing pivot table layouts, [40](#page--1-0) Code window (Visual Basic Editor), [326](#page--1-0) coding (object-oriented) data ranges, [327-328](#page--1-0) End+Down arrow versus End+Up arrow, [328](#page--1-0) shortening code, [329](#page--1-0) super-variables, [328-329](#page--1-0) With and End With, [329](#page--1-0) Collie, Rob, [143, 287, 425, 432](#page--1-0)

columns % Of Parent Column option (Value Field Settings dialog box, Show Values As tab), [69](#page--1-0) adding columns to slicers, [100](#page-57-0) columns with Power Query, [275-276](#page--1-0) multiple subtotals to one field, [72](#page--1-0) calculated columns, adding in Power Pivot grid, [281-282](#page--1-0) categorizing columns with Power Pivot, [287](#page--1-0) column charts in 3D Map, [292, 296](#page--1-0) Column From Examples feature (Power Query), [275](#page--1-0) empty columns in data sources, [14](#page--1-0) filtering fields, [88](#page-45-0) groups, repeating as columns, [13](#page--1-0) headings, [11](#page--1-0) hiding columns in Power Pivot, [287](#page--1-0) labels filtering with Values column infor-mation, [91-](#page-48-0)[92](#page-49-0) splitting between two rows, [12](#page--1-0) manual sort sequences, [83-](#page-40-0)[84](#page-41-0) multiple subtotals, adding to one field, [72](#page--1-0) numeric columns, blank cells in, [24](#page--1-0) percentage change column for year-overyear reports, [417-419](#page--1-0) Power Pivot calculated columns, adding in Power Pivot grid, [281-282](#page--1-0) categorizing columns with Power Pivot, [287](#page--1-0) hiding columns in Power Pivot, [287](#page--1-0) renaming columns with Power Pivot, [287](#page--1-0) sorting one column by another with Power Pivot, [282](#page--1-0)

#### **columns**

Power Query adding columns with, [275-276](#page--1-0) column-level actions, [198-200](#page--1-0) removing columns with Power Query Editor, [191](#page--1-0) splitting columns, [204-206](#page--1-0) rearranging, [83-](#page-40-0)[84](#page-41-0) removing columns with Power Query Editor, [191](#page--1-0) renaming columns with Power Pivot, [287](#page--1-0) slicers, adding columns to, [100](#page-57-0) sorting one column by another with Power Pivot, [282](#page--1-0) splitting columns with Power Query, [204-206](#page--1-0) subtotals (multiple), adding to one field, [72](#page--1-0) Values columns, filtering Label columns, [91](#page-48-0)[-92](#page-49-0) widths AutoFit, [59](#page--1-0) vertically arranged pivot tables, [59](#page--1-0) Columns area, [5, 22](#page--1-0) Comments tool (VBA), [326](#page--1-0) Compact layout, [51-53, 58,](#page--1-0) [75](#page-32-0)[-76](#page-33-0) comparing line-to-line comparisons, Value field calculations, [66](#page--1-0) tables with pivot tables, [400-401](#page--1-0) compatibility Check Compatibility tool, [7-9](#page--1-0) pivot tables and Excel, [7-8](#page--1-0) slicers, [7](#page--1-0) timelines, [7](#page--1-0) Timeline slicer, [35](#page--1-0) conceptual filters in VBA, [374-377](#page--1-0) conditional formatting of pivot tables customizing rules, [168-172](#page--1-0) example of conditional formatting, [165-167](#page--1-0) preprogrammed scenarios, [167-168](#page--1-0)

constants and calculations, [139](#page--1-0) converting live pivot tables to static values (case study), [54-55](#page--1-0) pivot tables to cube formulas, [232-238](#page--1-0) to values, [338-341](#page--1-0) copying pivot tables to workbooks, [349-350](#page--1-0) Count Distinct, [266-267, 357](#page--1-0) Count of Revenue bug, [62](#page--1-0) Create PivotTable dialog box, basic pivot table creation choosing report location, [20](#page--1-0) data selection, [20](#page--1-0) PivotTable Fields list, [21-22](#page--1-0) creating pivot tables basic pivot table creation, [19](#page--1-0) adding fields to reports, [22-24](#page--1-0) adding fields to tables, [21-24](#page--1-0) adding layers to reports, [25](#page--1-0) choosing report location, [20](#page--1-0) classic pivot table layout, [26-27](#page--1-0) creating filters, [27](#page--1-0) data selection, [20](#page--1-0) dragging/dropping fields in reports and tables, [25-26](#page--1-0) Ideas feature, [29-30](#page--1-0) laying out reports, [22-24, 39-40](#page--1-0) PivotTable Fields list, [21-22](#page--1-0) rearranging tables, [25-26](#page--1-0) Recommended PivotTables, [28-30](#page--1-0) slicers, [31-35](#page--1-0) from Data Model, [283](#page--1-0) Pivot Power Premium add-in, [45](#page--1-0) VBA and, [330-331](#page--1-0) adding fields to data areas, [332-333](#page--1-0) filling blank cells in data or row area, [336](#page--1-0) formatting tables, [333-335](#page--1-0)

preventing errors from inserting/ deleting cells, [336-337](#page--1-0) totals, [337-338](#page--1-0) cube formulas CUBEMEMBER function, [234](#page--1-0) CUBERANKEDMEMBER function, [236](#page--1-0) CUBESET function, [235-238](#page--1-0) CUBEVALUE function, [233-236](#page--1-0) GETPIVOTDATA function versus, [232](#page--1-0) pivot tables, converting to cube formulas, [232-238](#page--1-0) SORTBY function, [238](#page--1-0) cube functions, [248-250](#page--1-0) CUBEMEMBER function, [234](#page--1-0) CUBERANKEDMEMBER function, [236](#page--1-0) cubes (OLAP) connecting to, [239-242](#page--1-0) dimensions of, [243](#page--1-0) functions, [248-250](#page--1-0) hierarchies of, [243, 257](#page--1-0) levels of, [243](#page--1-0) measures of, [243, 250-253](#page--1-0) members of, [243](#page--1-0), [250, 254-257](#page--1-0) offline cube[s, 245-24](#page--1-0)7 PivotTable Fields list, [244](#page--1-0) structure of, [242-243](#page--1-0) CUBESET function, [235-238](#page--1-0) CUBEVALUE function, [233-236](#page--1-0) custom lists, sorting, [84-](#page-41-0)[86,](#page-43-0) [286](#page--1-0) custom maps (3D Map), [290](#page--1-0) custom shapes (3D Map), [290](#page--1-0) customers, sorting into high-to-low sequences based on revenue, [79](#page-36-0)[-82](#page-39-0) customizing conditional formatting rules, [168-172](#page--1-0) pivot tables, [44](#page--1-0) blank cells, [47-48](#page--1-0) blank rows, [50, 56-57](#page--1-0)

changing field names, [49](#page--1-0) converting live pivot tables to static values (case study), [54-55](#page--1-0) Count of Revenue bug, [62](#page--1-0) default pivot tables, [44](#page--1-0) formatting cells in Office [365, 72](#page--1-0) grand totals, [50, 57-58](#page--1-0) gridlines, [45](#page--1-0) layouts, [50-53, 56-58,](#page--1-0) [75](#page-32-0)[-76](#page-33-0) subtotals, [50](#page--1-0) number format, thousands separators, [46-47](#page--1-0) Pivot Power Premium add-in, [45](#page--1-0) previewing changes with Live Preview feature, [60](#page--1-0) replacing blank cells with zeros, [47-48](#page--1-0) settings, [xxiv](#page-24-0) styles, [45, 59-62](#page--1-0) subtotals, [50, 70-72](#page--1-0) Value field calculations, [63-70](#page--1-0) sort lists, [390-391](#page--1-0) Value field calculations, [63-65](#page--1-0) % Difference From option (Value Field Settings dialog box, Show Values As tab), [68-69](#page--1-0) % Of option (Value Field Settings dialog box, Show Values As tab), [66](#page--1-0) % Of Parent Column option (Value Field Settings dialog box, Show Values As tab), [69](#page--1-0) % Of Parent Row option (Value Field Settings dialog box, Show Values As tab), [69](#page--1-0) % Of Parent Total option (Value Field Settings dialog box, Show Values As tab), [69](#page--1-0)

#### **customizing**

% Of Total option (Value Field Settings dialog box, Show Values As tab), [66](#page--1-0) Index option (Value Field Settings dialog box, Show Values As tab), [69-70](#page--1-0) line-to-line comparisons, [66](#page--1-0) ranking options, [67](#page--1-0) running total calculations, [67-68](#page--1-0) visualizations with Power BI Desktop, [221-222](#page--1-0)

#### **D**

Dalgleish, Debra, [45](#page--1-0) data areas blank cells, filling in data areas, [336](#page--1-0) fields, adding to, [332-333](#page--1-0) data cards (tooltips), 3D Map, [296](#page--1-0) data items, sorting in a unique sort order, [389-390](#page--1-0) Data Model, [330](#page--1-0) 32-bit Excel and, [287](#page--1-0) adding linked tables to Data Model, [279](#page--1-0) model fields to pivot tables, [383](#page--1-0) numeric fields to Values area, [384](#page--1-0) tables to Data Model, [279, 381](#page--1-0) creating, [176-179](#page--1-0) cube formulas, converting pivot tables to, [232-238](#page--1-0) DAX measures and median calculations, [269-271](#page--1-0) Distinct Count, [266-267](#page--1-0) Filtered Items in Totals, [269](#page--1-0) limitations of, [180, 286-287](#page--1-0) loading to Data Model instead of Excel grid, [277-278](#page--1-0) median calculations with DAX measures, [269-271](#page--1-0)

pivot caches, [383](#page--1-0) pivot tables adding model fields to, [383](#page--1-0) adding numeric fields to Values area, [384](#page--1-0) converting to cube formulas, [232-238](#page--1-0) creating, [283-386](#page--1-0) Power Query data, outputting data to Data Model, [193](#page--1-0) primary keys, [177](#page--1-0) relationships activating, [180](#page--1-0) creating, [178-180](#page--1-0) creating between tables, [382](#page--1-0) deactivating, [180](#page--1-0) deleting, [180](#page--1-0) editing, [180](#page--1-0) managing, [179](#page--1-0) tables adding linked tables to Data Model, [279](#page--1-0) adding to Data Model, [180, 381](#page--1-0) creating relationships, [382](#page--1-0) defining relationships between tables, [279-280](#page--1-0) text, reporting in Values area, [272](#page--1-0) Values area, reporting text in, [272](#page--1-0) VLOOKUP functions, replacing with Data Model, [261-266](#page--1-0) data ranges automatically expanding data ranges, creating, [399](#page--1-0) writing code for, [327-328](#page--1-0) data sets combining in 3D Map, [297](#page--1-0) exploding to different tabs in pivot tables, [410-411](#page--1-0) to different workbooks, [415-417](#page--1-0) transposing with Power Query (case study), [202-204](#page--1-0)

data sources blank cells in, [14](#page--1-0) calculated fields, manually adding to data sources, [122-123](#page--1-0) cleaning up (case study), [15-19](#page--1-0) column headings, [11](#page--1-0) disparate data sources defined, [175](#page--1-0) ETL processes, [188](#page--1-0) external data, creating pivot tables, [181-187](#page--1-0) external data, defined, [175](#page--1-0) multiple ranges, defined, [175](#page--1-0) Power Query and, [189-193, 202](#page--1-0) empty columns in, [14](#page--1-0) empty rows in, [14](#page--1-0) gaps in, [14](#page--1-0) good design techniques, [14](#page--1-0) refreshing changes made to existing data sources, [36](#page--1-0) expanded data source ranges, [37](#page--1-0) databases OLAP databases, [239-240, 250-251](#page--1-0) transactional databases, [239](#page--1-0) date fields, grouping by week, [110-](#page-67-0)[111](#page-68-0) including years when grouping by months, [110](#page-67-0) manually grouping, [108-](#page-65-0)[109](#page-66-0) Date Filters, [94-](#page-51-0)[96,](#page-53-0) [101,](#page-58-0) [375](#page--1-0) date groups, [xxiv](#page-24-0) AutoGroup feature, [344](#page--1-0) VBA and, [344-346](#page--1-0) DAX formulas, [285](#page--1-0) DAX functions, [xxiv](#page-24-0)

DAX measures, [139](#page--1-0) defined, [121](#page--1-0) median calculations, [269-271](#page--1-0) using DAX measures instead of calculated fields (case study), [141-145](#page--1-0) Debugging tool (VBA), [326](#page--1-0) default pivot tables behaviors, changing for future pivot tables, [392](#page--1-0) customizing, [44](#page--1-0) deferring pivot table layout updates, [39-40](#page--1-0) Delete key versus spaces, [24](#page--1-0) deleting calculations, [146-147](#page--1-0) cells, preventing errors, [336-337](#page--1-0) Data Model relationships, [180](#page--1-0) pivot tables (underlying), pivot charts and, [162](#page--1-0) source data worksheets, [398](#page--1-0) dimensions of OLAP cubes, [243](#page--1-0) disabling macros, [324](#page--1-0) disparate data sources defined, [175](#page--1-0) ETL processes, [188](#page--1-0) external data creating pivot tables, [181-187](#page--1-0) defined, [175](#page--1-0) multiple ranges, defined, [175](#page--1-0) Power Query and, [189-193, 202](#page--1-0) Distinct Count, [266-267, 338](#page--1-0) distributions (frequency), creating with pivot tables, [409-410](#page--1-0) docking/undocking Fields list, [77](#page-34-0) document themes, modifying styles with, [61-62](#page--1-0) documenting calculations, [148](#page--1-0) formulas, [148](#page--1-0)

#### **Doodads rule**

Doodads rule, Sort by, [82](#page-39-0)[-83](#page-40-0) dragging/dropping fields in reports, [25-26](#page--1-0) drill-down methods, [286](#page--1-0)

#### **E**

editing calculations, [146, 147](#page--1-0) Data Model relationships, [180](#page--1-0) empty cells filling in row fields, [393](#page--1-0) Go To Special function (Excel), [395-396](#page--1-0) Repeat All Item Labels feature, [394-395](#page--1-0) empty columns in data sources, [14](#page--1-0) empty rows in data sources, [14](#page--1-0) End+Down arrow versus End+Up arrow, coding, [328](#page--1-0) End With and With, coding, [329](#page--1-0) erasing pivot table layouts, [40](#page--1-0) Escobar, Miguel, [287](#page--1-0) ETL (Extraction, Transformation, Loading) processes, [188](#page--1-0) "evil GetPivotData problem", [426-428](#page--1-0) Excel 32-bit Excel Data Model and, [287](#page--1-0) Power Pivot and, [287](#page--1-0) Go To Special function, filling empty cells in row fields, [395-396](#page--1-0) pivot tables, backward compatibility, [7, 8](#page--1-0) versions of, [330](#page--1-0) Excel 2019 Office 365 versus, [xxix](#page-29-0)[-xxx](#page-30-0) recommended pivot tables, [xxvii](#page-27-0) ribbon, [xxix-](#page-29-0)[xxx](#page-30-0) system requirements, [xxxii](#page--1-0) *Excel 2019 In Depth*, [306](#page--1-0)

Excel grid, loading to Data Model instead, [277-278](#page--1-0) Excel Help tool (VBA), [326](#page--1-0) exploding data sets to different tabs, [410-411](#page--1-0) to workbooks, [415-417](#page--1-0) external data defined, [175](#page--1-0) pivot tables, creating, [181](#page--1-0) from Access (MS) data, [181-184](#page--1-0) from SQL Server data, [184-187](#page--1-0) extracting cells from pivot tables based on pivot caches, [232](#page--1-0) extracts, creating, [3](#page--1-0)

#### **F**

February [29](#page--1-0) 1900 and Power Pivot, [286-287](#page--1-0) Field list, Areas section drop-downs, [78](#page-35-0)[-79](#page-36-0) fields adding to reports, [22-24](#page--1-0) calculated fields, [286, 358-359](#page--1-0) creating, [123-128](#page--1-0) defined, [121](#page--1-0) inserting into pivot tables, [124-125](#page--1-0) manually adding to data sources, [122-123](#page--1-0) rules specific to, [139-140](#page--1-0) summarizing next year's forecast (case study), [129-133](#page--1-0) using DAX measures instead of calculated fields (case study), [141-145](#page--1-0) changing names, [49](#page--1-0) collapsing/expanding in Compact layouts, [51](#page--1-0) column fields adding multiple subtotals to one field, [72](#page--1-0) filtering, [88](#page-45-0)

data areas, adding fields to, [332-333](#page--1-0) date fields grouping by week, [110-](#page-67-0)[111](#page-68-0) grouping manually, [108-](#page-65-0)[109](#page-66-0) including years when grouping by months, [110](#page-67-0) dragging/dropping in reports, [25-26](#page--1-0) expanding/collapsing in Compact layouts, [51](#page--1-0) filter fields, [369-373.](#page--1-0) *See also* page fields (VBA) Filters area, adding fields t[o, 96](#page-53-0) formatting, [14](#page--1-0) model fields, adding to pivot table[s, 383](#page--1-0) multiple data fields, troubleshooting issues with, [355-356](#page--1-0) naming fields, [49](#page--1-0) numeric fields adding to Values area, [384](#page--1-0) grouping, [104-](#page-61-0)[105](#page-62-0) rank number fields, adding to pivot tables, [396-398](#page--1-0) page fields (VBA), [369-373.](#page--1-0) *See also* filter fields pivot fields manually filtering multiple items in, [373-374](#page--1-0) restrictions, [413-415](#page--1-0) PivotTable Fields list, [21-22](#page--1-0) adding fields to tables, [24](#page--1-0) dragging/dropping fields in tables, [25-26](#page--1-0) primary keys, [177](#page--1-0) rank number fields, adding to pivot tables, [396-398](#page--1-0) row fields adding multiple subtotals to one field, [72](#page--1-0) filling empty cells, [393-396](#page--1-0)

filtering, [88](#page-45-0) suppressing subtotals in, [348](#page--1-0) turning subtotals on/off in, [70-71](#page--1-0) text fields, grouping for redistricting (case study), [106-](#page-63-0)[108](#page-65-0) Value field, customizing calculations, [63-70](#page--1-0) Fields list docking/undocking, [77](#page-34-0) rearranging, [77-](#page-34-0)[78](#page-35-0) filling blank cells in data area, [336](#page--1-0) in row area, [336](#page--1-0) empty cells in row field[s, 393](#page--1-0) Go To Special function (Excel), [395-396](#page--1-0) Repeat All Item Labels feature, [394-395](#page--1-0) FILTER function, [238](#page--1-0) filters, [32.](#page--1-0) *See also* slicers 3D Map, [296](#page--1-0) AutoFiltering pivot tables, [401-404](#page--1-0) conceptual filters in VBA, [374-377](#page--1-0) date filters in VBA, [375](#page--1-0) Filtered Items in Totals, [269](#page--1-0) filter fields, [369-373.](#page--1-0) *See also* page fields (VBA) label filters in VBA, [374](#page--1-0) pivot fields, manually filtering multiple items in, [373-374](#page--1-0) pivot tables AutoFiltering pivot tables, [401-404](#page--1-0) check boxes, [88-](#page-45-0)[89](#page-46-0) column fields, [88](#page-45-0) Date Filters, [94-](#page-51-0)[96](#page-53-0) dates, filtering by, [101](#page-58-0) Filters area, [96-](#page-53-0)[97](#page-54-0) labels, [90-](#page-47-0)[96](#page-53-0) overview of, [86-](#page-43-0)[87](#page-44-0)

replicating reports for each item in a filter, [97](#page-54-0)[-98](#page-55-0) row fields, [88](#page-45-0) search box, [89](#page-46-0)[-90](#page-47-0) slicers, [99](#page-56-0)[-104](#page-61-0), [378-380](#page--1-0) Timeline slicers, [101](#page-58-0)[-104](#page-61-0) Top 10 filter, [93](#page-50-0)[-94](#page-51-0) Values columns, filtering Label columns, [91](#page-48-0)[-92](#page-49-0) recordsets, filtering with ShowDetail (VBA), [367-373](#page--1-0) search filter in VBA, [377, 378](#page--1-0) Top 10 filter, [268](#page--1-0) value filters in VBA, [375](#page--1-0) Filters area, [6, 22](#page--1-0) adding fields to, [96](#page-53-0) choosing multiple items from a filter, [97](#page-54-0) one item from a filter, [96](#page-53-0) creating filters, [27](#page--1-0) flat maps in 3D Map, [295, 296](#page--1-0) fonts and themes, [62](#page--1-0) forecasts, summarizing next year's forecast (case study), [129-133](#page--1-0) form controls ActiveX controls versus, [307](#page--1-0) defined, [306](#page--1-0) macros, assigning to form controls, [308](#page--1-0) scrollbars, adding to spreadsheets, [309-312](#page--1-0) user interfaces, creating, [306-308](#page--1-0) viewing, [307](#page--1-0) formatting cells in Office [365, 72](#page--1-0) conditional formatting and pivot tables customizing rules, [168-172](#page--1-0) example of conditional formatting, [165-167](#page--1-0) preprogrammed scenarios, [167-168](#page--1-0)

fields, [14](#page--1-0) individual values in pivot tables, [405-407](#page--1-0) numbers multiple number formats in pivot tables, [404-405](#page--1-0) thousands separators, [46-47](#page--1-0) pivot charts, [156](#page--1-0) pivot tables, [333-335, 350](#page--1-0) sections of pivot tables, [407-408](#page--1-0) slicers, [100](#page-57-0)[-101](#page-58-0) formulas arrow keys in formula creation, [286](#page--1-0) calculated fields, creating with formulas outside a pivot table, [123-124](#page--1-0) documenting, [148](#page--1-0) GetPivotData, preventing, [429](#page--1-0) List Formulas command, [148](#page--1-0) frequency distributions, creating with pivot tables, [409-410](#page--1-0) functions (OLAP cube), [248-250](#page--1-0)

#### **G**

Gainer, Dave, [425](#page--1-0) geocoding data in 3D Map, [290-291](#page--1-0) GeoFlow. *See* 3D Map GetPivotData, [425](#page--1-0) default status, determining reasons for its, [430-431](#page--1-0) pivot table annoyances, solving, [431](#page--1-0) creating shell reports, [435-436](#page--1-0) creating ugly pivot tables, [432-435](#page--1-0) populating shell reports, [437-440](#page--1-0) updating shell reports, [441-442](#page--1-0)

preventing by turning off GetPivotData, [429-430](#page--1-0) by typing the formula, [429](#page--1-0) problems with, [426-428](#page--1-0) GETPIVOTDATA function cube formulas versus, [232](#page--1-0) extracting cells from pivot tables based on pivot caches, [232](#page--1-0) Get & Transform tools, cleaning up data sources (case studies), [15-19](#page--1-0) globes, using store maps instead of (case study), [299-302](#page--1-0) Go To Special function (Excel), empty cells, filling in row fields, [395-396](#page--1-0) grand totals calculations, grand total references, [139](#page--1-0) controlling with VBA, [337-338](#page--1-0) layouts, [50, 57-58](#page--1-0) gridlines, restoring to pivot tables, [45](#page--1-0) grouping auto date-grouping, [75](#page-32-0) AutoGroup determining AutoGroup criteria, [111](#page-68-0) using, [112](#page-69-0) year-over-year reports, [113-](#page-70-0)[115](#page-72-0) calculating groups, [361-362](#page--1-0) date fields by week, [110-](#page-67-0)[111](#page-68-0) including years when grouping by months, [110](#page-67-0) manually grouping, [108-](#page-65-0)[109](#page-66-0) date grouping[, xxiv](#page-24-0) numeric fields, [104-](#page-61-0)[105](#page-62-0) pivot tables, [286](#page--1-0) repeating as columns, [13](#page--1-0) text fields for redistricting (case study), [106](#page-63-0)[-108](#page-65-0)

### **H**

hard data, turning pivot tables into, [393](#page--1-0) headings column headings, [11](#page--1-0) section headings, storing data in, [12](#page--1-0) heat maps in 3D Map, [294](#page--1-0) help Excel Help tool (VBA), [326](#page--1-0) support/feedback, [xxxii](#page--1-0) hiding columns with Power Pivot, [287](#page--1-0) legends in 3D Map, [296](#page--1-0) panes in 3D Map, [296](#page--1-0) hierarchies, [116-](#page-73-0)[118](#page-75-0) drill-down hierarchies, [219-220](#page--1-0) OLAP cubes, [243, 257](#page--1-0) Power Pivot and, [287](#page--1-0) high-to-low sequences, sorting customers in based on revenue, [79-](#page-36-0)[82](#page-39-0) Hoter, Dany, [238](#page--1-0)

## **I**

Ideas feature, [29-30](#page--1-0) images in Power BI Desktop, [212](#page--1-0) importing custom visualizations, Power BI Desktop, [221-222](#page--1-0) data to Power BI Desktop, [208](#page--1-0) Index option (Value Field Settings dialog box, Show Values As tab), [69-70](#page--1-0) individual values, formatting in pivot tables, [405-407](#page--1-0) Insert Slicers dialog box, [31-32](#page--1-0) Insights command (Office 365), [xxiv](#page-24-0) Insights feature and Power BI Desktop, [224](#page--1-0)

interactive reports Power BI Desktop, creating reports with cross-filtering charts, [218](#page--1-0) drill-down hierarchies, [219-220](#page--1-0) mobile phones, designing reports for, [223](#page--1-0) publishing to Power BI Desktop, [222](#page--1-0) visualizations, [213-217, 221-224](#page--1-0) showing revenue by product and time period (case study), [157-161](#page--1-0) interactive web pages, workbooks as, [226-229](#page--1-0) item labels, repeating, [52](#page--1-0)

### **J–K**

Javelin, [xxvi](#page-26-0) Jelen, Bill, [306](#page--1-0)

# **L**

Label columns, filtering with Values column information, [91-](#page-48-0)[92](#page-49-0) Label Filters option, filtering with, [90](#page-47-0)[-91](#page-48-0) labeling column labels, splitting between two rows, [12](#page--1-0) data points in 3D Map, [294](#page--1-0) Date Filters, [94](#page-51-0)[-96](#page-53-0) filtering, [90](#page-47-0)[-91](#page-48-0) label filters in VBA, [374](#page--1-0) maps in 3D Map, [295](#page--1-0) Repeat All Item Labels, [330, 394-395](#page--1-0) repeating item labels, [52](#page--1-0) row labels, turning on/off in Compact layout, [58](#page--1-0) large data files, processing with Power Query, [273-275](#page--1-0)

latitude (3D Map), [290](#page--1-0) layers, adding to reports, [25](#page--1-0) layouts, [22-24](#page--1-0) blank rows, [50, 56-57](#page--1-0) classic pivot table layout, [26-27](#page--1-0) Compact layout, [51-53, 58,](#page--1-0) [75](#page-32-0)[-76](#page-33-0) deferring layout updates, [39-40](#page--1-0) grand totals, [50, 57-58](#page--1-0) Outline layout, [52-53](#page--1-0) subtotals, [50](#page--1-0) Tabular layout, [12-14, 53,](#page--1-0) [75-](#page-32-0)[76,](#page-33-0) [344](#page--1-0) vertically arranging pivot tables, [59](#page--1-0) legends (3D Map), [296](#page--1-0) life after pivot tables (case study), [xxvii-](#page-27-0)[xxix](#page-29-0) life before pivot tables (case study), [xxiv](#page-24-0)[-xxvi](#page-26-0) line-to-line comparisons, Value field calculations, [66](#page--1-0) linked tables, adding to Data Model, [279](#page--1-0) links, sharing to workbooks, [229](#page--1-0) List Formulas command, [148](#page--1-0) lists (custom), sorting, [84](#page-41-0)[-86,](#page-43-0) [286](#page--1-0) live pivot tables, converting to static values (case study), [54-55](#page--1-0) Live Preview feature, [60](#page--1-0) loading to Data Model instead of Excel grid, [277-278](#page--1-0) longitude (3D Map), [290](#page--1-0) Lotus, [xxvi](#page-26-0) Lotus Improv, [xxvi](#page-26-0)

#### **M**

*M is for Data Monkey*, [195, 287](#page--1-0) M language applied steps (Power Query), [194-195](#page--1-0) viewing, [276](#page--1-0) Macro Recorder versus Power Query, [277](#page--1-0) macros, [330](#page--1-0) benefits of, [303](#page--1-0) creating Power Query, [313-321](#page--1-0) VBA Macro Controller, [310-312](#page--1-0) defined, [303](#page--1-0) disabling, [324](#page--1-0) enabling, [323-325](#page--1-0) form controls, assigning macros to, [308](#page--1-0) functionality, adding to recorded macros, [308-309](#page--1-0) macro recorder, [326-328](#page--1-0) pivot table reports and, [303](#page--1-0) recording, [304-305](#page--1-0), [308-309](#page--1-0) scrollbars, adding to spreadsheets, [309-312](#page--1-0) security, [305-306](#page--1-0) VBA Macro Controller, [310-312](#page--1-0) managing calculations, OLAP pivot tables, [257-258](#page--1-0) Data Model relationships, [179](#page--1-0) queries in Power Query, [196-198](#page--1-0) manual sort sequences, [82](#page-39-0), [83](#page-40-0), [84](#page-41-0) manually adding calculated fields to data sources, [122-123](#page--1-0) grouping date fields, [108](#page-65-0)[-109](#page-66-0) maps (3D), [289](#page--1-0) aerial photography maps, [295](#page--1-0) animating data over time, [297-298](#page--1-0) annotation (text boxes), [294](#page--1-0), [299](#page--1-0) bubble charts, [294](#page--1-0) column charts, [292](#page--1-0), [296](#page--1-0) combining data sets, [297](#page--1-0) custom maps, [290](#page--1-0) custom shapes, [290](#page--1-0) data cards (tooltips), [296](#page--1-0) filters, [296](#page--1-0)

flat maps, [295-296](#page--1-0) geocoding data, [290-291](#page--1-0) heat maps, [294](#page--1-0) hiding legends, [296](#page--1-0) panes, [296](#page--1-0) labeling data points, [294](#page--1-0) maps, [295](#page--1-0) latitude, [290](#page--1-0) legends hiding, [296](#page--1-0) resizing, [296](#page--1-0) longitude, [290](#page--1-0) navigating maps, [292-293](#page--1-0) pie charts, [294](#page--1-0) preparing data for, [289](#page--1-0) region maps, [294](#page--1-0) relationships (table), [290](#page--1-0) resizing legends, [296](#page--1-0) store maps, using instead of globes (case study), [299-302](#page--1-0) table relationships, [290](#page--1-0) timelines, [298](#page--1-0) tours, creating, [298-299](#page--1-0) vantage point, moving, [293](#page--1-0) video, creating, [299](#page--1-0) zooming in/out of maps, [293](#page--1-0) market activity analysis (case study), [35-36](#page--1-0) McDaid, Joe, [238](#page--1-0) MDX (Multidimensional Expressions), [250](#page--1-0) calculated measures, [251-253](#page--1-0) calculated members, [254-257](#page--1-0) *MDX Solutions*, [251](#page--1-0) measures (DAX), [139](#page--1-0) defined, [121](#page--1-0) median calculations, [269-271](#page--1-0)

OLAP cubes, [243](#page--1-0), [250-253](#page--1-0) Power Pivot, [384](#page--1-0). *See also* calculations using DAX measures instead of calculated fields (case study), [141-145](#page--1-0) median calculations with DAX measures, [269-271](#page--1-0) members of OLAP cubes, [243](#page--1-0), [250](#page--1-0), [254-257](#page--1-0) Merge queries, [421](#page--1-0) mobile phones, designing interactive reports for, [223](#page--1-0) model fields, adding to pivot tables, [383](#page--1-0) modifying styles with document themes, [61-62](#page--1-0) months, grouping by, [110](#page-67-0) mouse, manual sort sequences, [83](#page-40-0)[-84](#page-41-0) Movie PivotTable dialog box, [41](#page--1-0) multiple data fields, troubleshooting issues with, [355-356](#page--1-0) multiple number formats in pivot tables, [404-405](#page--1-0) multiple ranges, defined, [175](#page--1-0)

### **N**

named ranges and calculations, [139](#page--1-0) named sets, [330](#page--1-0) naming fields, [49](#page--1-0) pivot tables, [33](#page--1-0) natural language queries and Power BI Desktop, [213](#page--1-0) navigating maps in 3D Map, [292-293](#page--1-0) next year's forecast (case study), summarizing, [129-133](#page--1-0) number fields (rank), adding to pivot tables, [396-398](#page--1-0) number formats changing in pivot tables, [347-348](#page--1-0) multiple formats in pivot tables, [404-405](#page--1-0) thousands separators, [46](#page--1-0)-[47](#page--1-0)

numeric columns in blank cells, [24](#page--1-0) numeric fields adding to Values area, [384](#page--1-0) grouping, [104](#page-61-0)[-105](#page-62-0)

#### **O**

object-oriented coding data ranges, [327-328](#page--1-0) End+Down arrow versus End+Up arrow, [328](#page--1-0) shortening code, [329](#page--1-0) super-variables, [328-329](#page--1-0) With and End With, [329](#page--1-0) Office [365](#page--1-0) costs of, [xxxi](#page-31-0) Excel 2019 versus, [xxix-](#page-29-0)[xxx](#page-30-0) formatting cells, [72](#page--1-0) Insights command, [xxiv](#page-24-0) new features of, [xxx](#page-30-0)[-xxxi](#page-31-0) ribbon, [xxx](#page-30-0) offline cubes, creating, [245-247](#page--1-0) OLAP (Online Analytical Processing) cubes connecting to, [239-242](#page--1-0) dimensions of, [243](#page--1-0) functions, [248-250](#page--1-0) hierarchies of, [243](#page--1-0), [257](#page--1-0) levels of, [243](#page--1-0) measures of, [243](#page--1-0), [250-253](#page--1-0) members of, [243](#page--1-0), [250](#page--1-0), [254-257](#page--1-0) offline cubes, creating, [245-247](#page--1-0) PivotTable Fields list, [244](#page--1-0) structure of, [242-243](#page--1-0) databases, [239-240](#page--1-0), [250-251](#page--1-0) pivot tables adding calculations to, [250](#page--1-0) limitations of, [244-245](#page--1-0)

managing calculations, [257-258](#page--1-0) MDX and, [250-251](#page--1-0) what-if analysis of OLAP data, [258-259](#page--1-0) OneDrive workbooks, sharing links to, [229](#page--1-0) operator precedence and calculations, [138](#page--1-0) Outline layout, [52-53](#page--1-0)

### **P**

page breaks, subtotals as, [350-351](#page--1-0) page fields (VBA), [369-373.](#page--1-0) *See also* filter fields percentage change column for year-over-year reports, [417-419](#page--1-0) pictures of pivot charts, distributing, [163](#page--1-0) pie charts in 3D Map, [294](#page--1-0) pivot caches, [7, 398](#page--1-0) cells, extracting from pivot tables based on pivot caches, [232](#page--1-0) Data Model tables and, [383](#page--1-0) defining, [383](#page--1-0) refreshing, [6](#page--1-0) changes made to existing data sources, [36](#page--1-0) expanded data source ranges, [37](#page--1-0) sharing, [37-39](#page--1-0) pivot charts alternatives to, [161](#page--1-0) deleting underlying pivot tables, [162](#page--1-0) distributing pictures of pivot charts, [163](#page--1-0) pivot table-linked cells as pivot chart source data, [163-165](#page--1-0) turning pivot tables into hard values, [162](#page--1-0) creating, [150-153](#page--1-0) defined, [149](#page--1-0) formatting limitations, [156](#page--1-0)

interactive reports showing revenue by product and time period (case study), [157-161](#page--1-0) pivot field buttons, [152-153, 160](#page--1-0) pivot tables and effects of changes in pivot tables on pivot charts, [154](#page--1-0) placement of data fields in pivot tables on pivot charts, [154-156](#page--1-0) x-axis, [155](#page--1-0) XY scatter charts, [164-165](#page--1-0) y-axis, [155](#page--1-0) pivot field buttons (pivot charts), [152-153, 160](#page--1-0) pivot fields manually filtering multiple items in, [373-374](#page--1-0) restrictions, [413-415](#page--1-0) Pivot Power Premium add-in, [45](#page--1-0) PivotTable Fields list, [21-22](#page--1-0) fields adding to tables, [24](#page--1-0) dragging/dropping in tables, [25-26](#page--1-0) OLAP cubes, [244](#page--1-0) pivot table reports, [1](#page--1-0) column headings, [11](#page--1-0) layouts, [22-24](#page--1-0) classic layout, [26-27](#page--1-0) deferring layout updates, [39-40](#page--1-0) starting over, [40](#page--1-0) location of, choosing, [20](#page--1-0) macros, [303](#page--1-0) pivot caches, [6-7](#page--1-0) refreshing changes made to existing data sources, [36](#page--1-0) expanded data source ranges, [37](#page--1-0) size of, reducing, [398](#page--1-0) snapshots, [6](#page--1-0)

pivot tables, [1](#page--1-0) anatomy of Columns area, [5](#page--1-0) Filters area, [6](#page--1-0) Rows area, [5](#page--1-0) Values area, [4](#page--1-0) annoyances, solving with GetPivotData, [431-432](#page--1-0) creating shell reports, [435,-436](#page--1-0) creating ugly pivot tables, [432-435](#page--1-0) populating shell reports, [437-440](#page--1-0) updating shell reports, [441-442](#page--1-0) basic creation, [19](#page--1-0) adding fields to reports, [22-24](#page--1-0) adding layers to reports, [25](#page--1-0) choosing report location, [20](#page--1-0) classic pivot table layout, [26-27](#page--1-0) creating filters[, 27](#page--1-0) data selection, [20](#page--1-0) dragging/dropping fields in reports, [25-26](#page--1-0) Ideas feature, [29-30](#page--1-0) laying out reports, [22-24, 39-40](#page--1-0) PivotTable Fields list, [21-26](#page--1-0) rearranging tables, [25-26](#page--1-0) Recommended PivotTables, [28-30](#page--1-0) slicers, [31-35](#page--1-0) blank cells, deleting, [346-347](#page--1-0) calculated data fields, [358-359](#page--1-0) calculated items, [359-361](#page--1-0) calculating groups, [361-362](#page--1-0) calculating with, [355](#page--1-0) Show Values As tab (Value Field Settings dialog box), [362-363](#page--1-0) VBA calculation options per Excel version, [364](#page--1-0) calculation functions, [356-358](#page--1-0)

cells blank cells, deleting, [346-347](#page--1-0) extracting from pivot tables based on pivot caches, [232](#page--1-0) Columns area, [5, 22](#page--1-0) comparing tables with, [400-401](#page--1-0) conditional formatting customizing rules, [168-172](#page--1-0) example of, [165-167](#page--1-0) preprogrammed scenarios, [167-168](#page--1-0) converting live tables to static values (case study), [54-55](#page--1-0) copying as values to workbooks, [349-350](#page--1-0) creating. *See also* basic pivot table creation from Data Model, [283](#page--1-0) Pivot Power Premium add-in, [45](#page--1-0) VBA and, [330-338](#page--1-0) cube formulas, converting pivot tables to, [232-238](#page--1-0) custom lists, sorting, [286](#page--1-0) customizing, [44](#page--1-0) blank cells, [47-48](#page--1-0) blank rows, [50, 56-57](#page--1-0) changing field names, [49](#page--1-0) converting live pivot tables to static values (case study), [54-55](#page--1-0) Count of Revenue bug, [62](#page--1-0) default pivot tables, [44](#page--1-0) formatting cells in Office [365, 72](#page--1-0) grand totals, [50, 57-58](#page--1-0) gridlines, [45](#page--1-0) layouts, [50-53, 56-58,](#page--1-0) [75-](#page-32-0)[76](#page-33-0) subtotals, [50](#page--1-0) number format, thousands separators, [46-47](#page--1-0) Pivot Power Premium add-in, [45](#page--1-0)

previewing changes with Live Preview feature, [60](#page--1-0) replacing blank cells with zeros, [47-48](#page--1-0) settings, [xxiv](#page-24-0) styles, [45, 59-62](#page--1-0) subtotals, [50, 70-72](#page--1-0) Value field calculations, [63-70](#page--1-0) Data Model adding model fields to, [383](#page--1-0) adding numeric fields to Values area, [384](#page--1-0) creating pivot tables, [283, 383-386](#page--1-0) data sets, exploding to different tabs, [410-411](#page--1-0) to different workbooks, [415-417](#page--1-0) date groups and VBA, [344-346](#page--1-0) default behaviors, changing for future pivot tables, [392](#page--1-0) default settings, [xxiv](#page-24-0) development of, [xxvi](#page-26-0) distributions (frequency), creating, [409-410](#page--1-0) Excel backward compatibility, [7, 8](#page--1-0) extracts, creating, [3](#page--1-0) filters AutoFiltering pivot tables, [401-404](#page--1-0) creating, [27](#page--1-0) Filters area, [6, 22, 27](#page--1-0) formatting, [333-335](#page--1-0) individual values in pivot tables, [405-407](#page--1-0) multiple number formats in pivot tables, [404-405](#page--1-0) sections of pivot tables, [407-408](#page--1-0) VBA and, [350](#page--1-0) frequency distributions, creating, [409-410](#page--1-0)

GetPivotData, solving annoyances with, [431-432](#page--1-0) creating shell reports, [435-436](#page--1-0) creating ugly pivot tables, [432-435](#page--1-0) populating shell reports, [437-440](#page--1-0) updating shell reports, [441-442](#page--1-0) grouping, [286](#page--1-0) hard data, turning pivot tables into, [393](#page--1-0) Ideas feature, [29-30](#page--1-0) life after (case study), [xxvii](#page-27-0)[-xxix](#page-29-0) life before (case study)[, xxiv](#page-24-0)[-xxvi](#page-26-0) live tables, converting to static values (case study), [54-55](#page--1-0) limitations of, [7](#page--1-0) Move PivotTable dialog box, [41](#page--1-0) multiple data fields, troubleshooting issues with, [355-356](#page--1-0) naming, [33](#page--1-0) new features, [xxiii](#page-23-0)[-xxiv](#page-24-0) number fields (rank), adding to pivot tables, [396-398](#page--1-0) number format changing, [347-348](#page--1-0) multiple number formats in, [404-405](#page--1-0) OLAP pivot tables adding calculations to, [250](#page--1-0) limitations of, [244-245](#page--1-0) managing calculations, [257-258](#page--1-0) MDX and, [250-251](#page--1-0) what-if analysis of OLAP data, [258-259](#page--1-0) page breaks, subtotals as, [350-351](#page--1-0) product calculations, [286](#page--1-0) rank number fields, adding to pivot tables, [396-398](#page--1-0) rearranging, [25-26](#page--1-0) Recommended PivotTables, [xxvii,](#page-27-0) [28-30](#page--1-0) refreshing, [431](#page--1-0)

#### **pivot tables**

all pivot tables in a workbook at the same time, [388](#page--1-0) automatically refreshing, [388](#page--1-0) relocating, [41](#page--1-0) restrictions, [412-413](#page--1-0) Rows area, [5, 22](#page--1-0) slicers connecting to multiple pivot tables, [32-33](#page--1-0) standard slicers, [31-33](#page--1-0) Timeline slicer, [34-35](#page--1-0) sort order, controlling with AutoSort, [347](#page--1-0) sorting custom lists, [390-391](#page--1-0) unique sort order, [389-390](#page--1-0) static values (case study), converting live tables to, [54-55](#page--1-0) subtotals as page breaks, [350-351](#page--1-0) suppressing for multiple row fields, [348](#page--1-0) Tabular layouts and VBA, [344](#page--1-0) ugly pivot tables, creating, [432-435](#page--1-0) updates, [xxxii](#page--1-0) usage examples, [2, 3](#page--1-0) Values area, [4, 22](#page--1-0) VBA AutoShow and executive overviews, [365-367](#page--1-0) calculating with pivot tables, [355-364](#page--1-0) changing default number format, [347-348](#page--1-0) conceptual filters, [374-377](#page--1-0) controlling sort order with AutoSort, [347](#page--1-0) converting to values, [338-341](#page--1-0) copying as values to workbooks, [349-350](#page--1-0) creating pivot tables, [330-338](#page--1-0)

creating reports for each region/model, [369-373](#page--1-0) creating revenue by category reports, [341-344](#page--1-0) date filters, [375](#page--1-0) date groups, [344-346](#page--1-0) deleting blank cells, [346-347](#page--1-0) filtering recordsets with ShowDetail, [367-373](#page--1-0) formatting pivot tables, [350](#page--1-0) label filters, [374](#page--1-0) manually filtering multiple items in pivot fields, [373-374](#page--1-0) search filter, [377-378](#page--1-0) slicers, filtering pivot tables, [378-380](#page--1-0) subtotals as page breaks, [350-351](#page--1-0) summary reports, producing, [352-354](#page--1-0) suppressing subtotals for multiple row fields, [348](#page--1-0) Tabular layouts, [344](#page--1-0) value filters, [375](#page--1-0) versions of, [330](#page--1-0) workbooks, copying pivot tables to, [349-350](#page--1-0) Power BI Custom Visuals, [173-174](#page--1-0) Power BI Desktop, [xxiv,](#page-24-0) [207](#page--1-0) cross-filtering charts, [218](#page--1-0) drill-down hierarchies, [219-220](#page--1-0) Excel, preparing data in, [208](#page--1-0) images in, [212](#page--1-0) importing data to, [208](#page--1-0) Insights feature, [224](#page--1-0) interactive reports, creating creating visualizations, [213-217](#page--1-0) cross-filtering charts, [218](#page--1-0) designing reports for mobile phones, [223](#page--1-0) drill-down hierarchies, [219-220](#page--1-0)

importing custom visualizations, [221-222](#page--1-0) publishing to Power BI Desktop, [222](#page--1-0) publishing to workspaces, [223-224](#page--1-0) natural language queries, [213](#page--1-0) navigating, [209-210](#page--1-0) preparing data in, [210-212](#page--1-0) publishing to, [222](#page--1-0) Q&A feature, [225-226](#page--1-0) querying data, [225-226](#page--1-0) relationships, [210-213](#page--1-0) setting up, [207](#page--1-0) signing in, [207](#page--1-0) synonyms, defining[, 213](#page--1-0) visualizations, [209](#page--1-0) creating, [213-217](#page--1-0) importing custom visualizations, [221-222](#page--1-0) workspaces, publishing to, [223-224](#page--1-0) Power Map. *See* 3D Map Power Pivot, [xxiv,](#page-24-0) [261](#page--1-0) 32-bit Excel and, [287](#page--1-0) benefits of, [287](#page--1-0) columns calculated columns, adding in Power Pivot grid, [281-282](#page--1-0) categorizing, [287](#page--1-0) hiding, [287](#page--1-0) renaming, [287](#page--1-0) sorting one column by another, [282](#page--1-0) Data Model adding model fields to pivot tables[, 383](#page--1-0) adding numeric fields to Values area, [384](#page--1-0) adding tables to, [381](#page--1-0) creating pivot tables, [383-386](#page--1-0)

creating relationships between tables, [382](#page--1-0) defining pivot caches, [383](#page--1-0) February 29 1900, [286-287](#page--1-0) hierarchies, [116](#page-73-0)[-118,](#page-75-0) [287](#page--1-0) limitations of, [286-287](#page--1-0) measures, [384.](#page--1-0) *See also* calculations pivot tables, creating from Data Model, [283](#page--1-0) relationships, [284](#page--1-0) time intelligence, [285](#page--1-0) using DAX measures instead of calculated fields (case study), [143](#page--1-0) *Power Pivot and Power BI*, [287](#page--1-0) Power Pivot Data Model, [330](#page--1-0) *Power Pivot for the Data Analyst*, [282](#page--1-0) Power Query Advanced Query Editor, [195](#page--1-0) applied steps, [194-195, 276](#page--1-0) big data files, processing, [273-275](#page--1-0) cleaning up data sources (case studies), [15-19](#page--1-0) columns adding, [275-276](#page--1-0) Column From Examples feature, [275](#page--1-0) column-level actions, [198-200](#page--1-0) removing, [191](#page--1-0) splitting, [204-206](#page--1-0) connection types, [202](#page--1-0) ETL processes, [188](#page--1-0) installing, [188](#page--1-0) M language applied steps, [194-195](#page--1-0) viewing, [276](#page--1-0) macros, creating, [313-321](#page--1-0) managing queries, [196-198](#page--1-0) outputting data to Data Model, [193](#page--1-0) Power Query Editor, cleaning up data sources (case studies), [16](#page--1-0)

previewing data, [190](#page--1-0) queries managing, [196-198](#page--1-0) starting, [188-190](#page--1-0) refreshing data, [196](#page--1-0) removing columns, [191](#page--1-0) splitting columns, [204-206](#page--1-0) rows, [204-206](#page--1-0) table actions, [200-201](#page--1-0) transforming data, [190-192](#page--1-0) transposing data sets (case study), [202-204](#page--1-0) two-way VLOOKUP, [419-424](#page--1-0) VBA Macro Recorder versus, [277](#page--1-0) Power View, xxiv previewing changes with Live Preview feature, [60](#page--1-0) primary keys, [177](#page--1-0) product calculations, [286](#page--1-0) Project Explorer (Visual Basic Editor), [325](#page--1-0) properties (VBA coding), [327](#page--1-0) Properties window (Visual Basic Editor), [326](#page--1-0) publishing interactive reports to workspaces, [223-224](#page--1-0) to Power BI Desktop, [222](#page--1-0) Puls, Ken, [195, 287](#page--1-0)

# **Q**

Q&A feature and Power BI Desktop, [225-226](#page--1-0) queries managing queries with Power Query, [196-198](#page--1-0) Merge queries, [421](#page--1-0) natural language queries, [213](#page--1-0) Power BI Desktop natural language queries, [213](#page--1-0) querying data with Q&A feature, [225-226](#page--1-0)

starting queries with Power Query, [188-190](#page--1-0) web queries (Power Query) Advanced Query Editor, [195](#page--1-0) applied steps, [194-195](#page--1-0) column-level actions, [198-200](#page--1-0) connection types, [202](#page--1-0) ETL processes, [188](#page--1-0) installing, [188](#page--1-0) managing queries, [196-198](#page--1-0) outputting data to Data Model, [193](#page--1-0) previewing data, [190](#page--1-0) refreshing data, [196](#page--1-0) removing columns, [191](#page--1-0) splitting columns/rows, [204-206](#page--1-0) starting queries, [188-190](#page--1-0) table actions, [200-201](#page--1-0) transforming data, [190-192](#page--1-0) transposing data sets (case study), [202-204](#page--1-0)

### **R**

ranges multiple ranges, defined, [175](#page--1-0) named ranges and calculations, [139](#page--1-0) rank number fields, adding to pivot tables, [396-398](#page--1-0) ranking, Value field calculations, [67](#page--1-0) rearranging columns, [83-](#page-40-0)[84](#page-41-0) Fields list, [77-](#page-34-0)[78](#page-35-0) pivot tables, [25, 26](#page--1-0) Recommended PivotTables, [xxvii,](#page-27-0) [28-30](#page--1-0) redistricting, grouping text fields for (case study), [106-](#page-63-0)[108](#page-65-0)

references and calculations cell references, [139](#page--1-0) totals, [139](#page--1-0) refreshing data in Power Query, [196](#page--1-0) data sources changes made to existing data sources, [36](#page--1-0) expanded data source ranges, [37](#page--1-0) pivot caches, [6](#page--1-0) changes made to existing data sources, [36](#page--1-0) expanded data source ranges, [37](#page--1-0) pivot table reports changes made to existing data sources, [36](#page--1-0) expanded data source ranges, [37](#page--1-0) pivot tables, [431](#page--1-0) all pivot tables in a workbook at the same time, [388](#page--1-0) automatically refreshing, [388](#page--1-0) slow refreshes, [286](#page--1-0) region maps in 3D Map, [294](#page--1-0) relationships 3D Map table relationships, [290](#page--1-0) Data Model activating relationships, [180](#page--1-0) creating relationships, [178-180](#page--1-0) deactivating relationships, [180](#page--1-0) deleting relationships, [180](#page--1-0) editing relationships, [180](#page--1-0) managing relationships, [179](#page--1-0) tables, [279-280, 382](#page--1-0) Power BI Desktop, [210-213](#page--1-0) Power Pivot and, [284](#page--1-0) tables, defining relationships between tables with Data Model, [279-280](#page--1-0)

relocating pivot tables, [41](#page--1-0) removing columns with Power Query Editor, [191](#page--1-0) renaming columns with Power Pivot, [287](#page--1-0) re-ordering items, [286](#page--1-0) Repeat All Item Labels, [330, 394-395](#page--1-0) repeating groups as columns, [13](#page--1-0) item labels, [52](#page--1-0) replicating reports for each item in a filter, [97-](#page-54-0)[98](#page-55-0) report layouts, [50](#page--1-0) blank rows, [50, 56, 57](#page--1-0) Compact layout, [51, 53,](#page--1-0) [75,](#page-32-0) [76](#page-33-0) turning row labels on/off, [58](#page--1-0) grand totals, [50, 57, 58](#page--1-0) Outline layout, [52, 53](#page--1-0) subtotals, [50](#page--1-0) Tabular layout, [53,](#page--1-0) [75,](#page-32-0) [76](#page-33-0) reports filters, replicating reports for each item in a, [97-](#page-54-0)[98](#page-55-0) interactive reports, creating with Power BI Desktop creating visualizations, [213, 214, 215, 217](#page--1-0) cross-filtering charts, [218](#page--1-0) designing reports for mobile phones, [223](#page--1-0) drill-down hierarchies, [219, 220](#page--1-0) importing custom visualizations, [221,](#page--1-0) [222](#page--1-0) publishing to Power BI Desktop, [222](#page--1-0) publishing to workspaces, [223, 224](#page--1-0) layouts blank rows, [50, 56-57](#page--1-0) Compact layout, [51-53, 58,](#page--1-0) [75-](#page-32-0)[76](#page-33-0) grand totals, [50, 57-58](#page--1-0) Outline layout, [52-53](#page--1-0) subtotals, [50](#page--1-0) Tabular layout, [53,](#page--1-0) [75](#page-32-0)[-76](#page-33-0)

#### **reports**

macros, [303](#page--1-0) replicating reports for each item in a filter, [97-](#page-54-0)[98](#page-55-0) revenue by category reports, creating, [341-344](#page--1-0) shell reports creating, [435-436](#page--1-0) populating, [437-440](#page--1-0) updating, [441-442](#page--1-0) size of, reducing, [398](#page--1-0) summary reports, producing, [352-354](#page--1-0) Top 5 Markets reports, [365-367](#page--1-0) top-five reports, creating with Top 10 filter, [93-](#page-50-0)[94](#page-51-0) VBA, creating reports for each region/model, [369-373](#page--1-0) year-over-year reports creating, [113-](#page-70-0)[115](#page-72-0) percentage change column and, [417-419](#page--1-0) requirements (system), [xxxii](#page--1-0) resizing legends (3D Map), [296](#page--1-0) restrictions pivot fields, [413-415](#page--1-0) pivot tables, [412-413](#page--1-0) revenue interactive reports showing revenue by product and time period (case study), creating, [157-161](#page--1-0) revenue by category reports, creating, [341-344](#page--1-0) sorting customers into high-to-low sequences based on revenue, [79-](#page-36-0)[82](#page-39-0) ribbon Excel 2019, [xxix](#page-29-0)[-xxx](#page-30-0) Office 365, [xxx](#page-30-0) rows % Of Parent Row option (Value Field Settings dialog box, Show Values As tab), [69](#page--1-0)

blank cells, filling in row area, [336](#page--1-0) blank rows (layouts), [50, 56-57](#page--1-0) column labels, splitting between two rows, [12](#page--1-0) empty cells, filling, [393](#page--1-0) Go To Special function, [395-396](#page--1-0) Repeat All Item Labels feature, [394-395](#page--1-0) empty rows in data sources, [14](#page--1-0) filtering fields[, 88](#page-45-0) labels, turning on/off in Compact layout, [58](#page--1-0) multiple row fields, suppressing subtotals in, [348](#page--1-0) splitting with Power Query, [204-206](#page--1-0) subtotals adding multiple subtotals to one field, [72](#page--1-0) suppressing for multiple row fields, [348](#page--1-0) turning on/off in row fields, [70,-71](#page--1-0) Rows area, [5, 22](#page--1-0) running total calculations, Value field calculations, [67-68](#page--1-0)

### **S**

Salas, Pito, [xxvi](#page-26-0) scatter charts, [164-165](#page--1-0) scrollbars, adding to spreadsheets, [309-312](#page--1-0) search box, filtering with, [89-](#page-46-0)[90](#page-47-0) search filter in VBA, [377-378](#page--1-0) section headings, storing data in, [12](#page--1-0) security macros, [305-306](#page--1-0) trusted locations, [306](#page--1-0) shapes (custom) in 3D Map, [290](#page--1-0) sharing links to workbooks, [229](#page--1-0) pivot caches, [37-39](#page--1-0)

shell reports creating, [435-436](#page--1-0) populating, [437-440](#page--1-0) updating, [441-442](#page--1-0) ShowDetail (VBA), filtering recordsets, [367-369](#page--1-0) ShowPages (VBA), [370](#page--1-0) Show Values As tab (Value Field Settings dialog box), [65](#page--1-0) % Difference From option, [68-69](#page--1-0) % Of option, [66](#page--1-0) % Of Parent Column option, [69](#page--1-0) % Of Parent Row option, [69](#page--1-0) % Of Parent Total option, [69](#page--1-0) % Of Total option, [66](#page--1-0) Index option, [69-70](#page--1-0) performing calculations with, [362-363](#page--1-0) ranking options, [67](#page--1-0) running total calculations, [67-68](#page--1-0) size of pivot table reports, reducing, [398](#page--1-0) slicers, [330.](#page--1-0) *See also* filters columns, adding to slicers, [100](#page-57-0) compatibility, [7](#page--1-0) filtering with, [99-](#page-56-0)[101,](#page-58-0) [378-380](#page--1-0) formatting, [100](#page-57-0)[-101](#page-58-0) Insert Slicers dialog box, [31-32](#page--1-0) multiple pivot tables connecting to, [32-33](#page--1-0) driving from, [102](#page-59-0)[-104](#page-61-0) slicing the measures, [243](#page--1-0) standard slicers, creating, [31-33](#page--1-0) Timeline slicers, [101](#page-58-0) compatibility, [35](#page--1-0) creating, [34-35](#page--1-0) driving multiple tables from, [102](#page-59-0)[-104](#page-61-0) interactive reports showing revenue by product and time period (case study), creating, [158-159](#page--1-0)

snapshots pivot caches, refreshing, [6](#page--1-0) pivot table reports, [6](#page--1-0) solve order of calculated items, changing, [147](#page--1-0) Sort by Doodads rule, [82](#page-39-0)[-83](#page-40-0) SORTBY function, [238](#page--1-0) sorting custom lists, [286](#page--1-0) data items, unique sort order, [389-390](#page--1-0) one column by another with Power Pivot, [282](#page--1-0) pivot tables custom lists, [84](#page-41-0)[-86,](#page-43-0) [390-391](#page--1-0) manual sort sequences, [82](#page-39-0)[-84](#page-41-0) Sort by Doodads rule, [82](#page-39-0)[-83](#page-40-0) sorting customers into high-to-low sequences based on revenue, [79](#page-36-0)[-82](#page-39-0) unique sort order, [389-390](#page--1-0) sort order, controlling with AutoSort, [347](#page--1-0) source data worksheets, deleting, [398](#page--1-0) spaces as text, [24](#page--1-0) Delete key versus, [24](#page--1-0) splitting columns labels between two rows, [12](#page--1-0) columns with Power Query, [204-206](#page--1-0) rows with Power Query, [204-206](#page--1-0) Spofford, George, [251](#page--1-0) spreadsheets, adding scrollbars to, [309-312](#page--1-0) SQL Server, creating pivot tables from SQL Server data, [184-187](#page--1-0) standard slicers, creating, [31-33](#page--1-0) starting over, pivot table layouts, [40](#page--1-0) static values, converting live pivot tables to (case study), [54-55](#page--1-0) store maps, using instead of a globe (case study), [299-302](#page--1-0)

storing data in section headings, [12](#page--1-0) styles creating, [60](#page--1-0) customizing, [60](#page--1-0) modifying with document themes, [61-62](#page--1-0) pivot table styles, [59](#page--1-0) applying, [45](#page--1-0) creating styles, [60](#page--1-0) customizing styles, [60](#page--1-0) modifying with document themes, [61-62](#page--1-0) subtotals, [50](#page--1-0) calculations, subtotal references, [139](#page--1-0) controlling with VBA, [337-338](#page--1-0) multiple subtotals, adding to one field, [72](#page--1-0) page breaks, [350-0351](#page--1-0) row fields, turning subtotals on/off in, [70-71](#page--1-0) Sum, Count of Revenue bug, [62](#page--1-0) SUMIFS function, [xxv](#page-25-0)[-xxviii](#page-28-0) summarizing next year's forecast (case study), [129-133](#page--1-0) summary reports, producing, [352-354](#page--1-0) SUMPRODUCT function. *See* SUMIFS function *Supercharge Excel*, [287](#page--1-0) super-variables, coding, [328-329](#page--1-0) support/feedback[, xxxii](#page--1-0) synonyms, defining in Power BI Desktop[, 213](#page--1-0) system requirements, [xxxii](#page--1-0)

### **T**

tables adding to Data Model, [180](#page--1-0) Data Model adding tables to, [180](#page--1-0) defining relationships, [279-280](#page--1-0) linked tables in, [279](#page--1-0)

pivot tables, comparing with, [400-401](#page--1-0) Power Query, table actions, [200-201](#page--1-0) relationships 3D Map relationships, [290](#page--1-0) defining with Data Model, [279-280](#page--1-0) styles, applying, [45](#page--1-0) Tabular layout, [12-14, 53,](#page--1-0) [75](#page-32-0)[-76,](#page-33-0) [344](#page--1-0) text spaces as, [24](#page--1-0) Values area, reporting text in, [272](#page--1-0) text boxes (annotation) in 3D Map, [294](#page--1-0), [299](#page--1-0) text fields, grouping for redistricting (case study), [106](#page-63-0)[-108](#page-65-0) themes document themes, modifying styles with, [61-62](#page--1-0) fonts, [62](#page--1-0) thousands separators (number format), [46-47](#page--1-0) time intelligence (Power Pivot), [285](#page--1-0) Timeline slicers, [101](#page-58-0) compatibility, [35](#page--1-0) creating, [34-35](#page--1-0) driving multiple tables from, [102](#page-59-0)[-104](#page-61-0) interactive reports showing revenue by product and time period (case study), creating, [158-159](#page--1-0) timelines 3D Map tours, [298](#page--1-0) compatibility, [7](#page--1-0) tooltips (data cards) in 3D Maps, [296](#page--1-0) Top 5 Markets reports, [93](#page-50-0)[-94,](#page-51-0) [365-367](#page--1-0) Top 10 filter, [93](#page-50-0)[-94](#page-51-0), [268](#page--1-0) totals calculations, referencing in, [139](#page--1-0) Filtered Items in Totals, [269](#page--1-0) pivot tables, controlling totals, [337-338](#page--1-0) tours (3D Map), creating, [298-299](#page--1-0)

transactional databases, [239](#page--1-0) transposing data sets with Power Query (case study), [202-204](#page--1-0) Trust Center, enabling macros, [323-324](#page--1-0) trusted locations, [306](#page--1-0) turning on/off GetPivotData, [429-430](#page--1-0) row labels in Compact layout, [58](#page--1-0) subtotals in row fields, [70-71](#page--1-0) two-way VLOOKUP, [419-424](#page--1-0)

# **U**

ugly pivot tables, creating, [432-435](#page--1-0) undocking/docking Fields list, [77](#page-34-0) unique sort orders, [389-390](#page--1-0) updates, [xxxii](#page--1-0) pivot caches changes made to existing data sources, [36](#page--1-0) expanded data source ranges, [37](#page--1-0) pivot table updates, deferring, [39-40](#page--1-0) shell reports, [441-442](#page--1-0) slow refreshes, [286](#page--1-0) user interfaces creating with form controls, [306-308](#page--1-0) defined, [306](#page--1-0)

# **V**

Value field, customizing calculations, [63-65](#page--1-0) % Difference From option (Value Field Settings dialog box, Show Values As tab), [68-69](#page--1-0)

% Of option (Value Field Settings dialog box, Show Values As tab), [66](#page--1-0)

% Of Parent Column option (Value Field Settings dialog box, Show Values As tab), [69](#page--1-0) % Of Parent Row option (Value Field Settings dialog box, Show Values As tab), [69](#page--1-0) % Of Parent Total option (Value Field Settings dialog box, Show Values As tab), [69](#page--1-0) % Of Total option (Value Field Settings dialog box, Show Values As tab), [66](#page--1-0) Index option (Value Field Settings dialog box, Show Values As tab), [69-70](#page--1-0) line-to-line comparisons, [66](#page--1-0) performing calculations with, [362-363](#page--1-0) ranking options, [67](#page--1-0) running total calculations, [67-68](#page--1-0) values filters in VBA, [375](#page--1-0) pivot tables, converting to, [54-55, 338-341](#page--1-0) Values area, [4, 22](#page--1-0) fields, changing names, [49](#page--1-0) text, reporting in, [272](#page--1-0) Values columns, filtering Label columns, [91](#page-48-0)[-92](#page-49-0) vantage point (3D Map), moving, [293](#page--1-0) VBA (Visual Basic for Applications) AutoComplete tool, [326](#page--1-0) AutoShow, executive overviews of pivot tables, [365-367](#page--1-0) coding, properties, [327](#page--1-0) Comments tool, [326](#page--1-0) conceptual filters, [374-377](#page--1-0) date filters, [375](#page--1-0) Debugging tool, [326](#page--1-0) enabling, [323-324](#page--1-0) Excel Help tool, [326](#page--1-0) label filters, [374](#page--1-0)

Macro Controller macros, creating, [310-312](#page--1-0) scrollbars, adding to spreadsheets, [310-312](#page--1-0) Macro Recorder versus Power Query, [277](#page--1-0) object-oriented coding data ranges, [327-328](#page--1-0) End+Down arrow versus End+Up arrow, [328](#page--1-0) shortening code, [329](#page--1-0) super-variables, [328-329](#page--1-0) With and End With, [329](#page--1-0) page fields, [369-373](#page--1-0). *See also* filter fields pivot fields, manually filtering multiple items in, [373-374](#page--1-0) pivot tables changing default number format, [347-348](#page--1-0) converting to values, [338-341](#page--1-0) copying as values to workbooks, [349-350](#page--1-0) date groups, [344-346](#page--1-0) deleting blank cells, [346-347](#page--1-0) formatting, [350](#page--1-0) producing summary reports, [352-354](#page--1-0) sort order, controlling with AutoSort, [347](#page--1-0) revenue by category reports, [341-344](#page--1-0) subtotals as page breaks, [350-351](#page--1-0) subtotals, suppressing for multiple row fields, [348](#page--1-0) Tabular layouts, [344](#page--1-0) pivot tables, advanced techniques AutoShow and executive overviews, [365-367](#page--1-0) conceptual filters, [374-377](#page--1-0) creating reports for each region/model, [369-373](#page--1-0)

date filters, [375](#page--1-0) filtering recordsets with ShowDetail, [367-373](#page--1-0) label filters, [374](#page--1-0) manually filtering multiple items in pivot fields, [373-374](#page--1-0) search filter, [377-378](#page--1-0) slicers, filtering pivot tables, [378-380](#page--1-0) value filters, [375](#page--1-0) pivot tables, calculating with calculated data fields, [358-359](#page--1-0) calculated items, [359-361](#page--1-0) calculating groups, [361-362](#page--1-0) calculation functions, [356-358](#page--1-0) Show Values As tab (Value Field Settings dialog box), [362-363](#page--1-0) troubleshooting issues with multiple data fields, [355-356](#page--1-0) VBA calculation options per Excel version, [364](#page--1-0) pivot tables, creating, [330-331](#page--1-0) adding fields to data areas, [332-333](#page--1-0) filling blank cells in data or row area, [336](#page--1-0) formatting tables, [333-335](#page--1-0) preventing errors from inserting/deleting cells, [336-337](#page--1-0) totals, [337-338](#page--1-0) reports, creating for each region/model, [369-373](#page--1-0) search filter, [377-378](#page--1-0) ShowDetail, filtering recordsets, [367-369](#page--1-0) ShowPages, [370](#page--1-0) slicers, filtering pivot tables, [378-380](#page--1-0) summary reports, producing, [352-354](#page--1-0) value filters, [375](#page--1-0)

Visual Basic Editor Code window, [326](#page--1-0) Project Explorer, [325](#page--1-0) Properties window, [326](#page--1-0) vertically arranging pivot tables, [59](#page--1-0) video, creating with 3D Map, [299](#page--1-0) Visual Basic Editor Code window, [326](#page--1-0) Project Explorer, [325](#page--1-0) Properties window, [326](#page--1-0) visualizations customizing with Power BI Desktop, [221-222](#page--1-0) pivot charts alternatives to, [161-165](#page--1-0) creating, [150-153](#page--1-0) creating interactive reports showing revenue by product and time period (case study), [157-161](#page--1-0) defined, [149](#page--1-0) effects of changes in pivot tables on pivot charts, [154](#page--1-0) formatting limitations, [156](#page--1-0) pivot field button[s, 152-153, 160](#page--1-0) placement of data fields in pivot tables on pivot charts, [154-156](#page--1-0) x-axis, [155](#page--1-0) XY scatter charts, [164-165](#page--1-0) y-axis, [155](#page--1-0) Power BI Custom Visuals, [173-174](#page--1-0) Power BI Desktop, [209](#page--1-0) creating visualizations, [213-217](#page--1-0) importing custom visualizations, [221-222](#page--1-0) VLOOKUP, [206](#page--1-0) Data Model, replacing with, [261-266](#page--1-0) two-way VLOOKUP, [419-424](#page--1-0)

### **W**

web pages (interactive),workbooks as, [226-229](#page--1-0) web queries (Power Query) Advanced Query Editor, [195](#page--1-0) applied steps, [194-195](#page--1-0) column-level actions, [198-200](#page--1-0) connection types, [202](#page--1-0) ETL processes, [188](#page--1-0) installing, [188](#page--1-0) managing queries, [196-198](#page--1-0) outputting data to Data Model, [193](#page--1-0) previewing data, [190](#page--1-0) refreshing data, [196](#page--1-0) removing columns, [191](#page--1-0) splitting columns/rows, [204-206](#page--1-0) starting queries, [188-190](#page--1-0) table actions, [200-201](#page--1-0) transforming data, [190-192](#page--1-0) transposing data sets (case study), [202-204](#page--1-0) weeks, grouping date fields by, [110](#page-67-0)[-111](#page-68-0) what-if analysis, OLAP pivot table data, [258-259](#page--1-0) widths (columns) AutoFit, [59](#page--1-0) vertically arranged pivot tables, [59](#page--1-0) With and End With, coding, [329](#page--1-0) workbooks data sets, exploding to different workbooks, [415-417](#page--1-0) interactive web pages, workbooks as, [226-229](#page--1-0) macros, enabling, [325](#page--1-0) pivot tables copying pivot tables to, [349-350](#page--1-0) refreshing all pivot tables at the same time, [388](#page--1-0) sharing links to, [229](#page--1-0)

#### **worksheets**

worksheets functions and calculations, [139](#page--1-0) source data worksheets, deleting, [398](#page--1-0) workspaces, publishing interactive reports to, [223-224](#page--1-0)

# **X**

x-axis (pivot charts), [155](#page--1-0) .xls file format, enabling macros, [325](#page--1-0) .xlsb file format, enabling macros, [325](#page--1-0) .xlsm file format, enabling macros, [325](#page--1-0) XY scatter charts, [164-165](#page--1-0)

## **Y**

y-axis (pivot charts), [155](#page--1-0) year-over-year reports creating, [113-](#page-70-0)[115](#page-72-0) percentage change column and, [417-419](#page--1-0) years including when grouping by months, [110](#page-67-0) summarizing next year's forecast (case study), [129-133](#page--1-0)

# **Z**

zeros, replacing blank cells with, [47-48](#page--1-0) zooming in/out of maps in 3D Map, [293](#page--1-0)